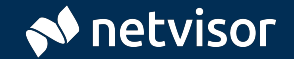

#### **Käyttövinkit tilintarkastajille**  pk-yritysten tilintarkastuksiin

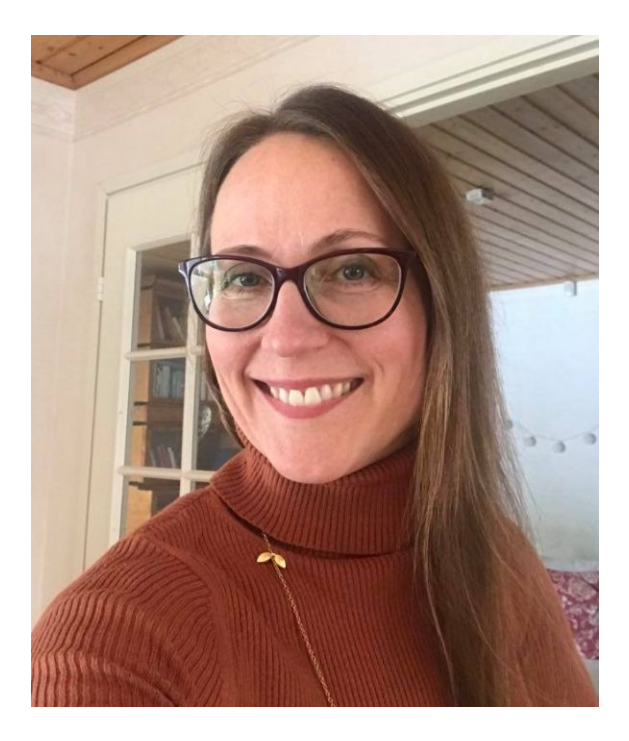

Marja-Liisa Lohtander Netvisor R&D Visma Solutions Oy

- Netvisorin tuotekehityksessä Accounting Advisor -roolissa auttaen kaikkia tiimejä
- PwC:llä tilintarkastajana yli 15 v.
- Visma Solutionilla vuodesta 2017

# Netvisor - käyttövinkit tilintarkastajille

- Miten alkuun?
- Raportit Netvisorissa
- Pääkirjan hyödyntäminen
- Vinkkejä myynnin tarkastukseen
	- Myyntitapahtumien käsittely ja suoritukset
	- Liikevaihdon olemassaolon tarkastus
	- Myynnin katkon tarkastus
	- Myyntisaamiset
- Ostotapahtumien ja vaihto-omaisuuden tarkastus

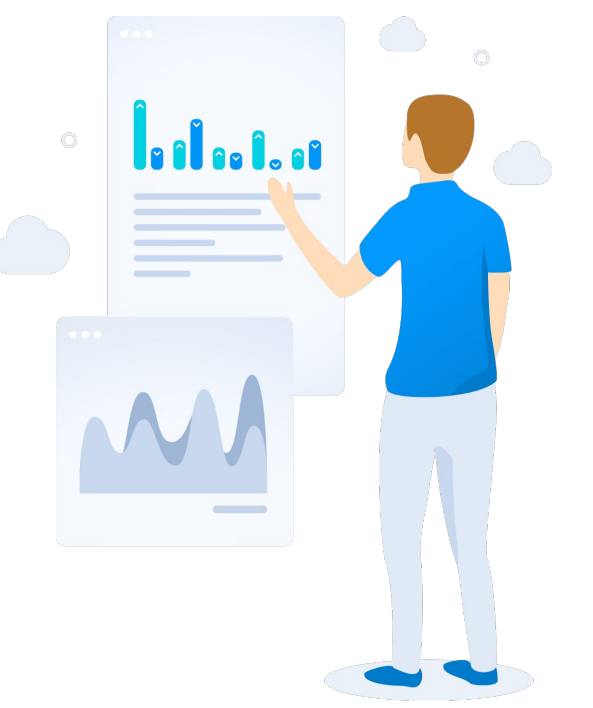

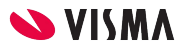

# Aloittaminen

[Kirjautuminen Netvisoriin](https://login.netvisor.fi/en)

Aloitusnäkymä:

- Yrityksen valinta (1)
- Käytettävissä olevat palveluosiot (2)
- Seurantanäkymät (3) sisältävät huomioita yrityksen taloushallinnosta sekä yrityksen tärkeimmät avainluvut.

Jos huomaat tarvitsemasi palveluosion olevan lukittuna (esimerkiksi palkat palkkalaskelmien aineistotarkastusta varten), pyydä yrityksen kirjanpitäjältä laajemmat oikeudet.

Palkat A

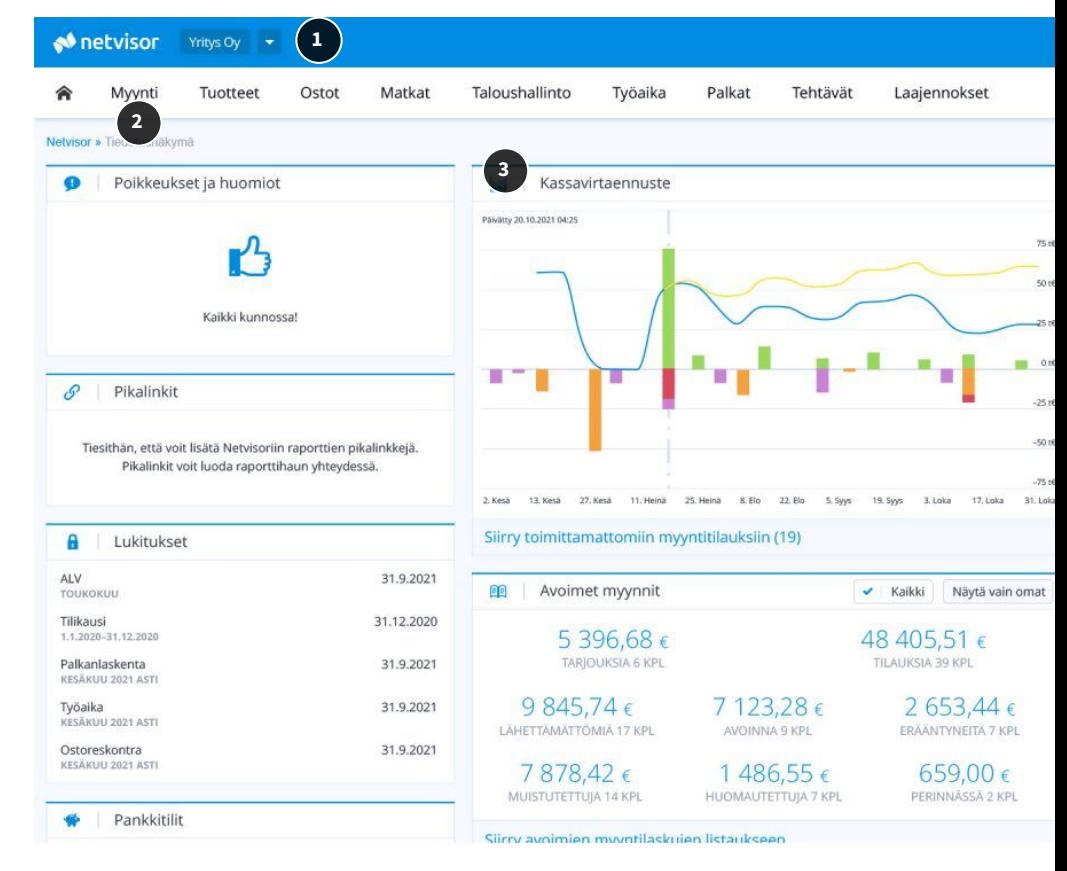

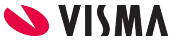

# Taloushallinto-osio

Taloushallinto-osiosta (1) löytyy iso osa tilintarkastuksessa tarvittavasta tiedosta:

- Kirjanpidon raportit kohdasta Tositelistaus tai Kirjanpidon raportit (2).
- Tilikausiarkistosta (3) löytyy tilinpäätökset sekä sovitun mukaisesti esim. hallinnon pöytäkirjat sekä tilinpäätökseen liittyvät perusraportit.

Löydät valikoista myös paljon muuta tarpeellista, kuten avoimet myyntisaamiset ja ostovelat, tiliotteet, alv-laskelmat jne.

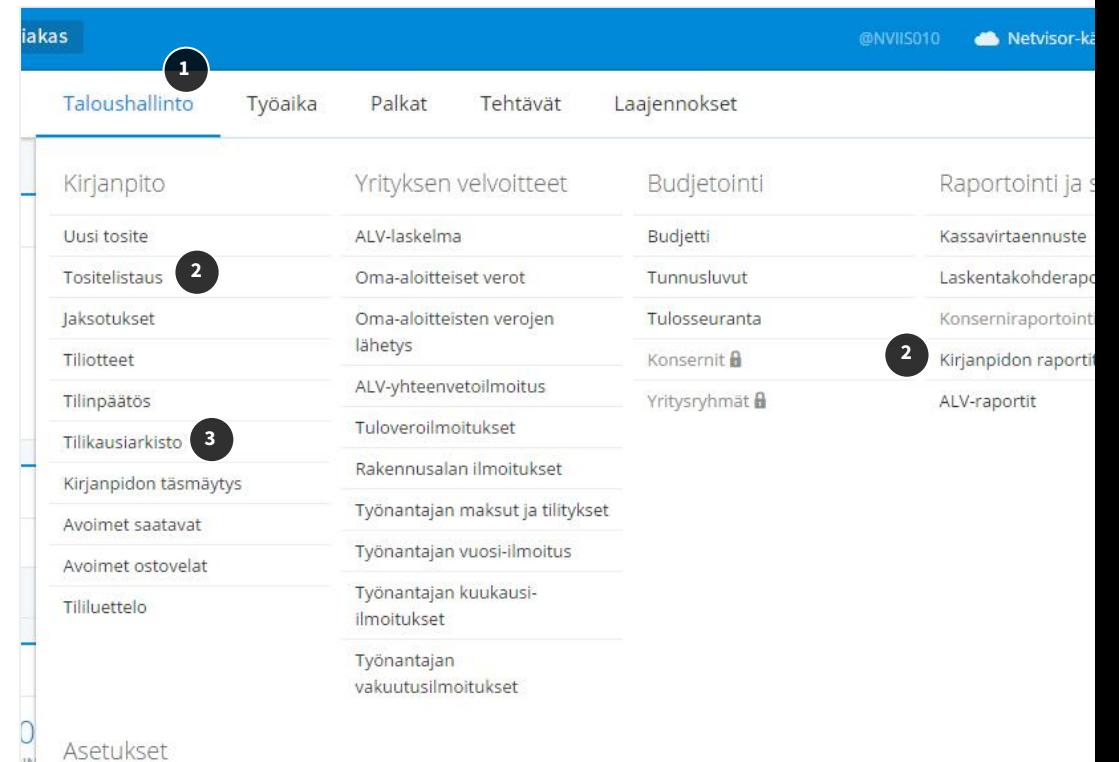

# Raportit Netvisorissa

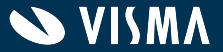

# Raportit ja pikalinkit

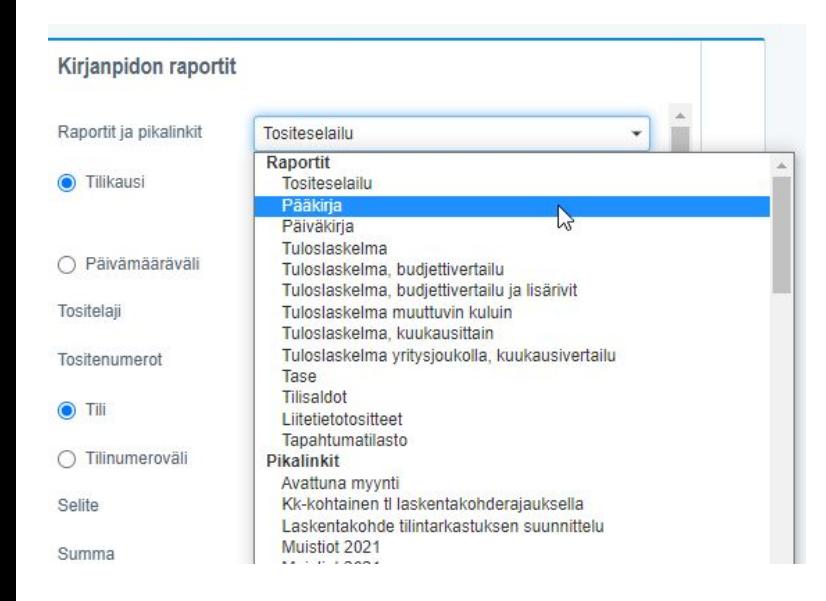

- Kirjanpidon perusraportit (Taloushallinto-Kirjanpito-Tositelistaus tai Taloushallinto-Raportit ja seuranta-Kirjanpidon raportit)
- Mikäli konserni, raportit saadaan konsernin eliminointiyhtiön kautta ja tulevat näkyville tähän valikkoon
- Voi tallentaa raporttiehdot pikalinkiksi, joka säilyy yritys- ja käyttäjäkohtaisesti

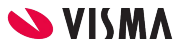

# Raporttien hakeminen - hakuehdot

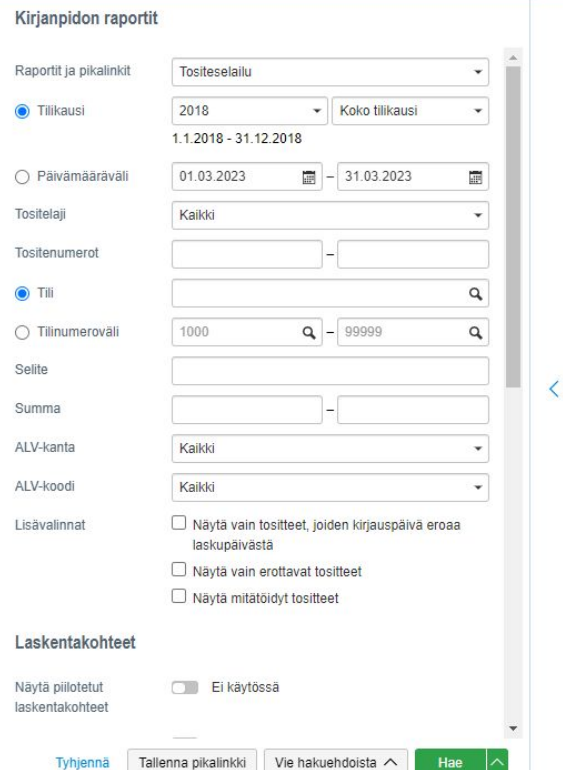

- Raportit avautuvat pääosin hakuehtojen viereen, jolloin hakuehtojen muuttaminen on helppoa
- Leveät raportit tai raportit, joissa on toimintoja, avautuvat omalle välilehdelleen
- Halutessaan raportin voi avata omaan välilehteen "Hae" -painikkeen valinnoista
- Raporttia ei ole pakko ensin avata käyttöliittymään, vaan sen voi myös tallentaa painikkeesta "Vie hakuehdoista"

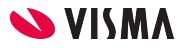

## Pääkirjan hakeminen

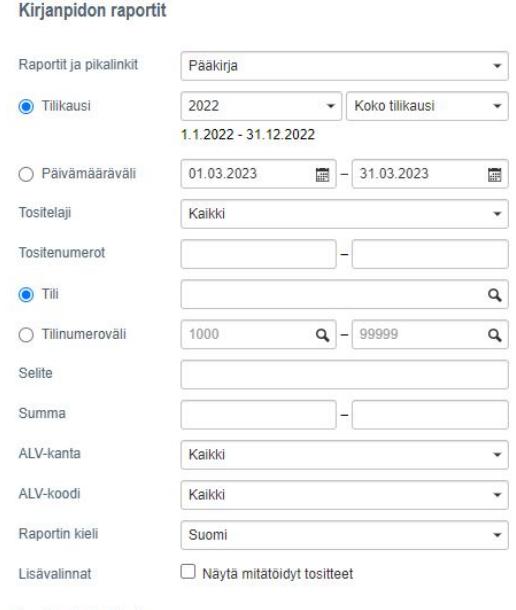

#### Laskentakohteet

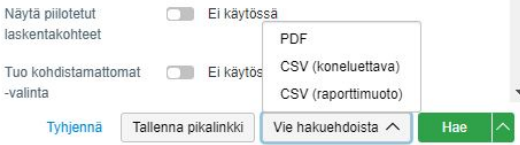

Pääkirjan voi hakea:

- käyttöliittymään auki (tapahtumien selausta ja tapahtumille porautumista varten)
- tallentaa pdf-muotoon
- tallentaa csv-muotoon
	- raporttimuotoinen sisältää alkusaldot ja välisummat
	- ns. koneluotettava toimii hyvin vietäessa lukuja johonkin toiseen järjestelmään tai kun tehdään laskentaa esim. Excelissä. Siinä on yksi tieto yhdessä sarakkeessa ja se ei sisällä välisummia ja tyhjiä rivejä
- isot raportit kannattaa muodostaa hakuehdoista pdf:ksi tai csv:ksi. Käyttöliittymään avaamisessa tulee rajat vastaan ensimmäisenä

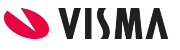

# Päiväkirjan hakeminen

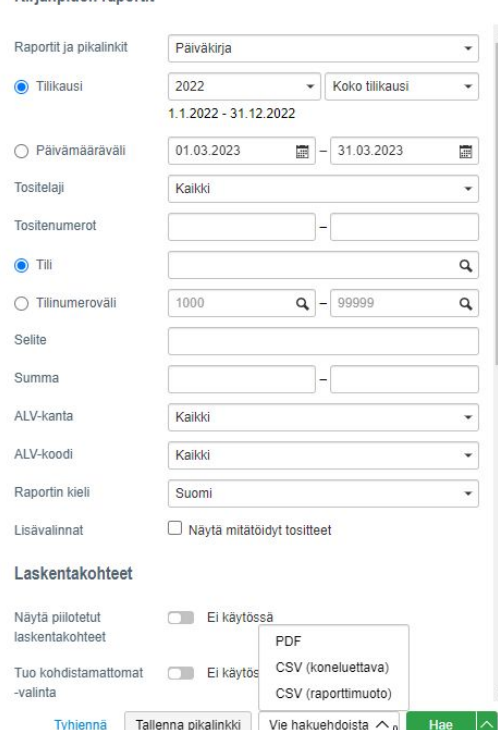

Kirjannidon ranortit

Päiväkirjan voi hakea:

- käyttöliittymään auki
- tallentaa pdf-muotoon
- tallentaa csv-muotoon
	- raporttimuotoinen sisältää välisummat kuukausi yhteensä ja kausi yhteensä
	- koneluotettavassa on yksi tieto yhdessä sarakkeessa ja se ei sisällä välisummia ja tyhjiä rivejä

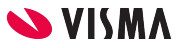

# Tuloslaskelma exceliin

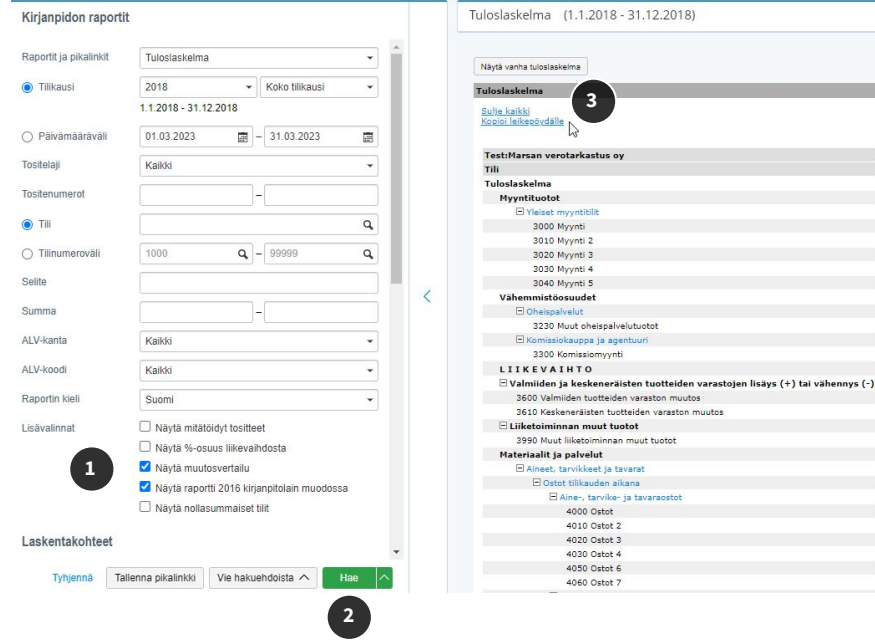

- Laita hakuehtojen Lisävalinnoista muutosvertailu mukaan (1)
- käyttöliittymään auki "Hae" -painikkeesta (2)
- Laajenna näkyville tiliryhmät kohdasta (3)
- Ja samassa kohdassa Kopiointi leikepöydälle

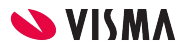

#### Tuloslaskelma excelissä

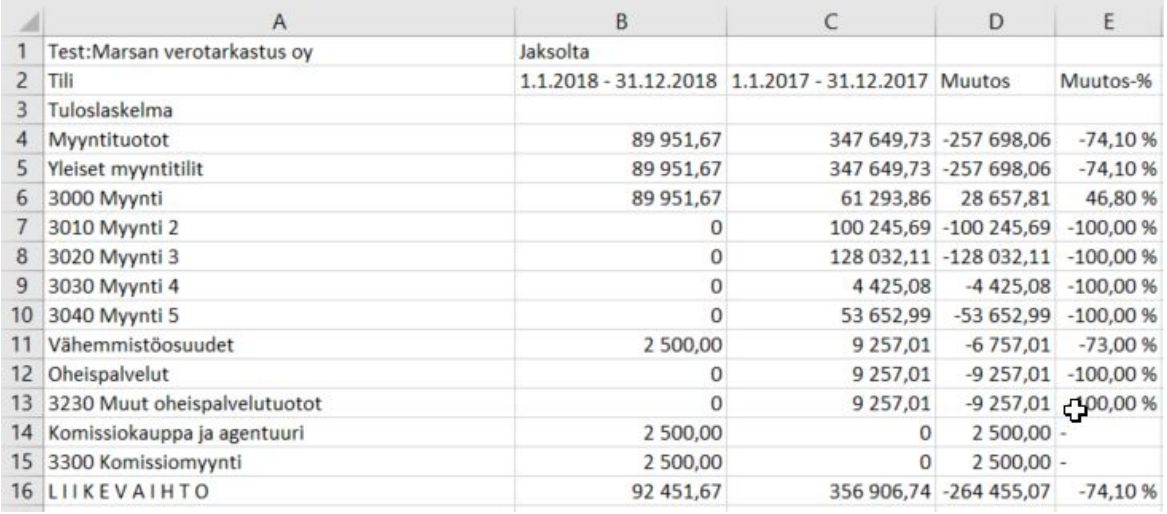

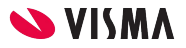

# Tuloslaskelma pdf-muodossa

- tallennus pdf-muotoon joko hakuehdoista "Vie hakuehdoista"
	- Kysytään haettaessa, haluaako tilitasolla:

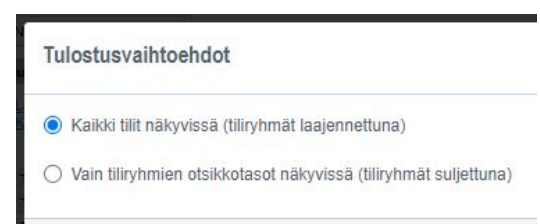

● Tai tallennus käyttöliittymään avatulta raportilta "Tulosta raportti"

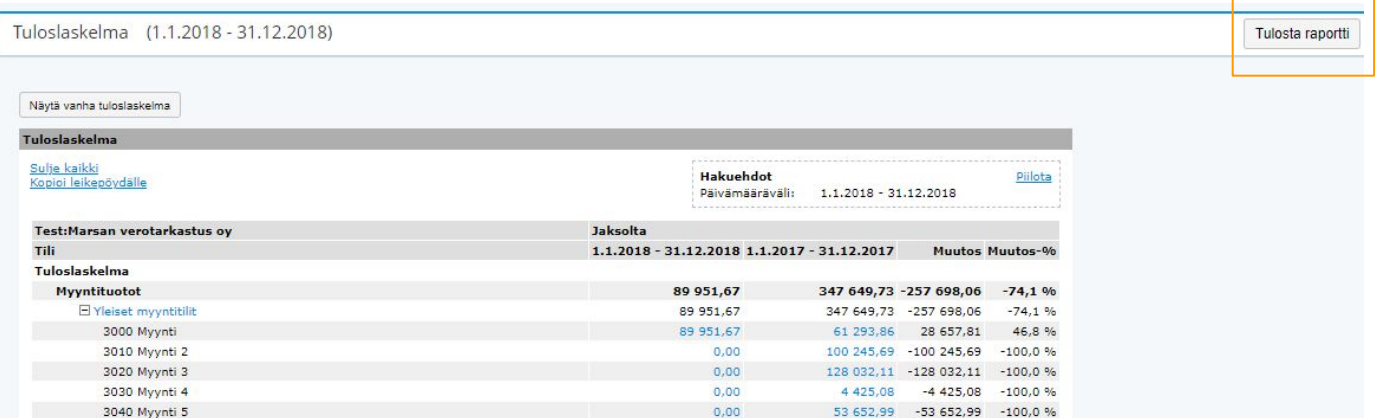

### Tuloslaskelma pdf-muodossa

Tuloslaskelma

Hakuehdot

Paivāmaarāvāli:

1.1.2022 - 31.12.2022

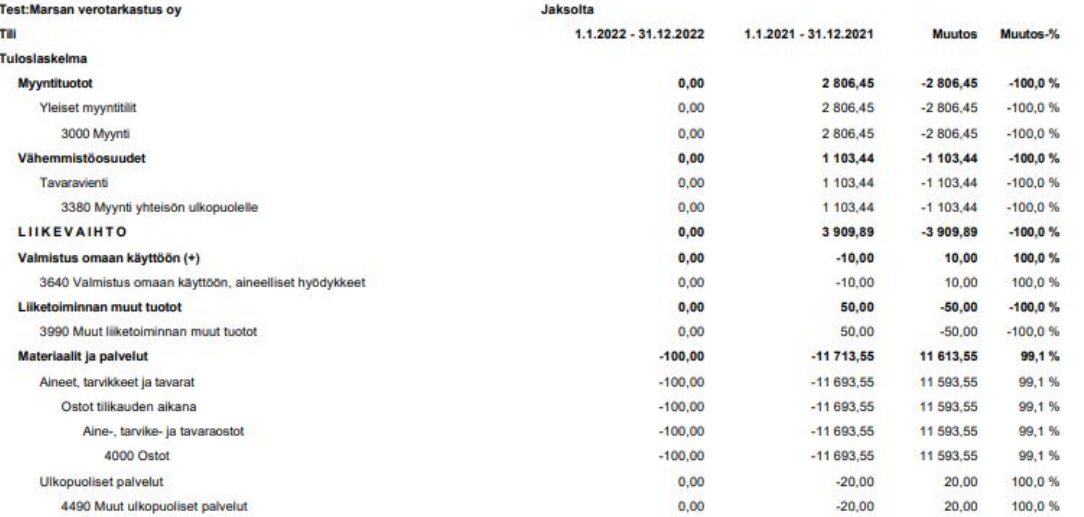

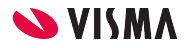

#### Taseen hakeminen

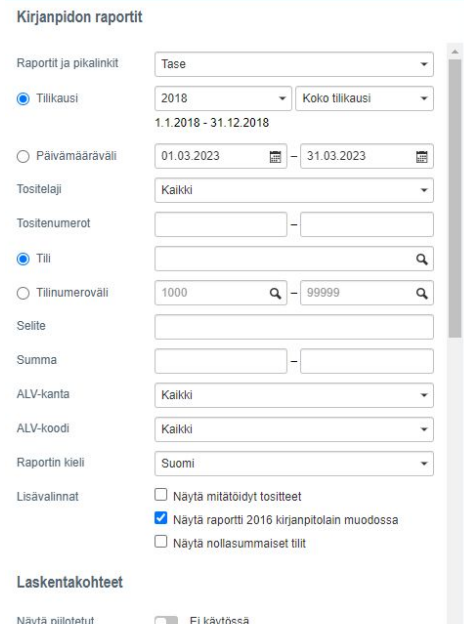

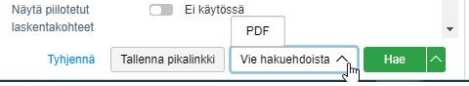

Taseen voi hakea vastaavalla tavalla joko:

- käyttöliittymään auki
- tallentaa pdf-muotoon (joko hakuehdoista tai raportilta)
- Raportilta "Kopioi leikepöydälle" → saa exceliin
	- Laajenna ensin tiliryhmät ja kopioi leikepöydälle:

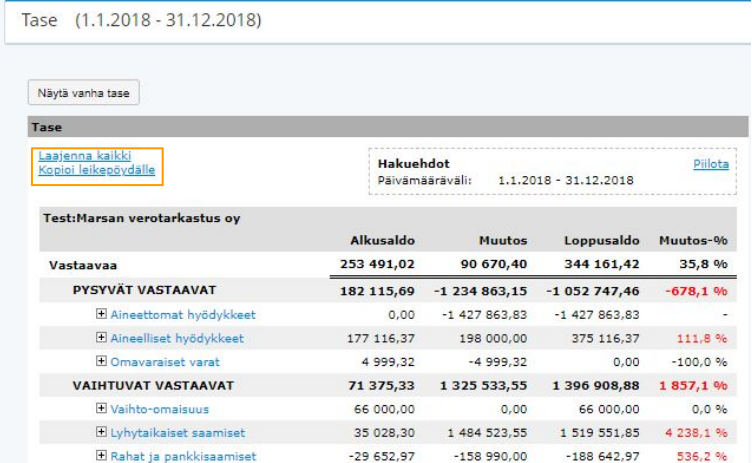

# Tallennusvaihtoehdot hakuehdoissa ja itse raportilla

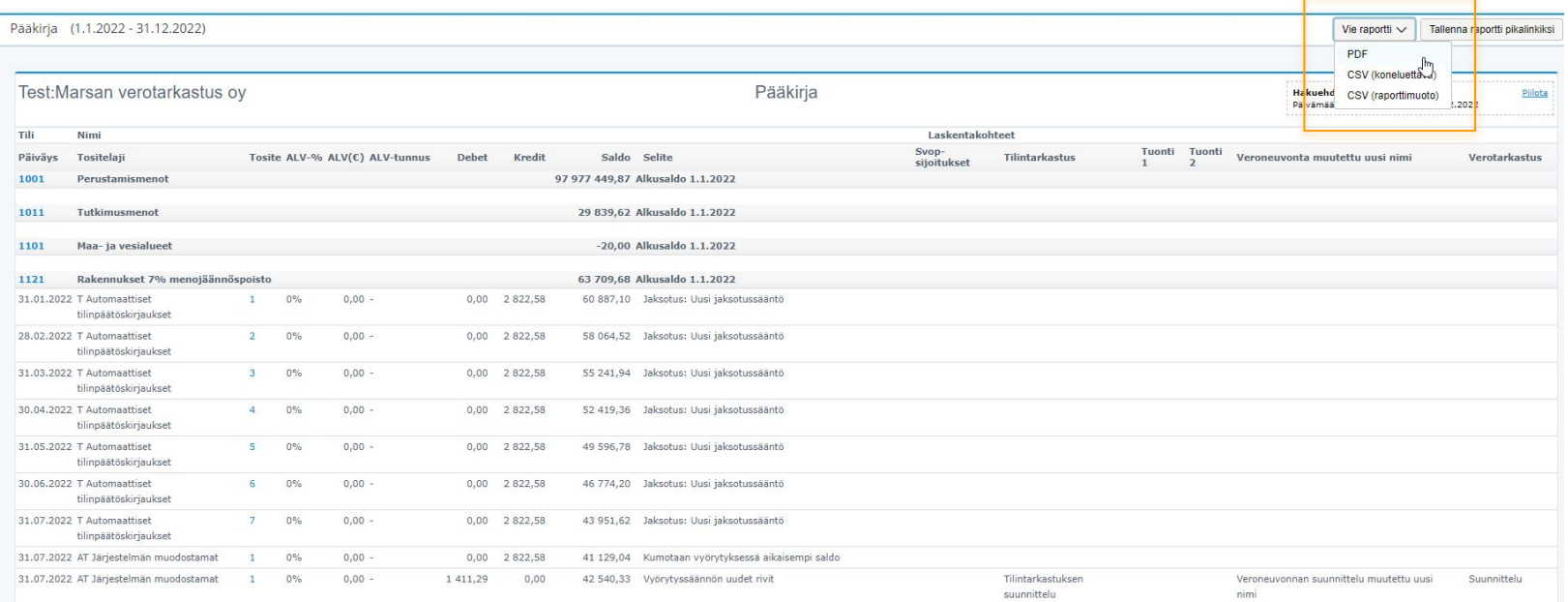

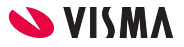

#### **Myynti** - Laskutus - Myyntilaskuluettelo

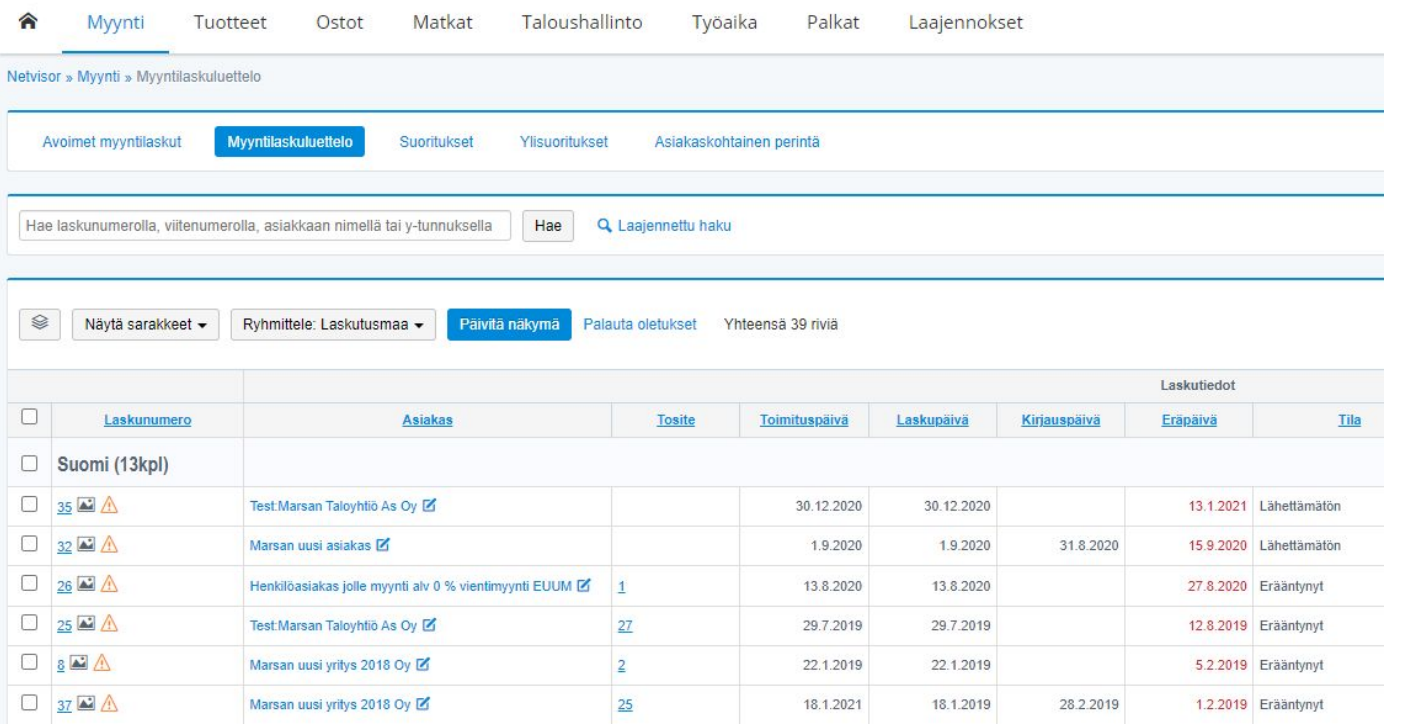

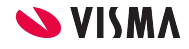

**Ostot** - Ostolaskut - Ostolaskuluettelo

Ostot - Ostolaskut - Avoimet ostolaskut

Ostot - Automaattinen käsittely

Ostot - Avoimet ja maksetut tilisiirrot

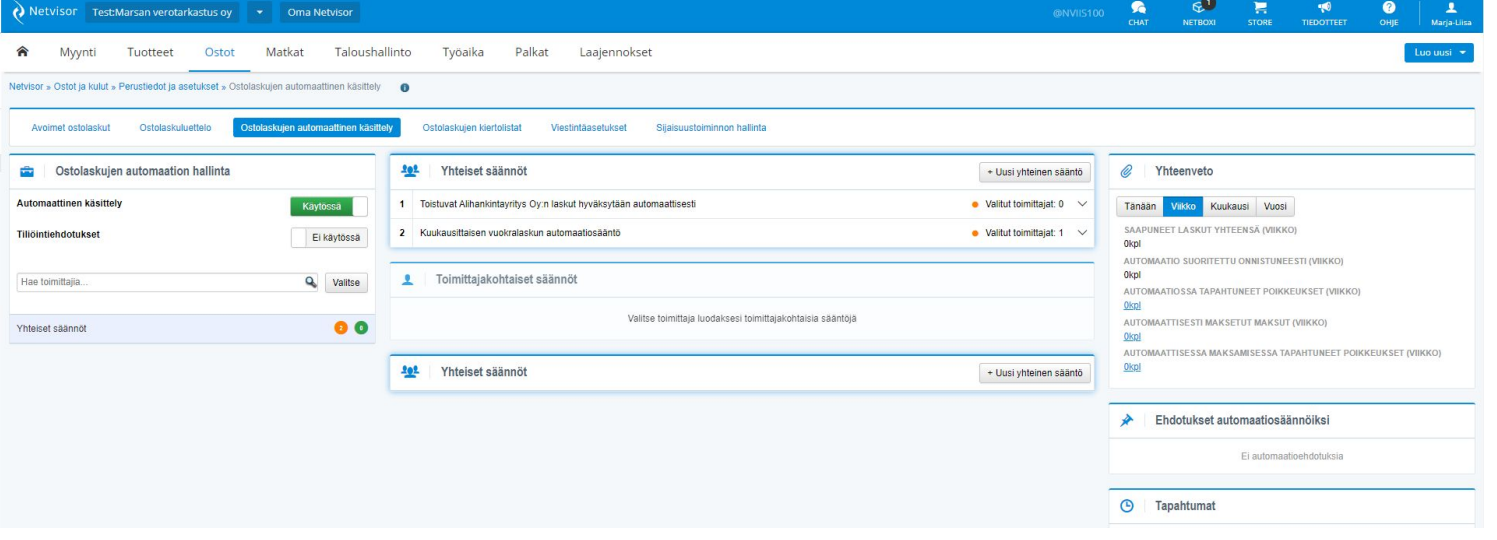

**NA VISMA** 

**Tuotteet** - Varastoraportit - Inventaarioraportit - Varastoraportti varastoittain

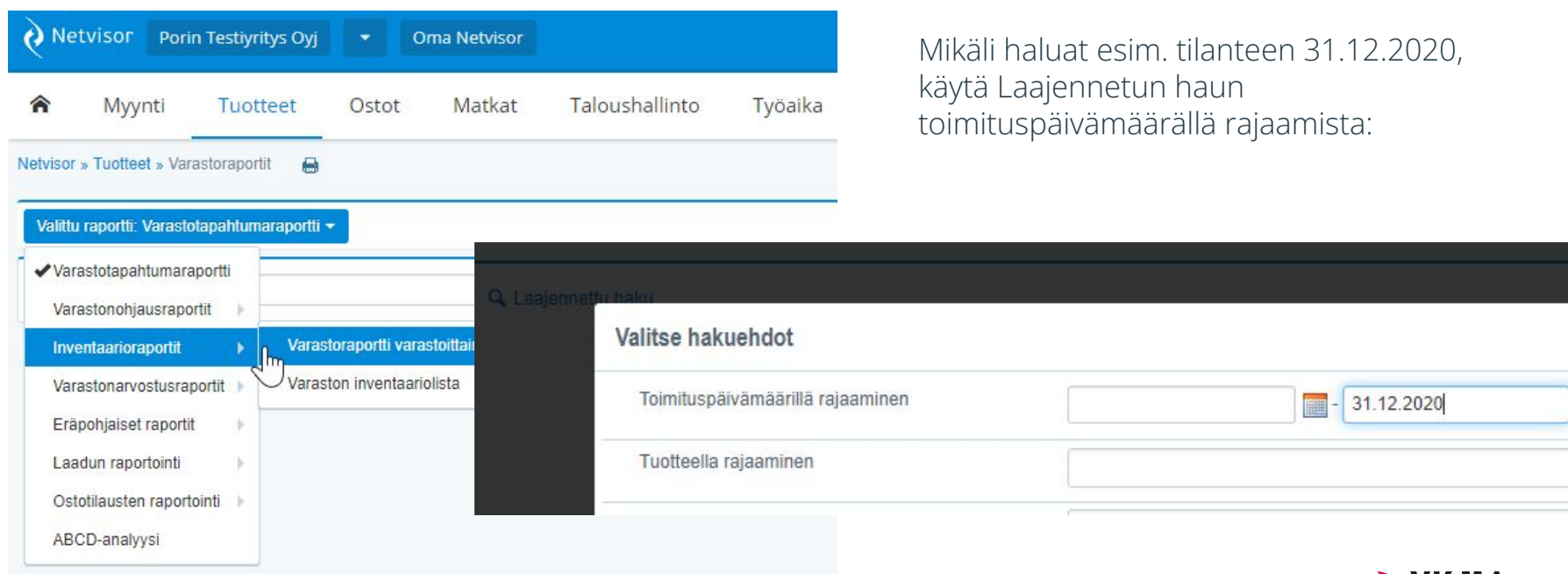

NVIVMI

(Valitse raportiksi Varastoraportti varastoittain → Paina vieressä olevaa toimintoa "Laajennettu haku" → avautuu valinnat

#### **Palkat** - Raportit

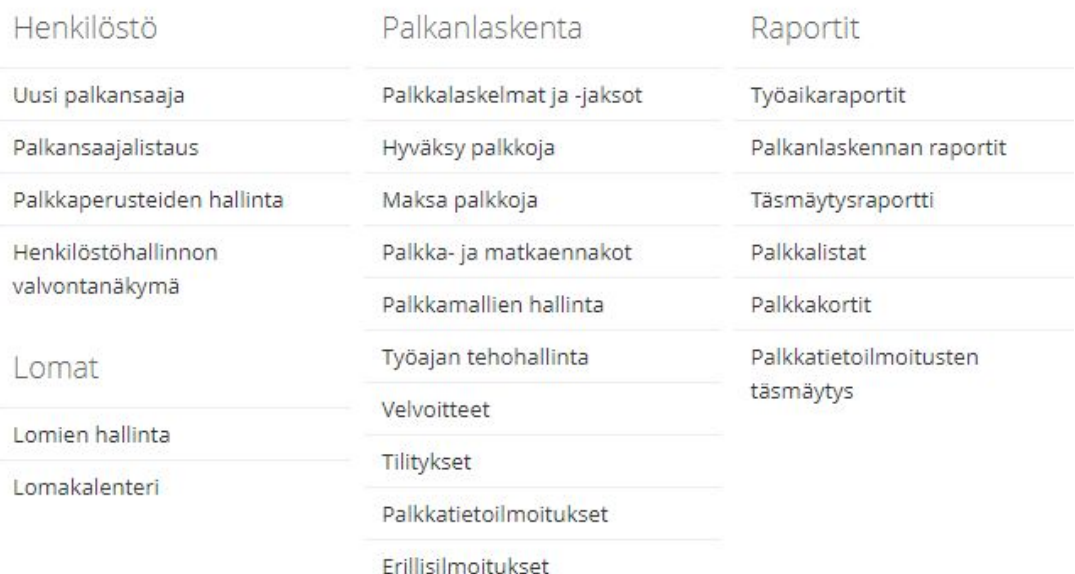

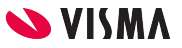

# Pääkirjan hyödyntäminen

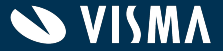

#### Tp-aineisto muodostetaan Tilikausiarkistoon **Tilikausiarkistossa oleva**

Netvisor » Taloushallinto » Tilikausiarkisto en

Tilikausi:

 $2022(1.1.2022 - 31.12.2022)$   $\vee$ 

Päivitä näkymä

Marsan uusi yritys 2018 Oy (0)

Toimitusjohtaja / vastuuhenkilö:

Kirjanpitäjä:

Tilintarkastajat:

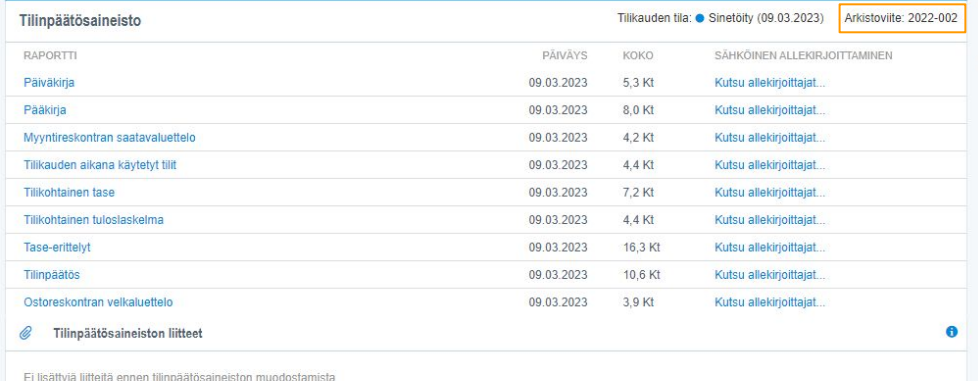

**pääkirja** on pdf-muotoinen ja sisältää **arkistoviitteen** eli se varmentaa että pääkirja on samalta hetkeltä kuin itse tilinpäätös

**VISM/** 

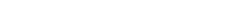

> Yrityskohtaiset liitteet (0)

> Tilikausikohtaiset liitteet (0)

# Raporttimuotoinen pääkirja

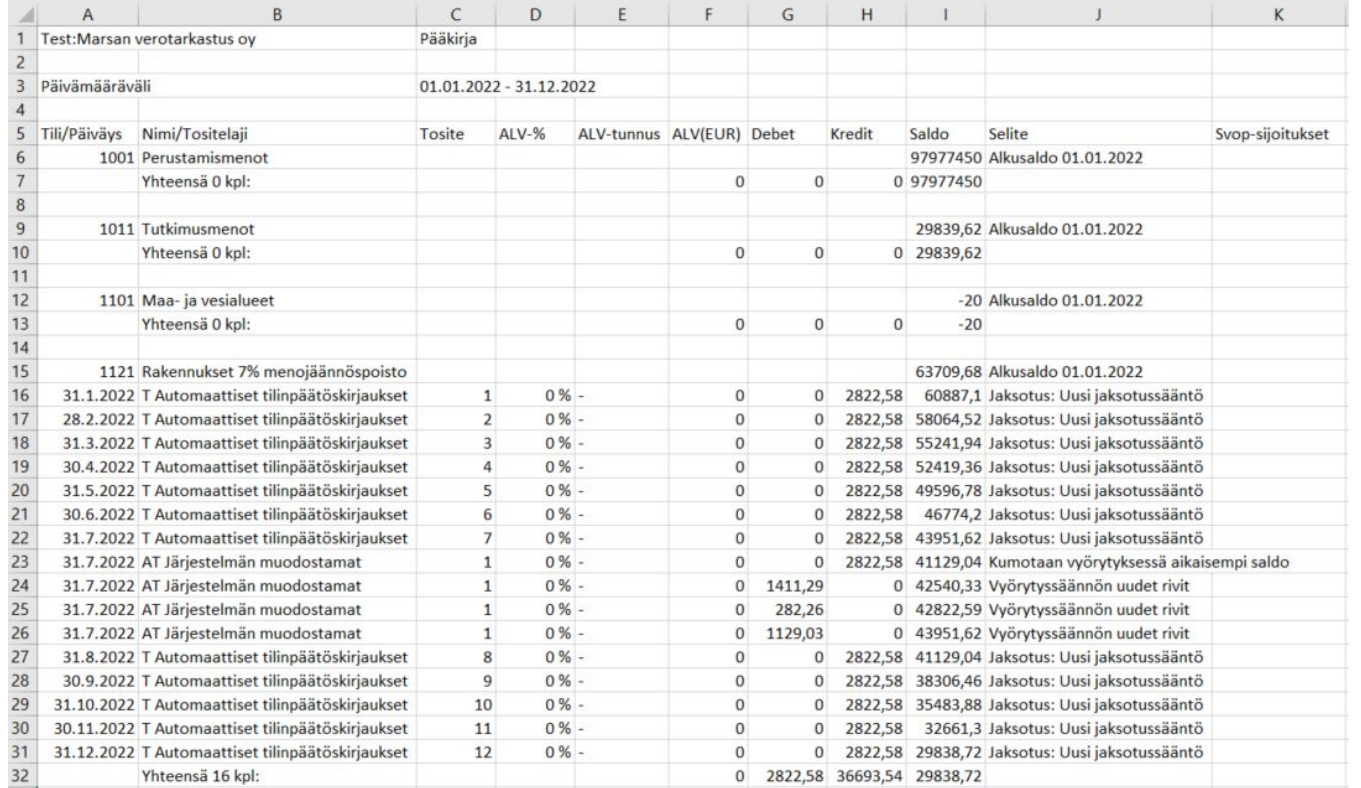

- Pdf-muotoinen (tilikausiarkistossa sekä kp-raporttien kautta hakemalla)
- Csv-muodot: raporttimuotoinen ja koneluettava

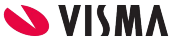

#### Koneluettava pääkirja

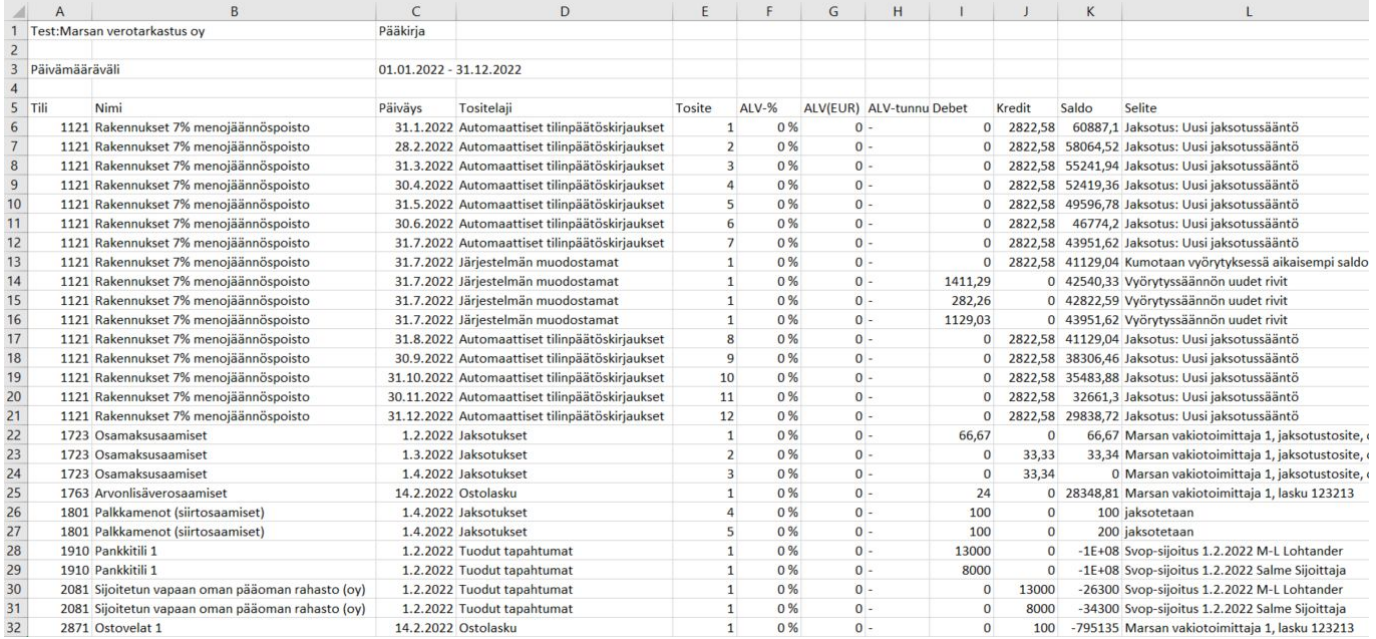

● Tämä koneluettava muoto lisättiin uutena ● Huom. se ei vielä sisällä tilisaldotietoja tileistä, jos niillä ei ole raportointijaksolla tapahtumia

# Pääkirjan täydellisyys 1(3)

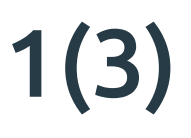

Koneluettavasta csv:stä helppo tehdä ilman muokkauksia tarkistuslaskentana esim:

- Debetit yhteensä vs. Kreditit yhteensä ja erotus
- Tuloslaskelman tilit yhteensä: Debet Kredit
- Taseen tilien tapahtumat: Debet Kredit

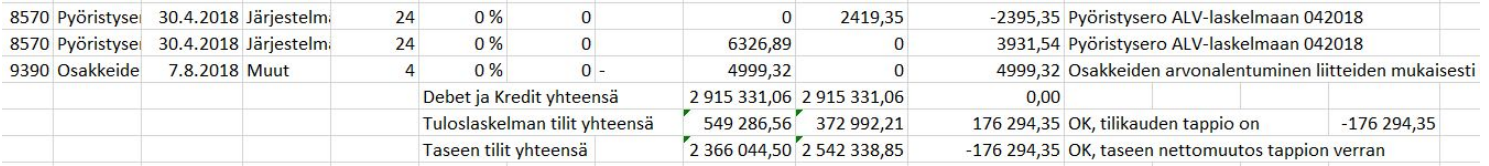

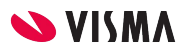

# Pääkirjan täydellisyys 2(3)

Raporttimuotoisessa csv:ssä tapahtumamäärät raportin lopussa: Kausi yhteensä 7438 kpl: 8 620,65 2 915 331,06 2 915 331,06

Koneluettavan csv:n täsmäytykseen lisäsin laskien tapahtumamäärän

- rivi millä viimeinen tapahtuma 7443 ja rivi millä ensimmäinen tapahtuma 6  $\rightarrow$ 7443 - 5 = 7438)
- Raporttimuotoisessa csv:ssä debet kredit -summat samat

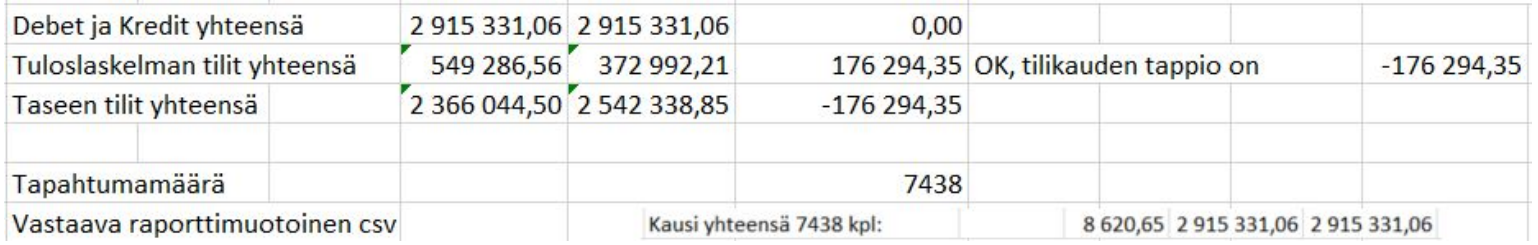

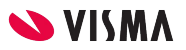

# Pääkirjan täydellisyys 3(3)

Pääkirjatilien loppusaldojen täsmäytys tilikohtaisiin raportteihin ja sieltä edelleen tuloslaskelmaan ja taseeseen?

- Pakettiohjelmisto jota ei voi itse muokata
- Raporttien toimivuuden testaus + pistokokeet

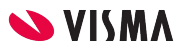

# Pääkirjalta esim. myynnin tilit

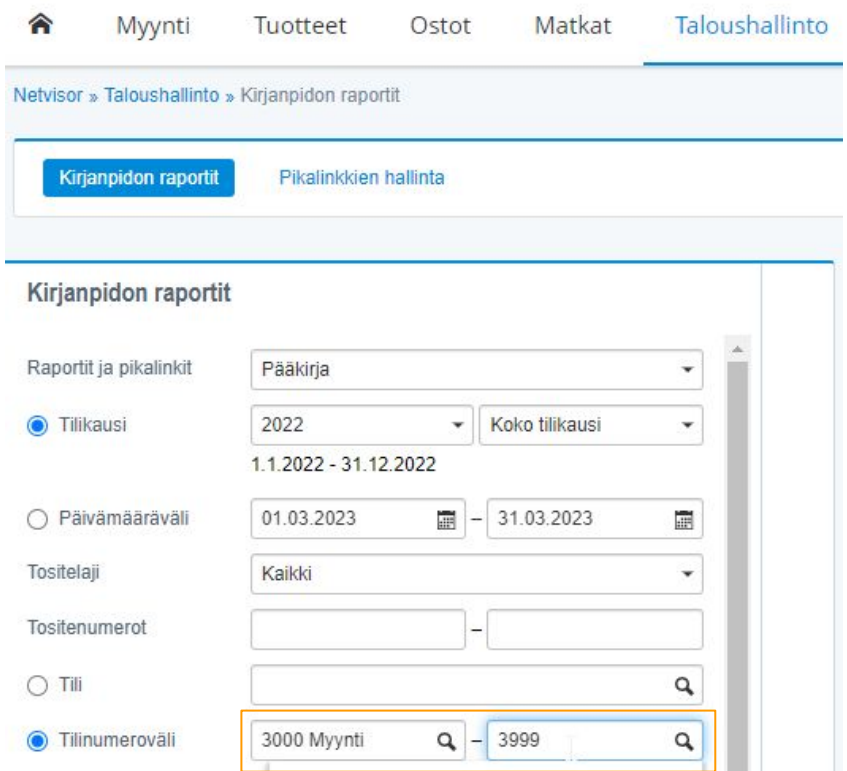

Voi laittaa rajaukseen tilinumerovälin myös ilman että on olemassa tili "3999" eli ottaa ryhmän mukaan silti rajauksen

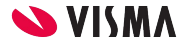

#### Tee tilaa raportille nuolesta

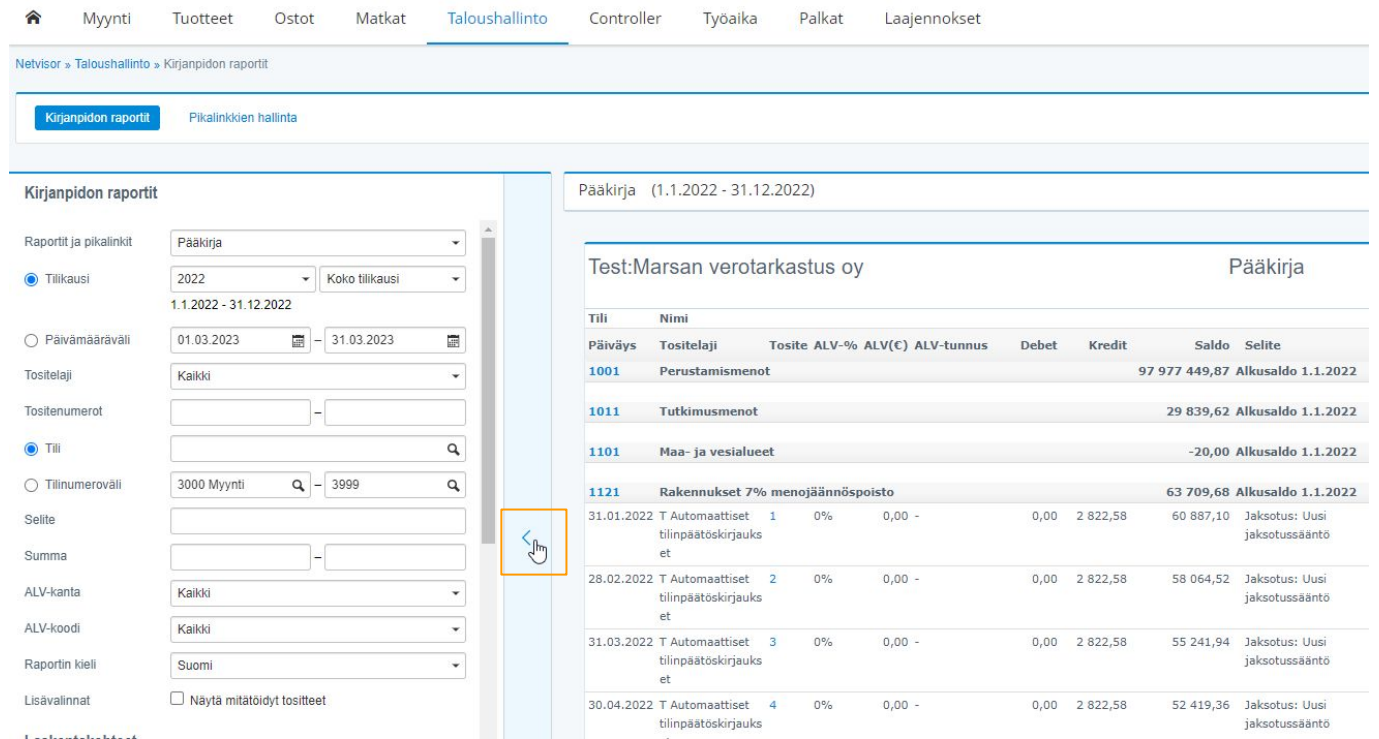

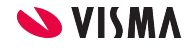

# Poraudu pääkirjalta tilikohtaisesti ja sorttaa

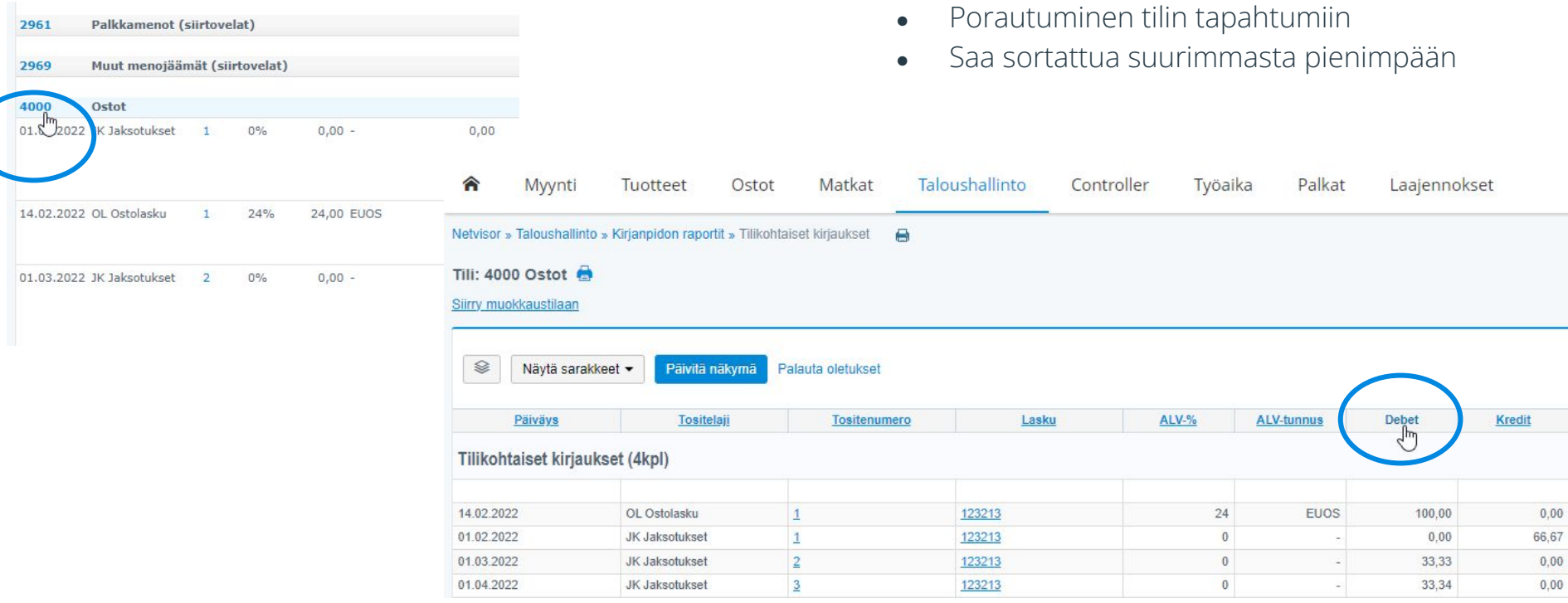

Vinkkejä myyntitapahtumien tarkastukseen

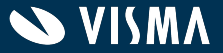

#### Myyntitapahtumien käsittely ja suoritukset

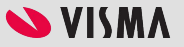

# Myyntitapahtuman tosite

- Netvisorissa myyntitapahtuman kirjaustosite muodostuu kun lasku lähetetään Netvisorista
- Myyntitapahtuman kirjaustositteella on linkki myyntilaskulle (kohta Lähde)

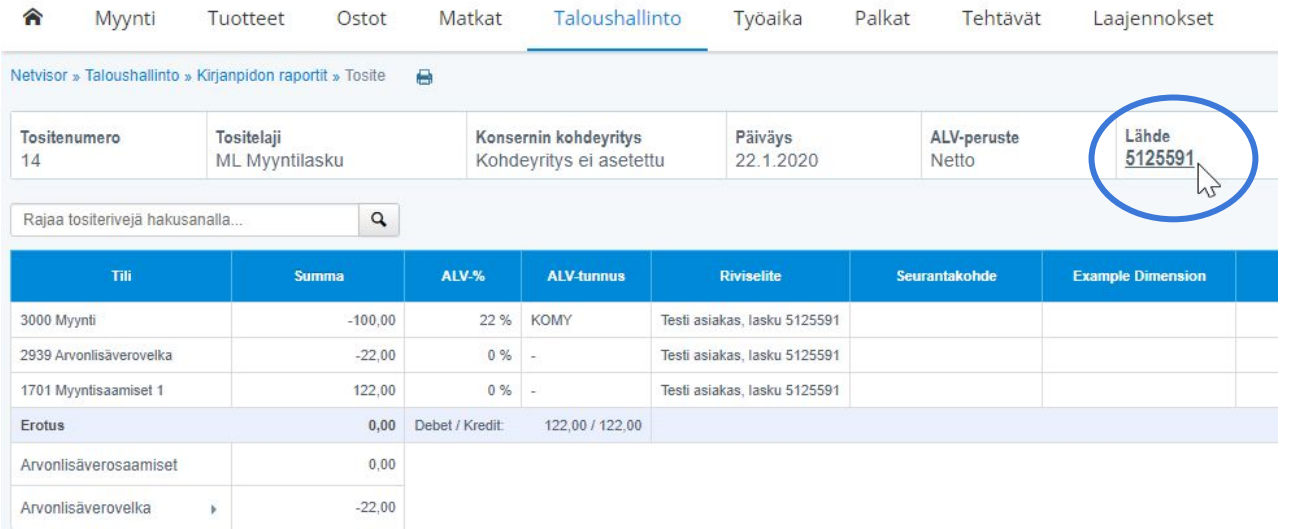

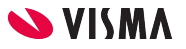

# Myyntitapahtuman tosite

● Myyntitapahtuman tosite muodostuu laskun päiväykselle, mikäli ei erikseen käytetä kirjauspäivä -tietoa

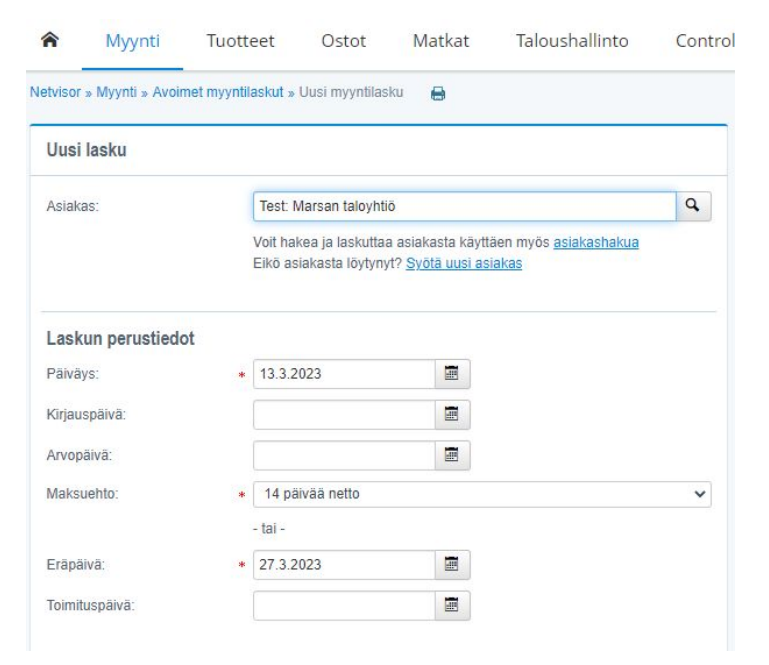

- Kirjauspäivällä ohjataan ajallista kohdistumista
- Kirjanpidon raportit ajetaan tositteen kirjauspäivän mukaan
- Tarkkuutta myynnin puolen raporttien kanssa, siellä ei toki tämä oletuksena

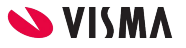

# Tuloslaskelman kautta kätevää porautua

- Tilikohtaisen tuloslaskelman kautta pääsee porautumaan kauden tapahtumiin aina suorituksiin saakka
- Tuloslaskelmaa hyödyntäen sisältää kaikki tapahtumat, myös oikaisut ja muut manuaaliset kirjaukset vs. jos tarkastaa myyntilaskujen kautta

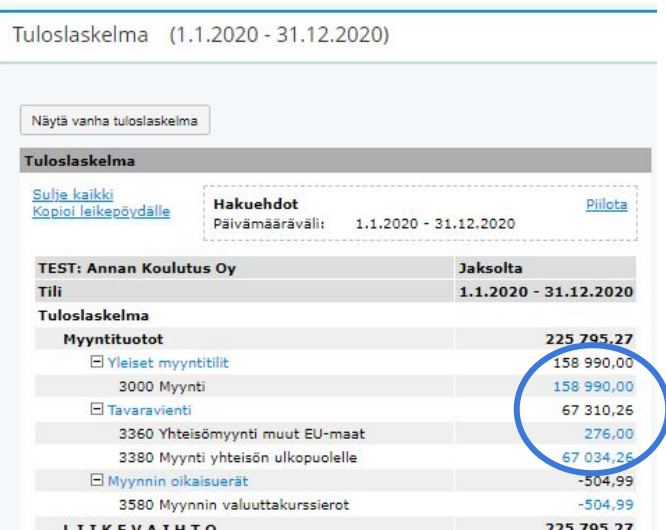

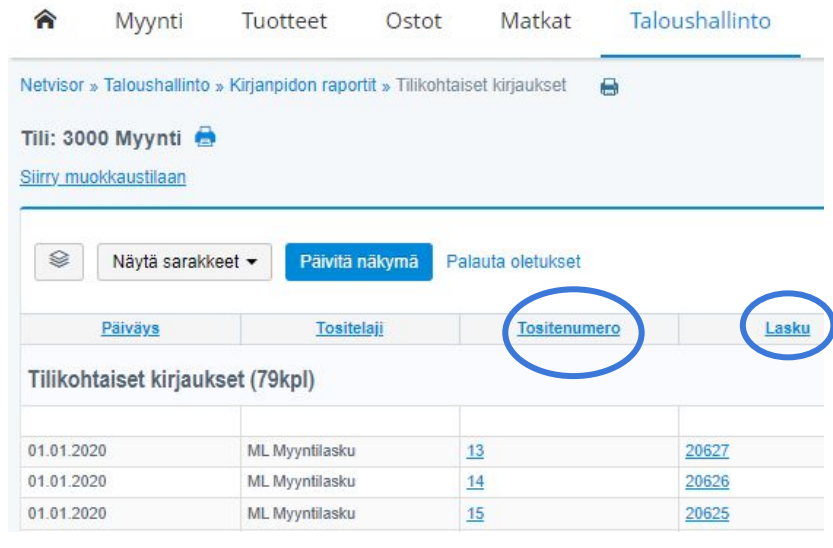

#### Myyntilaskulta näkee siihen liittyvät suoritukset

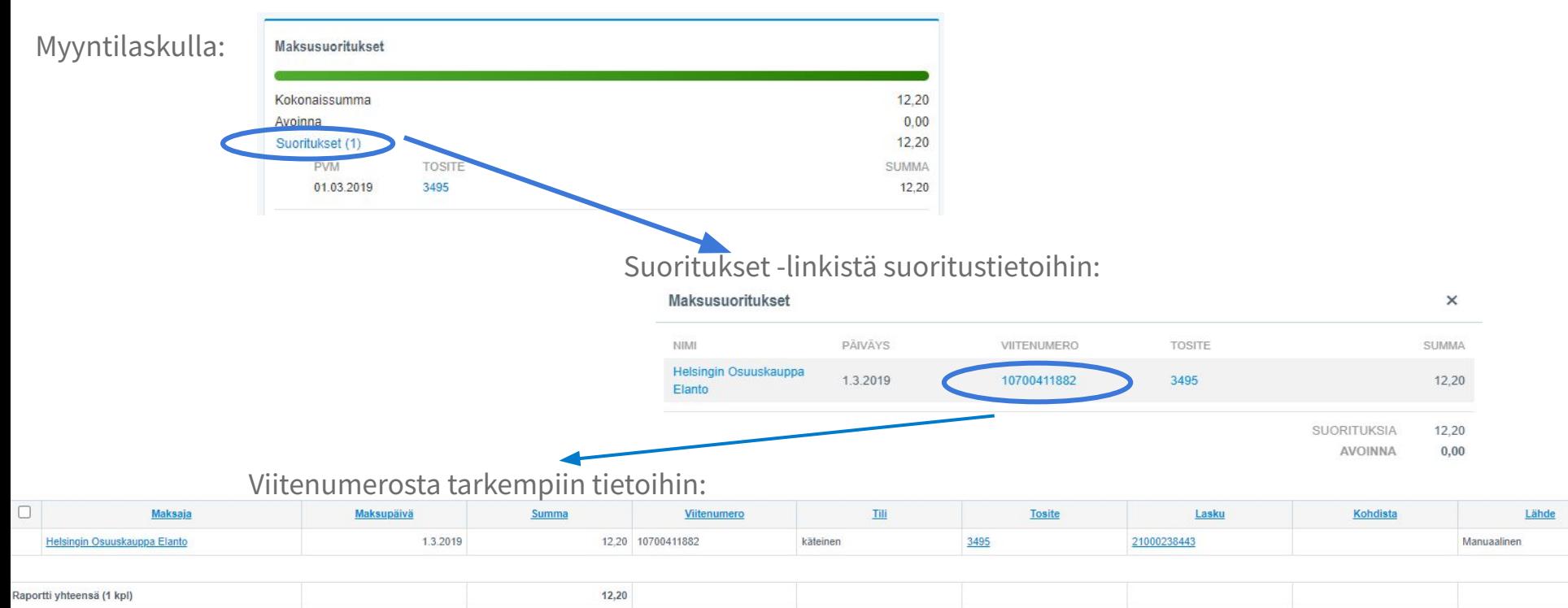
# Suorituksen tarkastus

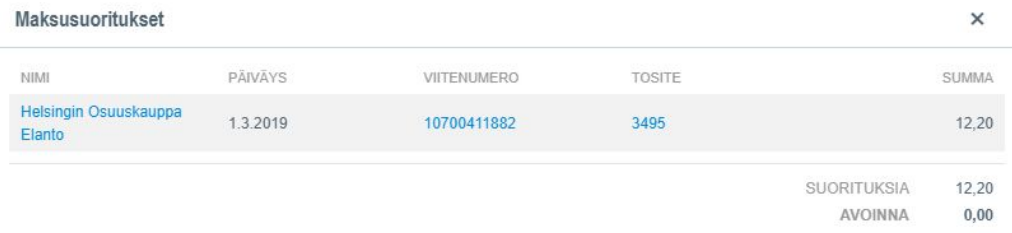

- Tarkasta suoritustieto tiliotteelle saakka. Suoritus myyntilaskulla voi olla muutakin kuin tavanomainen suoritus pankkitilille, esim. käsin kuitattu suoritus ja siitä tosite
- Poraudu siis vielä viitenumerosta!  $\rightarrow$  näkee mikä pankkitili
- Viitenumerolla hakeminen tiliotteelta
- Mikäli on viitesuorituksia nipussa, näkyy ne Netvisor -tiliotteella (=muokattu tiliote) purettuna tietona viitesuorituslistojen mukaisesti.

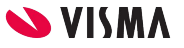

#### Jos haluat hakea jotain tiettyä suoritusta

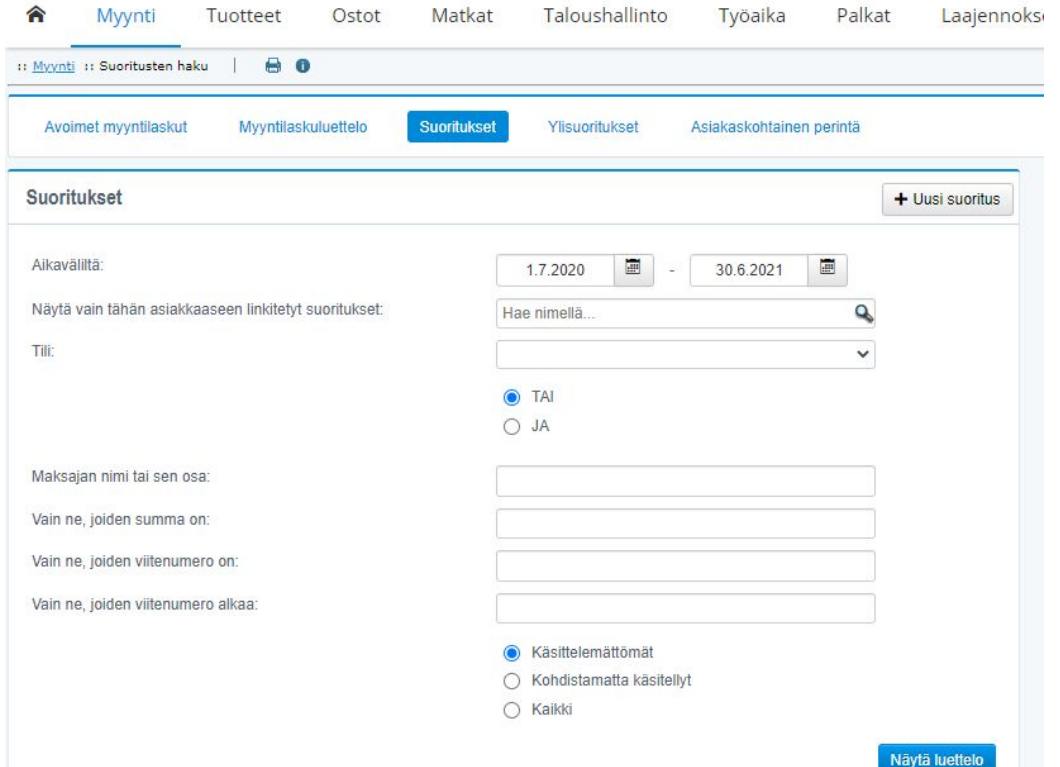

#### **Myynti**- Suoritukset

- Tietty summa
- Maksaja
- Viitenumero

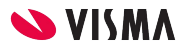

#### Tai suorituslistaus exceliin

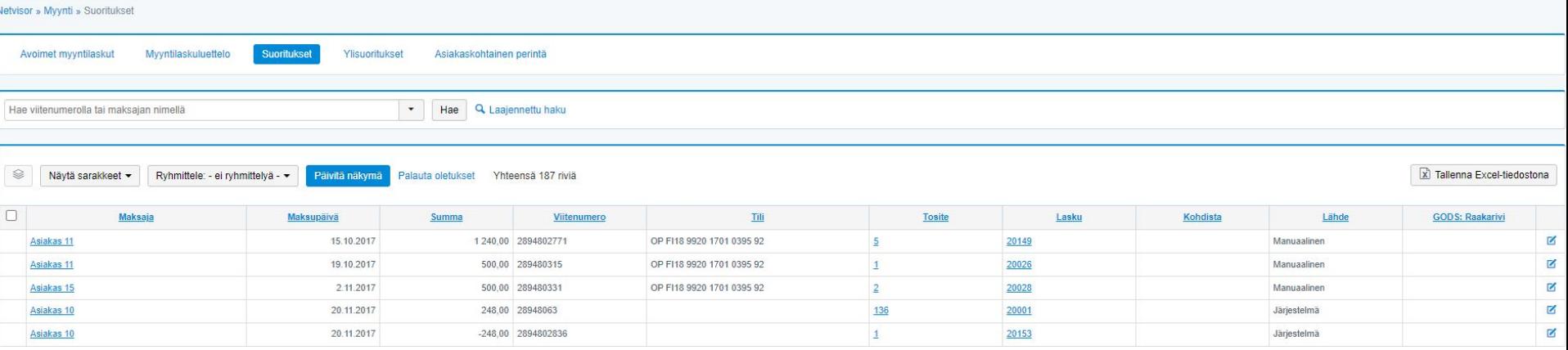

#### **Myynti** - Suoritukset

- Rajaus maksupäivällä
- Joko selaten käyttöliittymästä tai Tallenna excel -tiedostona -painikkeesta exceliin
- Lähde kertoo jos tiliotteelta automaattisesti viitesuoritustiedon perusteella kohdistettu suoritus (Lähde = "Järjestelmä")
- **● Maksupäivä ja pankkitilin tieto näkyy selkeästi**

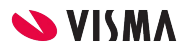

### Tiliote pdf-muodossa & Control F (Find)

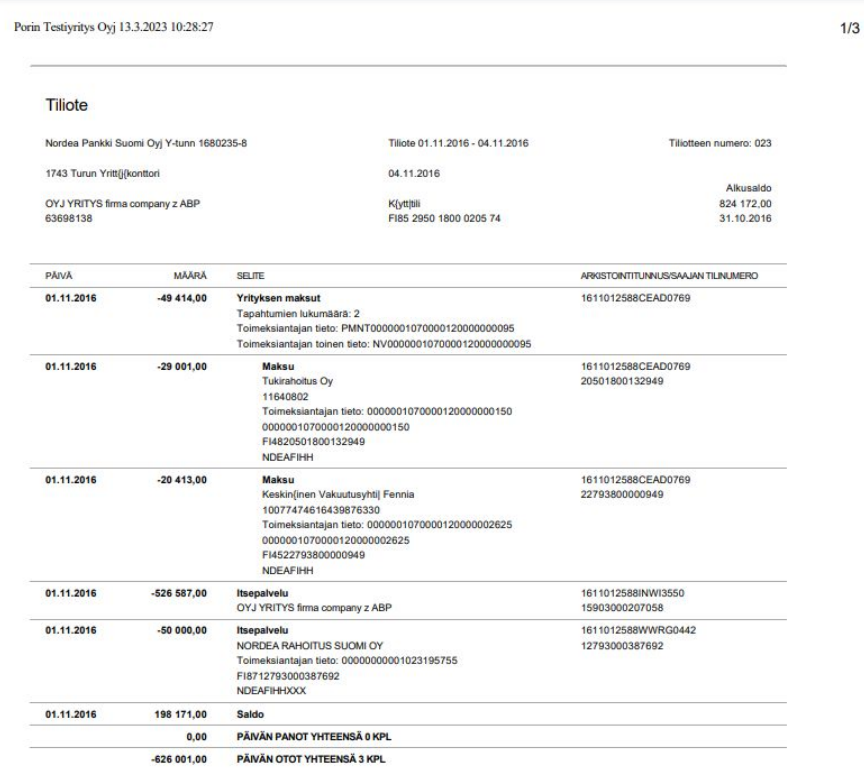

● Viitenumerolla haku

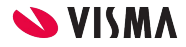

#### Tiliote exceliin

 $A$ 

2 Nordea Pankki Suomi Oyj Y-tunn 1680235-8 3 1743 Turun Yritt{j{konttori 4 OYJ YRITYS firma company z ABP

6 Tiliote 01.11.2016 - 04.11.2016

63698138

4.11.2016

31.10.2016

MÄÄRÄ

 $-49414,00$ 

 $-29001.00$ 

 $-20413,00$ 

 $-526587,00$ 

 $-50000,00$ 

198 171,00 Saldo

**SELITE** 

**Yrityksen maksut** 

Maksu

11640802

 $1,07E+18$ FI4820501800132949 **NDEAFIHH** 

Maksu

1,00775E+19

 $1.07E + 18$ FI4522793800000949

NDEAFIHH

FI8712793000387692 NDEAFIHHXXX

OYJ YRITYS firma company z ABP

NORDEA RAHOITUS SUOMI OY

Itsepalvelu

Itsepalvelu

Tapahtumien lukumäärä: 2

Tukirahoitus Ov

Toimeksiantajan tieto: PMNT00000010700001200000

Toimeksiantajan toinen tieto: NV00000010700001200

Keskin{inen Vakuutusyhti| Fennia

Toimeksiantajan tieto: 00000000001023195755

Toimeksiantajan tieto: 00000010700001200000000150

Toimeksiantajan tieto: 0000001070000120000002625

1 Tiliote

8 K{ytt|tili 9 FI85 2950 1800 0205 74 10 Tiliotteen numero: 023 11 Alkusaldo 12 824 172,00  $13$ 

PÄIVÄ

1.11.2016

1.11.2016

 $40$  1.11.2016

 $14$ 

 $15$ 1.11.2016

16

 $17$ 

18

 $19$ 1.11.2016

20<br>21<br>22<br>23<br>24<br>25<br>26<br>27<br>30<br>31

 $\frac{32}{33}$ 

 $34$ 

 $35$ 1.11.2016

36<br>37<br>38<br>38

 $D$ 

ARKISTOINTITUNNUS/SAAJAN TILINUME

1611012588CEAD0769

1611012588CEAD0769

1611012588CEAD0769

1611012588INWI3550

1611012588WWRG0442

2,27938E+13

1,5903E+13

1,2793E+13

20 501 800 132 949

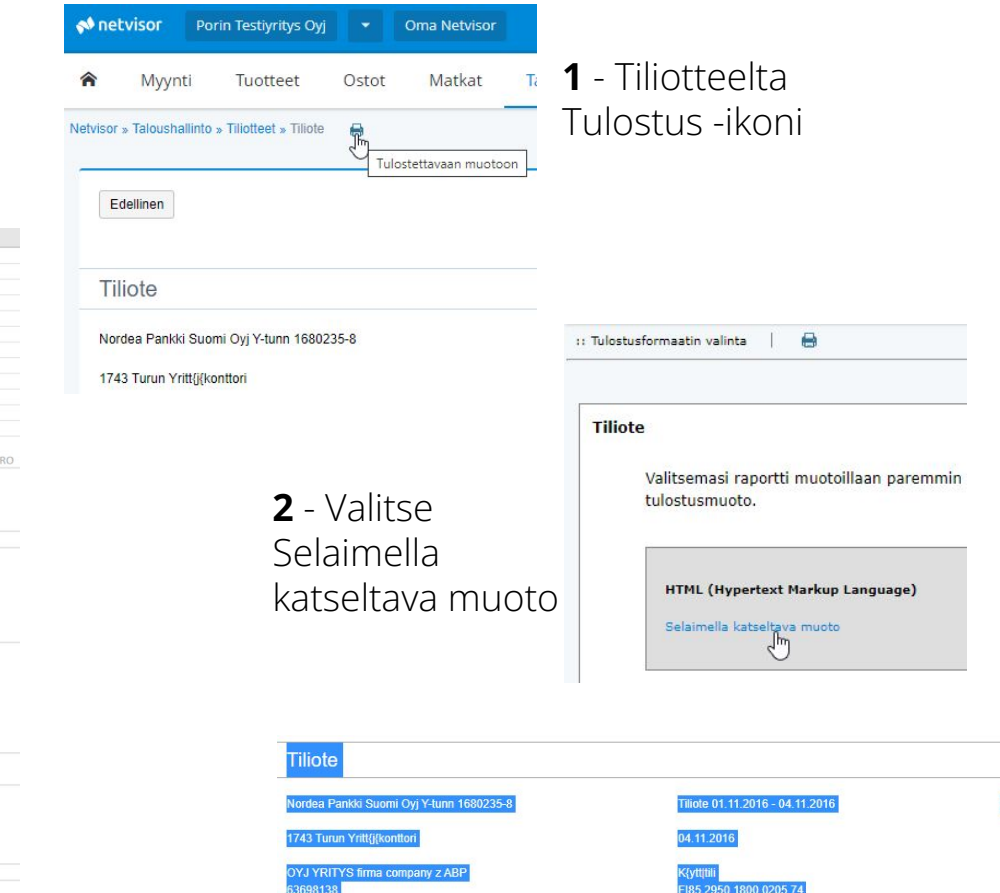

liotteen numero:

ARKISTOINTITUNNUS/SAAJAN TILINUMERO

1611012588CEAD0769

1611012588CEAD0769 20501900122040

.<br>24 172

 $1.10.2$ 

**3** - Maalaa ja kopioi & liitä

PĀIVĀ

01.11.2016

01.11.2016

**MÄÄR** 

49 414.00

 $-29001,00$ 

**SELITE** 

Yrityksen maksut

**Maksu** 

Tapahtumien lukumäärä: 2

ukirahoitue Ou

Toimeksiantajan tieto: PMNT0000001070000120000000095 Toimeksiantajan toinen tieto: NV000000107000012000000009

#### Liikevaihdon olemassaolon tarkastus

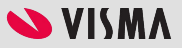

#### Myyntitapahtumien otanta ja suorituksille varmentaminen

- Pääkirjalta myynnin tilit tai tuloslaskelmaraportilta porautuminen tilitason tapahtumille Tilikohtaiset kirjaukset -näkymä
- Jos suurimmat myyntitapahtumat, niin kannattaa sortata näkymässä, niin pääsee helposti porautumaan myyntilaskulle ja sieltä suoritustietoihin
- Jos tekee satunnaisotantaa, vienti exceliin tileittäin ja siellä otanta

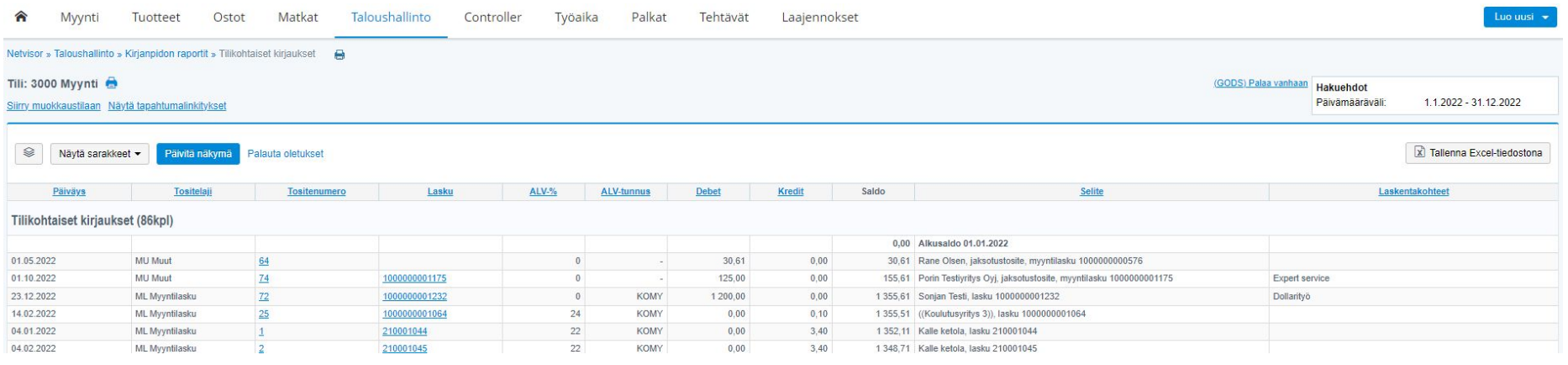

### Suurimmat myyntitapahtumat

● Näkymässä sorttaus Kredit -sarakeotsikosta

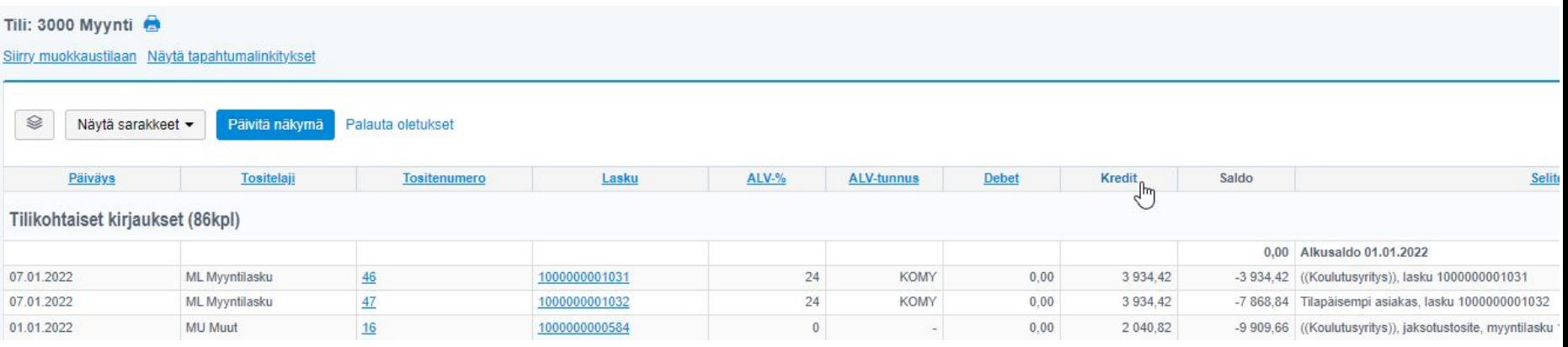

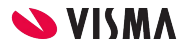

#### Olemassaolon varmentaminen suoritukselle

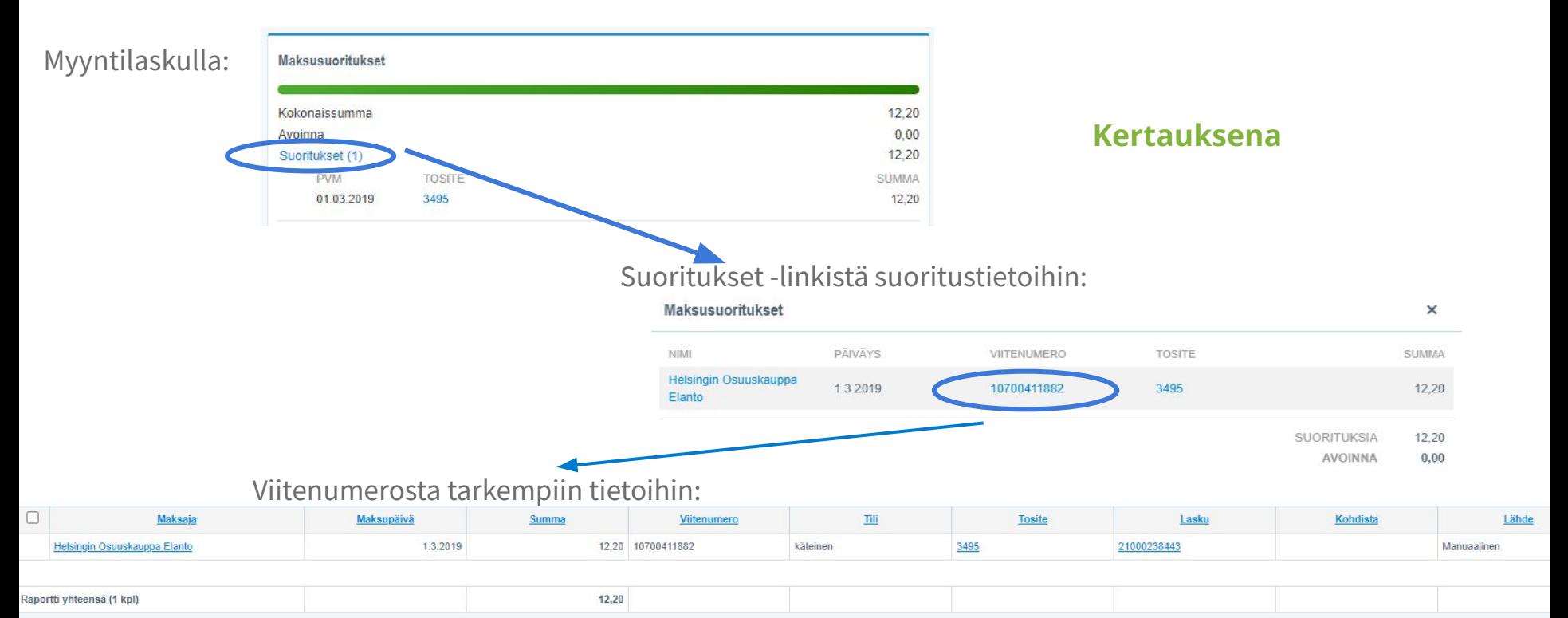

#### Hyvitykset alkaneelta tilikaudelta kohdistuen päättyneen tilikauden tapahtumiin

● Myyntilaskuluettelolle saa lisättyä sarakkeen kohdasta Maksutiedot - Kohdistetut hyvitykset

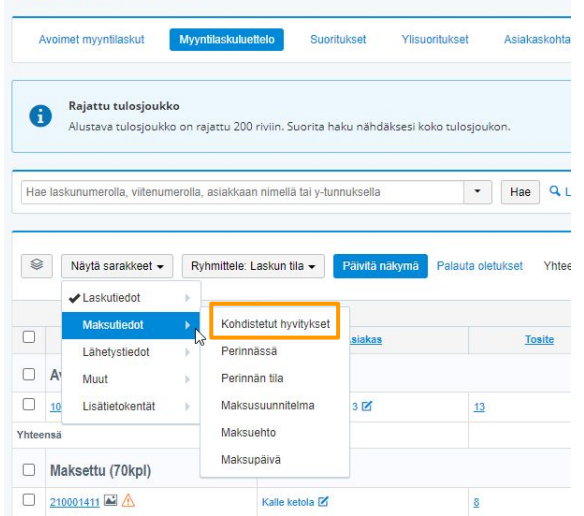

Netvisor » Myynti » Myyntilaskuluettel

Varmenna myyntilaskuluettelo tp:n avoimiin myyntisaamisiin

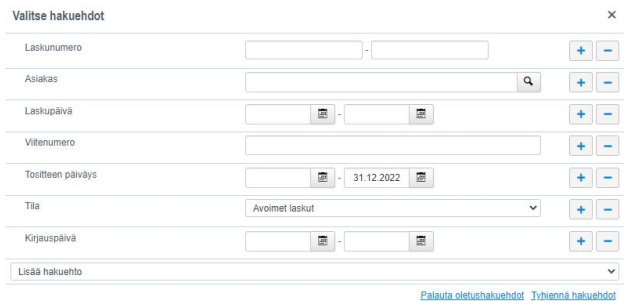

Päivitä ja hae

V Tallenna muutokset Avoimet myyntilaskut 31.12.202

#### Pääkirjan tai tuloslaskelman kautta alkaneen tilikauden myynnin Debet -viennit

● Tilikohtaisten kirjausten näkymään koko alkuvuosi, tarvittaessa sorttaus Debet -sarakkeen mukaan ja yksityiskohtainen tarkastus

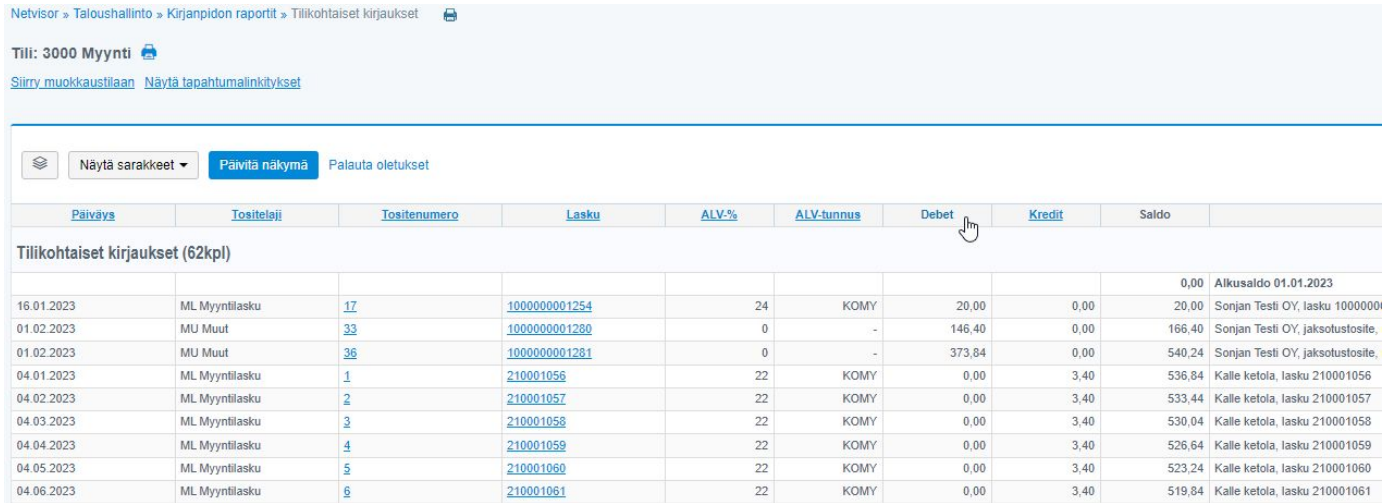

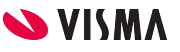

## Dokumentointi esim. exceliin

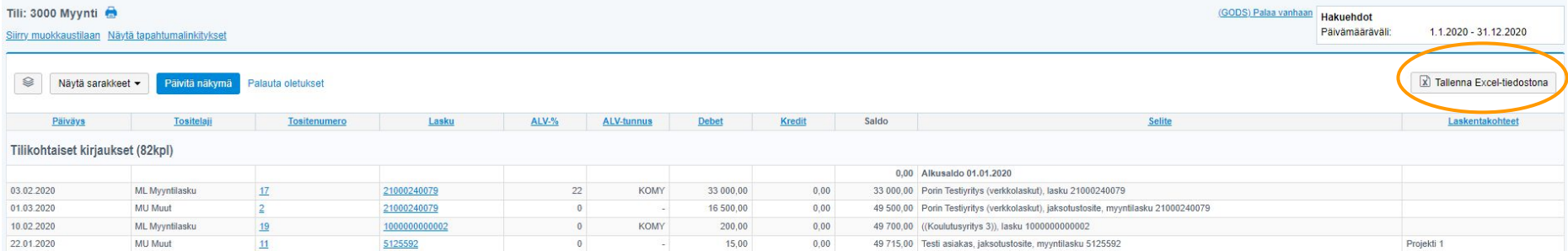

#### ● Näkymässä suoraan vienti exceliin

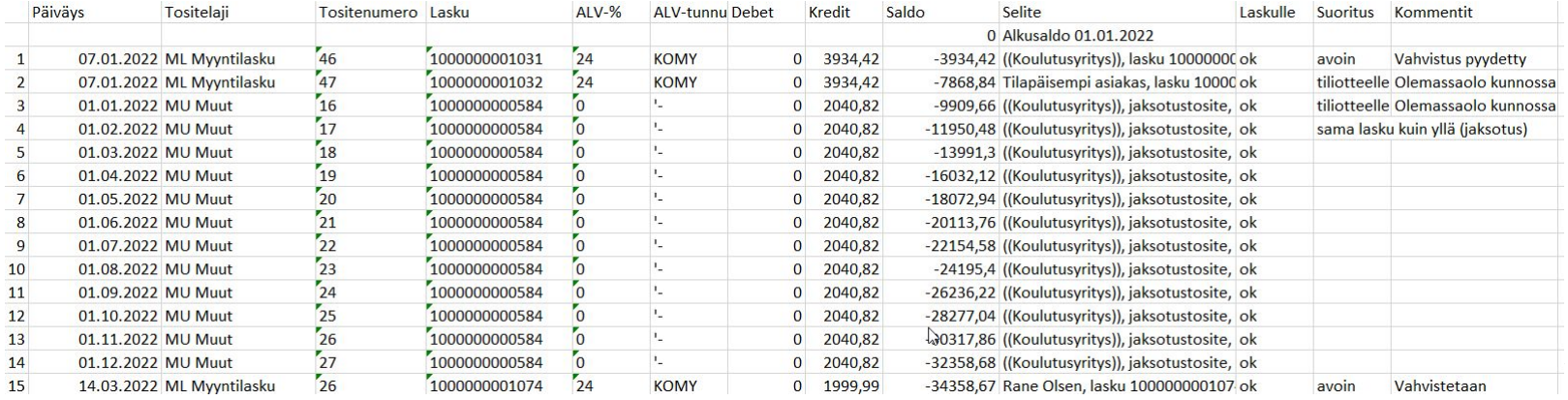

### Myynnin katkon tarkastus

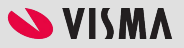

# Myynnin katkon tarkastus

Ajallinen kohdistaminen

- Myynti kirjautuu myynnin laskupäivän mukaisesti jos ei ole erikseen annettu kirjauspäivää
- Jos kirjauspäivä erikseen annettu, ajallinen kohdistus tapahtuu tämän mukaisesti

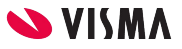

# Myynnin katkon tarkastus

Katkon tarkastus

- Voidaan ottaa edellä kuvatulla tavalla esim. tilikauden viimeisen kuukauden ja alkaneen tilikauden ensimmäisen kuukauden myyntitapahtumat *Tuloslaskelman kautta exceliin* ja todentaa tarkastusta sinne. Eli nähdään kaikki tilille kohdistuneet myyntitapahtumat tositelajista ja tositteen lähteestä riippumatta
- *Tai myyntilaskulistauksen kautta* kaikki myyntilaskut viimeiseltä kuukaudelta ja alkaneen ensimmäiseltä kuukaudelta. Tähän listaukseen on valittavissa mm. *toimituspäivä, laskun päivä ja kirjauspäivä* (kuva seuraavalla slidella)

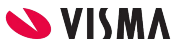

### Kirjauspäivä, laskupäivä ja toimituspäivä

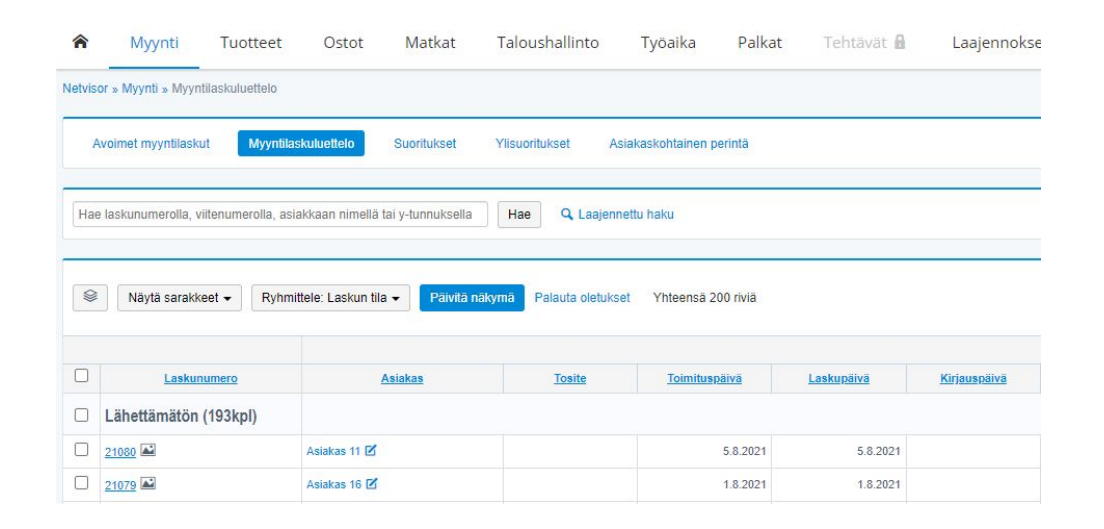

- Myyntilaskuluettelolta
- Tee rajaus kohdasta "Laajennettu haku"
- Lisää tarvittaessa "Näytä sarakkeet" -kohdasta Kirjauspäivä ja toimituspäivä
- Vienti exceliin suoraan toiminnolla

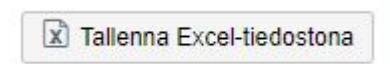

#### **Myynti** - Laskutus - Myyntilaskuluettelo

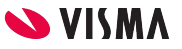

# Rajaus kohdasta "Laajennettu haku"

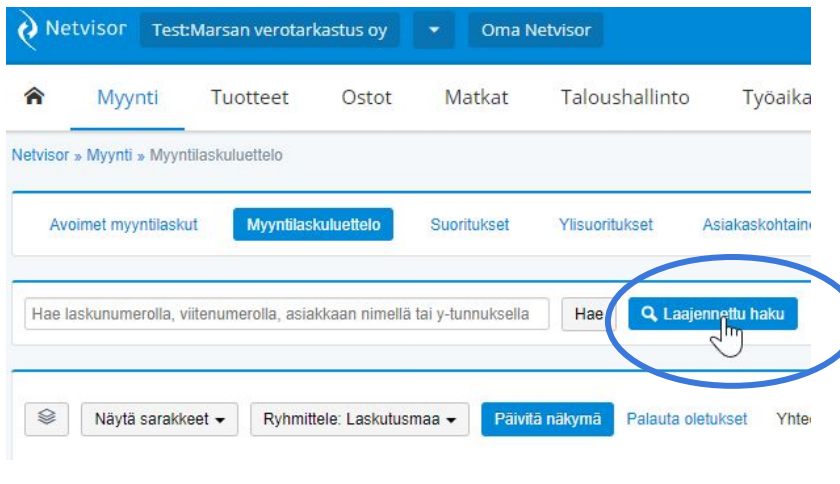

#### Joulukuulle kirjatut myyntilaskut

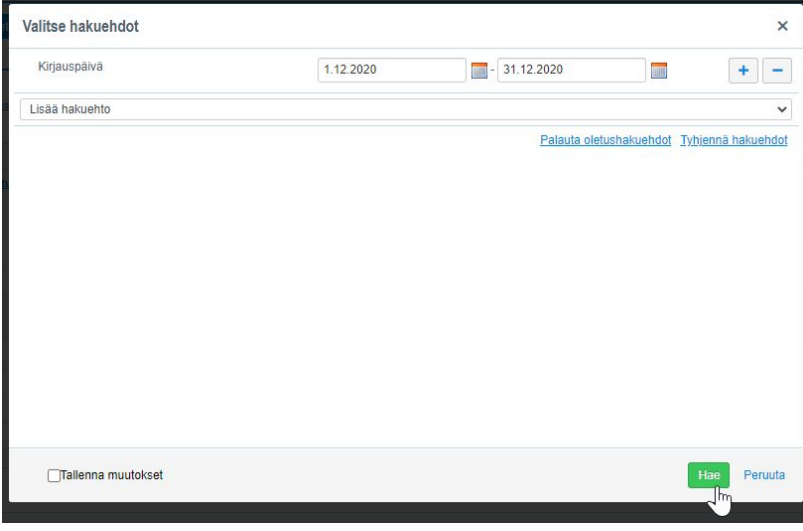

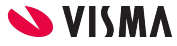

## Sarakkeiden lisäys my-laskuluettelolle

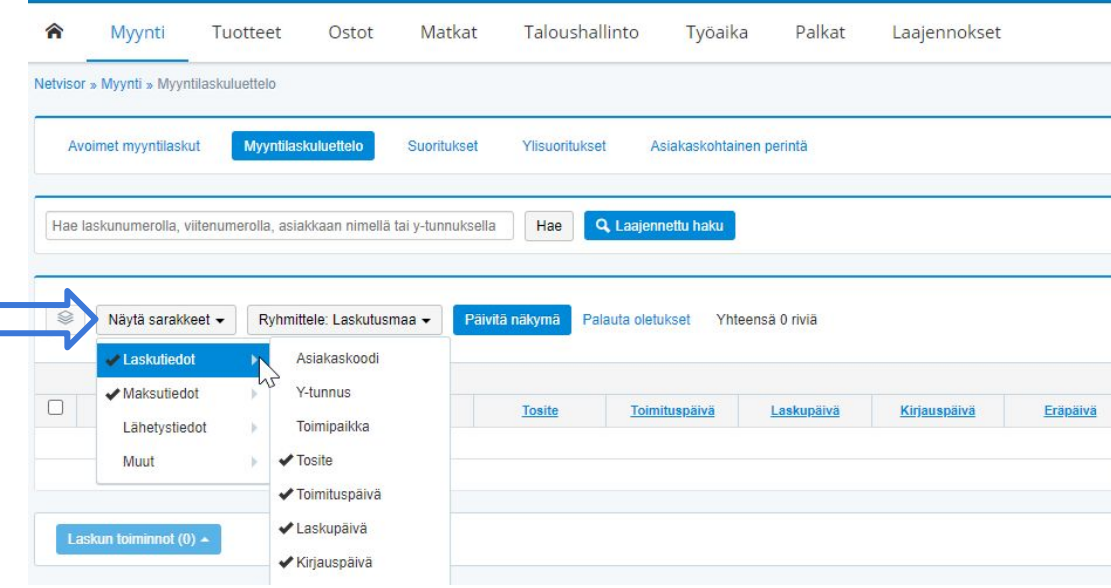

- Lisää tarvittavat sarakkeet
- Päivitä näkymä painikkeesta
- Huomioi, että se rajaus mitä laitettu Laajennetun haun kautta jää sinne eli jos haluaa kaikki myyntilaskut, niin sieltä rajaus pois

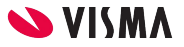

### Exceliin vienti suoraan näkymästä

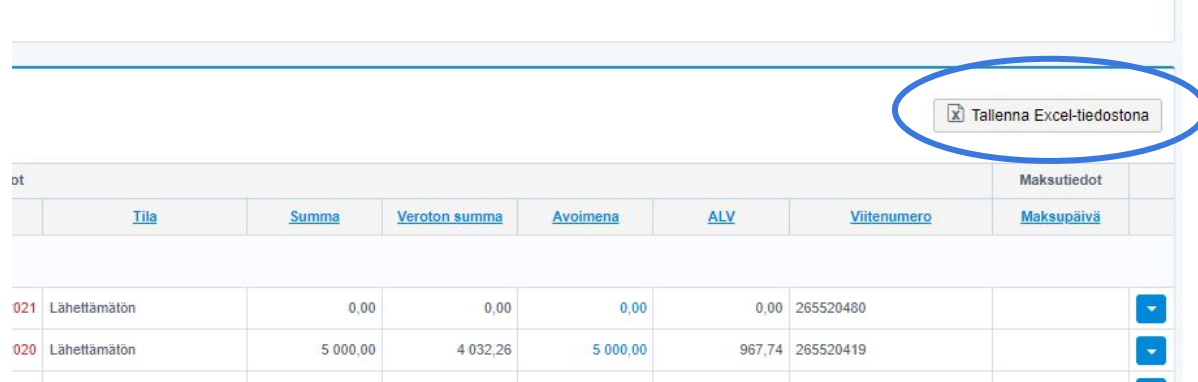

● Löytyy myyntilaskunäkymän oikeasta yläkulmasta

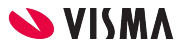

### Excel - Kirjauspäivä, laskupäivä ja toimituspäivä

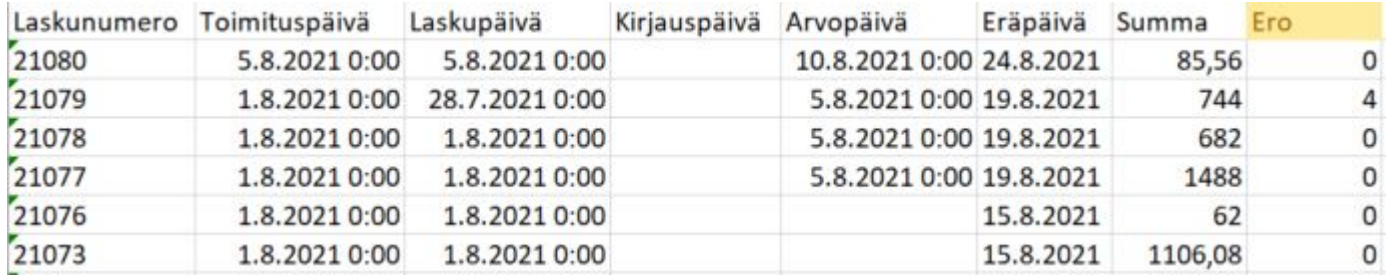

● Lisätty Ero -sarake ja suoralla "solu - solu" -kaavalla ero Toimituspäivän ja Laskupäivän osalta

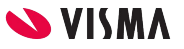

## Myynnin katko - lähettämättömät myyntilaskut

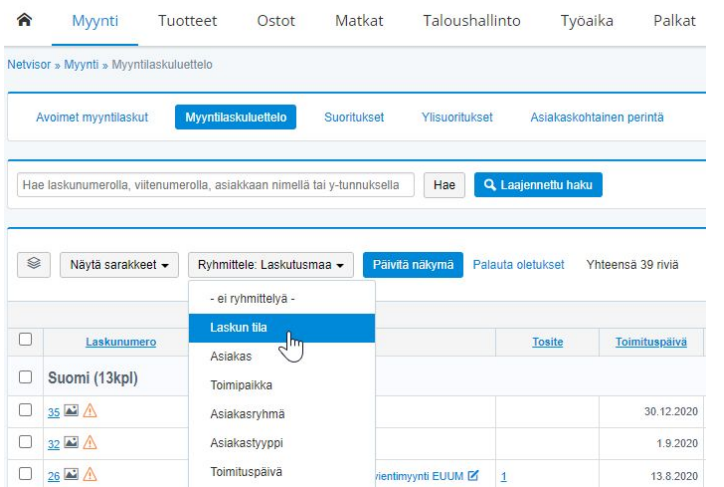

- Myyntilaskulistaus
- Valitse ryhmittelyperusteeksi "Laskun tila" (lähettämättömät näkyy) ja katso mahdolliset toimituspäivän mukaan toimitetut, mutta lasku vielä lähettämättä

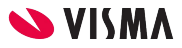

## Myyntisaamiset

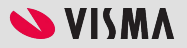

## Avoimet saamiset -listaus

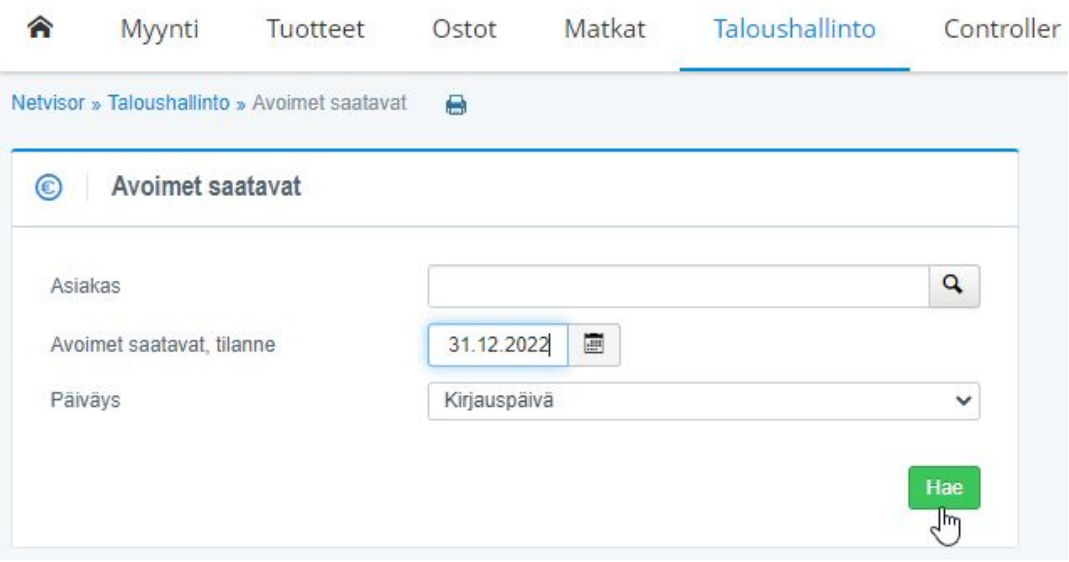

• Avointen myyntisaamisten listan saa valikosta Taloushallinto - Avoimet saatavat

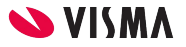

## Avoimet saamiset -listaus

#### Avoimet saatavat, tilanne 31,12,2022

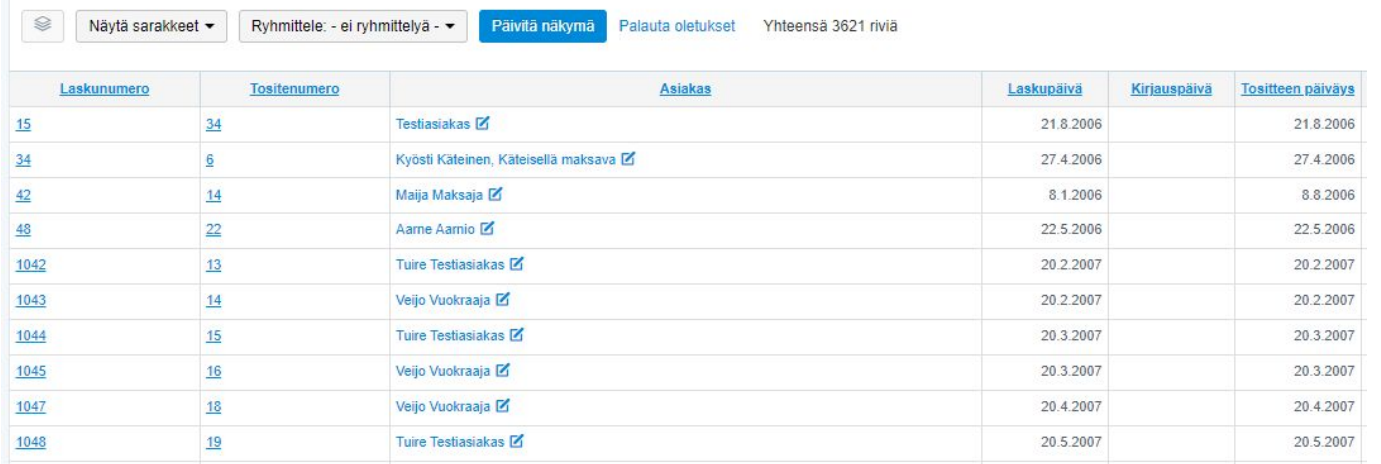

- Mahdollisuus porautua laskuille, tositteille, mutta näkee myös laskupäivän ja mahdollisesti erikseen annetun kirjauspäivän
- Laskulle porautuminen ja siellä suoritustiedot ja suoritukselle porautuminen jos jo suoritus ehtinyt tulla alkaneella kaudella
- Dokumentointia helpottaa kun vie listauksen exceliin valmiilla painikkeella
- Evidenssiä on voitu jo saada myyntitapahtumien tarkastuksenkin kautta
- Myyntitapahtumien tarkastuksessa katsottiinkin jo suorituksia

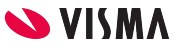

# Muita vinkkejä myyntitapahtumien tarkastukseen

● Muodosta **myyntilaskuluettelon** toiminnolla "Laajennettu haku" tarkastustoimenpiteisiin sopiva raportti (esim. Näytä vain factoring -laskut) (Myynti - Laskutus - Myyntilaskuluettelo)

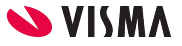

Vinkkejä ostotapahtumien ja vaihto-omaisuuden tarkastukseen

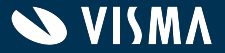

# Ostotapahtumien tarkastus

- Pääkirja exceliin tai ostojen tiliryhmien osalta pääkirja exceliin kuten myynnin puolella
- Pääkirjan avaaminen käyttöliittymään ja porautuminen
- Tuloslaskelmaraportin kautta porautuminen
- Ostolaskulistauksen kautta
- Jos varastopuoli käytössä, voi hyödyntää myös sitä (hinnoittelun tarkastus)

Valitse käyttötarkoitukseen sopivin tapa.

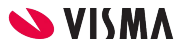

# Tuloslaskelma -raportin kautta

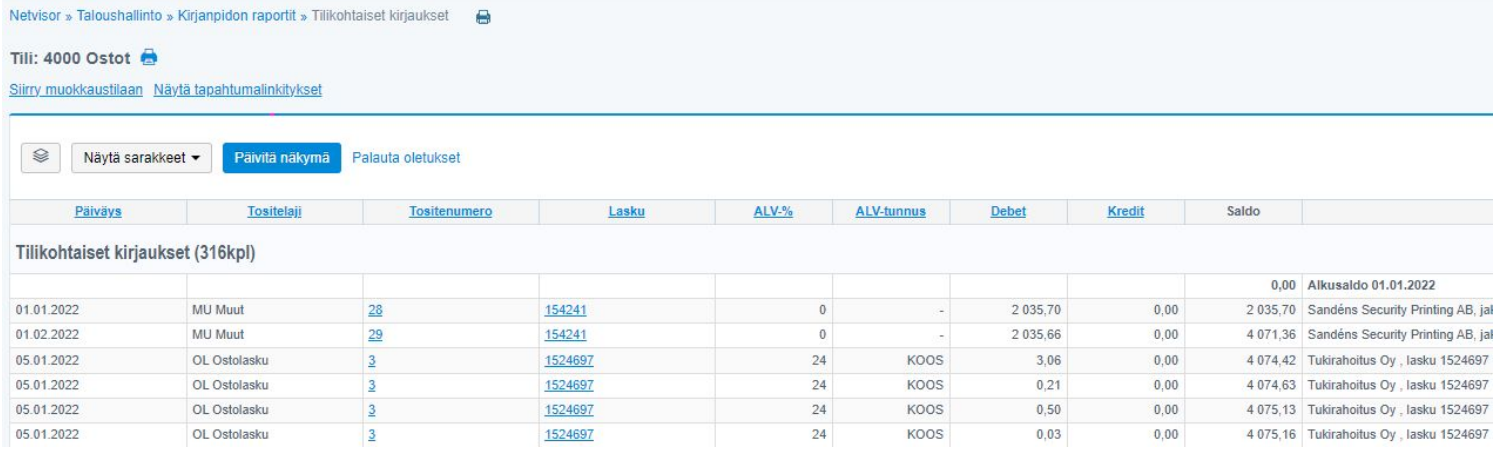

- Kirjanpidon raportit Tuloslaskelma. Porautuminen ostotilille → Tilikohtaisten kirjausten näkymä
- Täältä sorttaus sarakkeesta "Debet" → suurimmat ostolaskut halutulta ajalta tai haluttu kpl-määrä
- Poraudu laskulle, näkyy laskun tiedot ja käsittely ja mahdolliset jaksotustositteet
- Dokumentointia varten ota vastaava tieto joko exceliin tai kuvaruutukopiona näytöltä

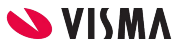

# Ostolaskun tiedot

Hyväksynnän tila: Hyväksylly (Antionen Markus, 21.4.2021) Tillöity: Tosite 39 Jaksotustositteet: Maaliskuu 2021 - Helmikuu 2022 Maksettu: 24 428.36 / 24 428.36 Laskun kuva  $\equiv$  viewpdf.aspx  $1/1$  = 100% + FT  $\delta$ Sida 1 Sandéns Faktura  $\mathbb{R}^n \in \mathbb{R}$  $\frac{1}{2}$   $\frac{1}{2}$  **Security Printing** Fakturanr Kundnr Fakturadatum  $21 - 02 - 12$ 154241 2025 FERE. Kund A Lottex Ov (Drömlotten) Mikael Vinberg Valimotie 10 00380 Helsingfors Finland Betalningsvillkor 30 dagar netto Ordernr Förfallodag  $21 - 03 - 14$ Susanne Holmström Vår referens F124898273 Org. nr. (moms) Ert ordernr Räntesats 7,5 % Er referens Mikael Vinberg Antal Enhet A-Pris Belopp Artikelnr **Beskrivning** Ordernr: P014752 Drömlotten 2021 Total upplaga: 460.000  $1$ 240 640,00 240 640.00 Belopp 130,00 390,00 3 Styck E41002 Eur-pallar 1 Styck 6 400,00 6 400,00 ERAKT Transport 3 pall 247 430.00 Summa: Intra Community Supply, transaction is exempt from VAT in Sweden (Article 28c of Sixth VAT Directive) Momsbelopp  $0.00$ 

Mm:

- Laskun tiedot
- Hyväksyntätiedot
- **Tiliöinti**
- Jaksotus
- Maksutiedot
- Laskun käsittelyhistoria ja mitä tietoja muutettu, kenen toimesta ja milloin (auditlog)

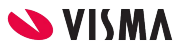

## Ostolaskun tiedot - muutostiedot

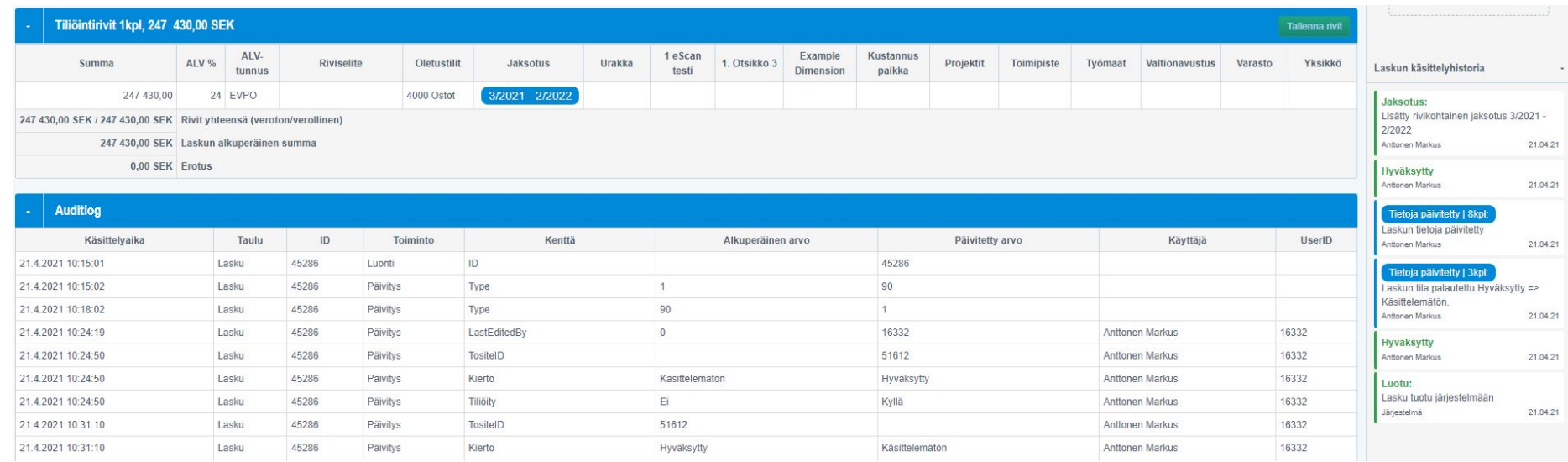

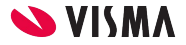

# Ostolaskuluettelosta

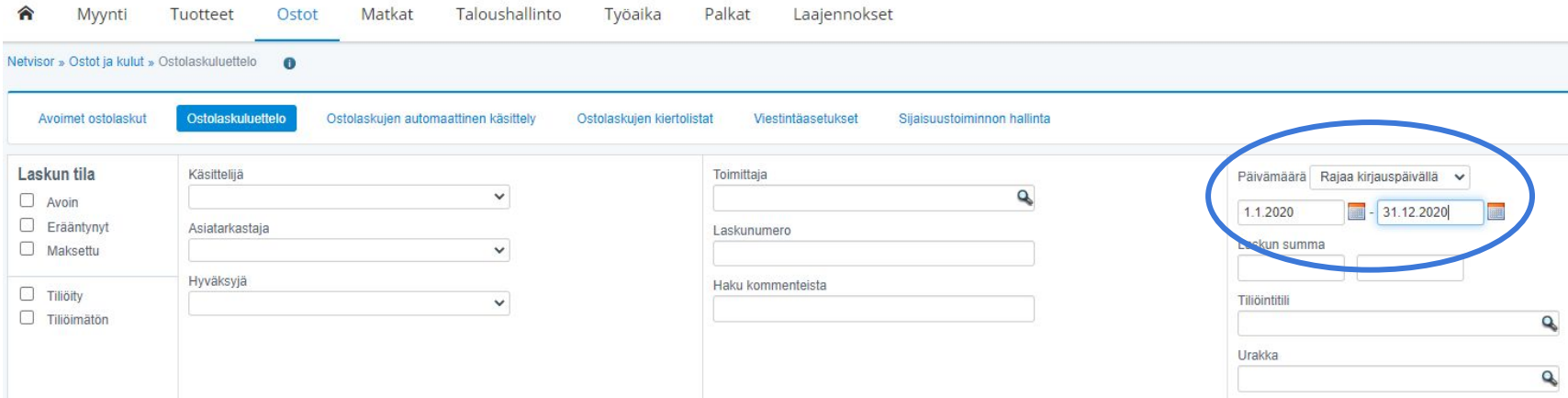

- Rajaus kirjauspäivämäärällä
- Kohdistaminen tietyn toimittajan ostolaskuihin

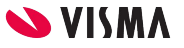

# Ostolaskuluettelon sarakkeet, esim.

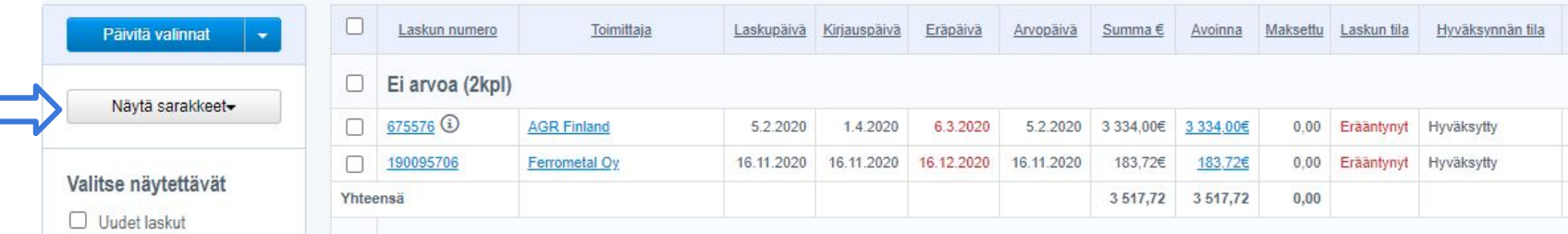

● Näytä sarakkeet -kohdasta (Laskun perustiedot) voi lisätä esim. kirjauspäivän näkyville jos ei ole jo

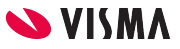

# Tiliöimättömät ostolaskut, jaksotetut ostolaskut

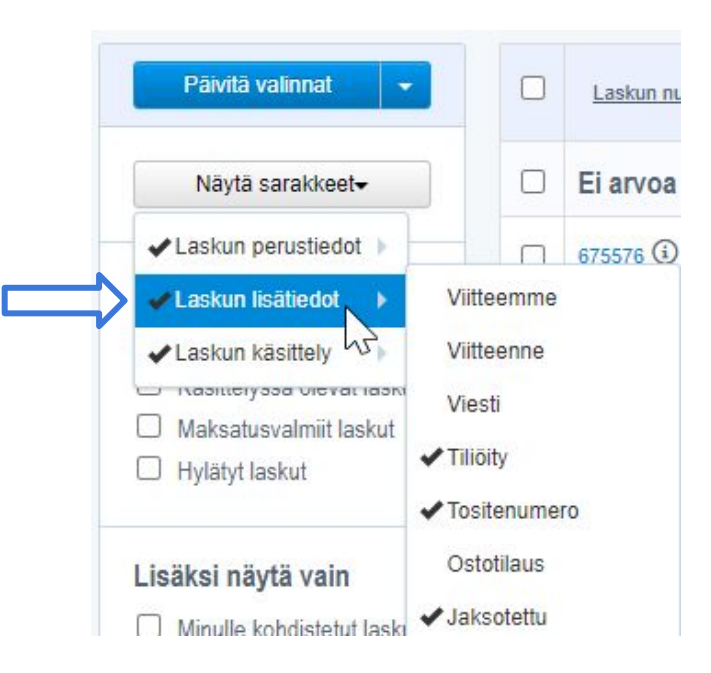

- Lisää tarvittaessa ostolaskuluettelolle saraketiedot "Tiliöity" ja "Tositenumero"
- Selville esim. kaudelta 1-12/2020 ostolaskut, joita ei ole tiliöity
- Jos haluat katsoa jaksotettuja ostolaskuja, valitse Laskun lisätiedot -valinnasta "Jaksotettu" -tieto. Tulee tieto omaan sarakkeeseen, onko lasku jaksotettu vai ei

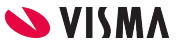

#### Päivitä valinnat

Nävtä sarakkeet-

#### Valitse näytettävät

- Uudet laskut
- Käsittelyssä olevat laskut
- Maksatusvalmiit laskut
- □ Hylätyt laskut

#### Lisäksi näytä vain

- $\Box$  Minulle kohdistetut laskut
- Kassa-alennetut laskut
- Kotimaan laskut
- Ulkomaan laskut
- Vain valuuttamaksut
- Maksukiellossa olevat laskut
- $\Box$  Ei-jälleenlaskutetut

#### Rajaa hakusanalla:

#### Ryhmittele

Hyväksyjä

Tallenna Excel-tiedostona

 $\checkmark$ 

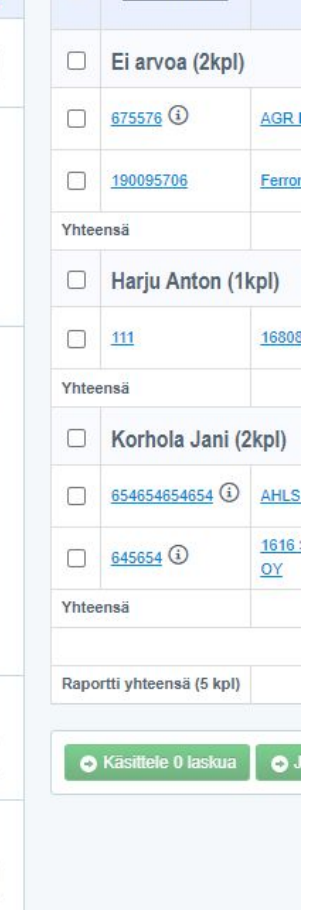

 $\Box$ 

Laskun numero

# Ostolaskuluettelo exceliin

- Ostolaskuluettelo -näkymän vasemmasta alalaidasta suora toiminto exceliin viemiseksi
- Tarkasta esim. hyväksymättömät ostolaskut

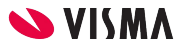

# Hyviä, hyödynnettäviä tietoja

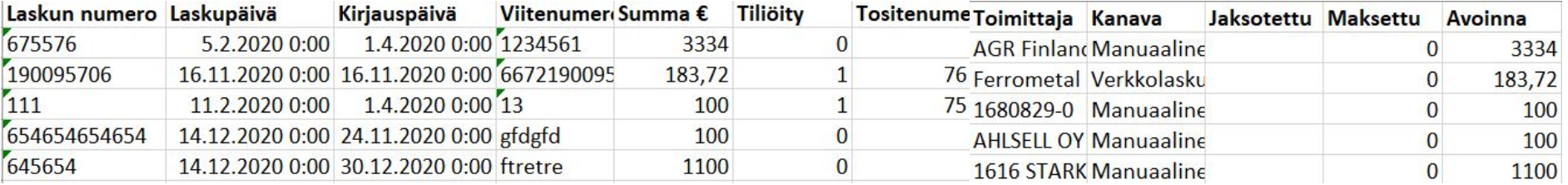

Esim. hyväksyntätiedot, hyväksyjä, tarkastaja

Pankkitilitiedot, minne maksettu + toimittajatieto

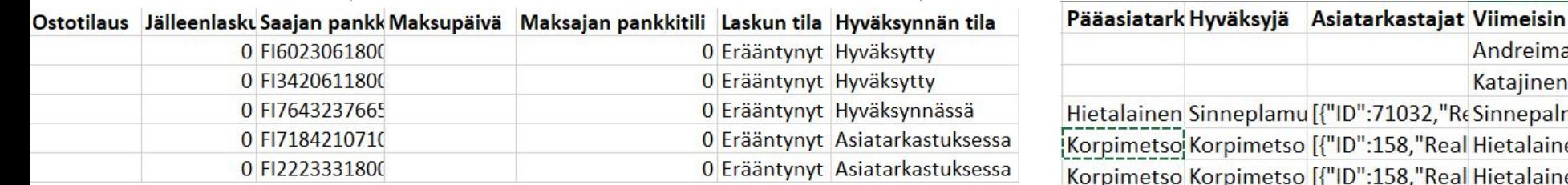

# Jos käytössä varastopuoli

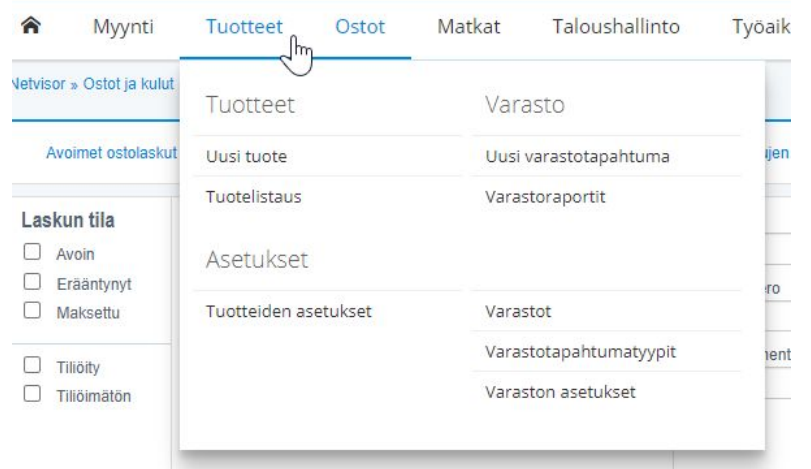

- Hyödynnä erilaisia varastoraportteja
- Tuotteet Varastoraportit

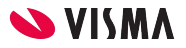
# Varastoraportti varastoittain

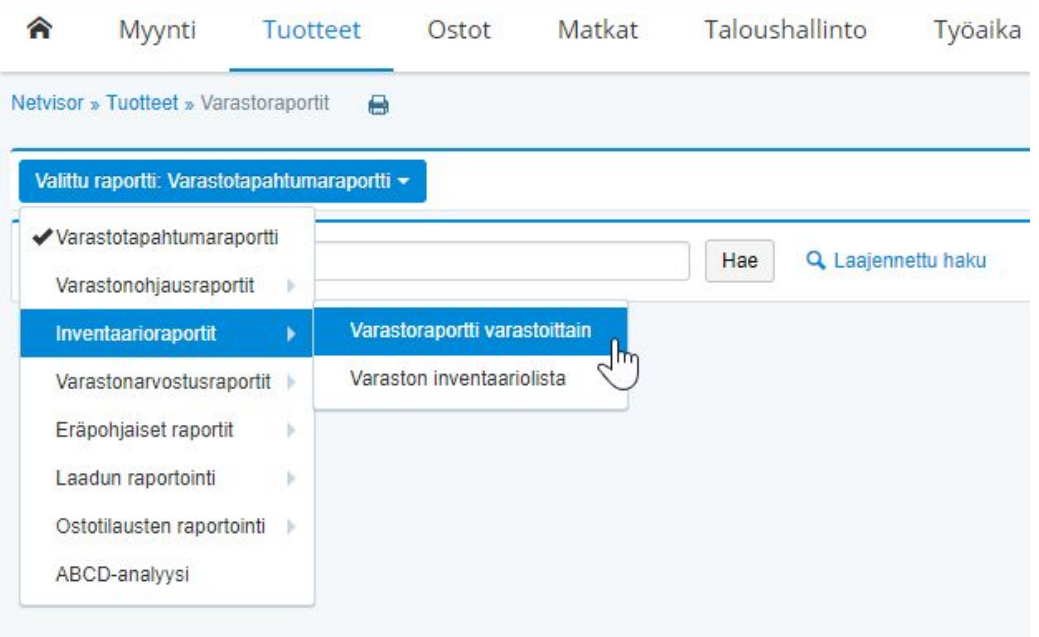

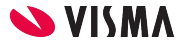

# Rajaus Laajennetun haun kautta

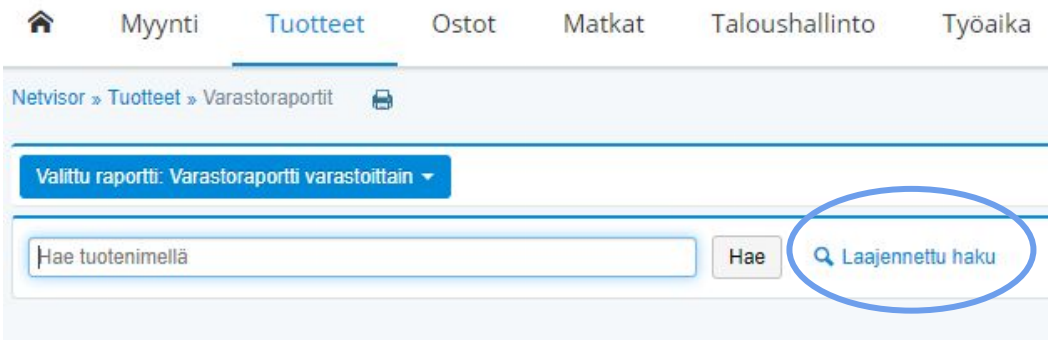

● Kun valittu Varastoraportti varastoittain, tulee vielä tehdä rajaus Laajennetun haun kautta

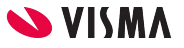

# Varasto 31.12.2021

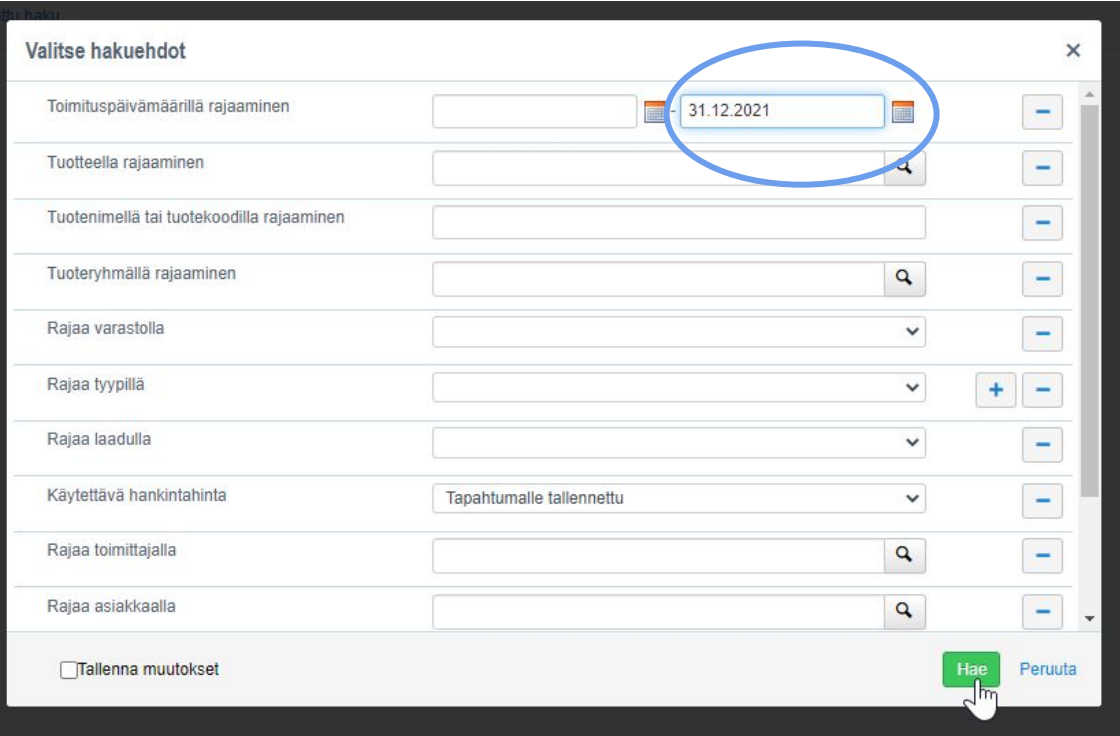

Rajaa toimituspäivällä

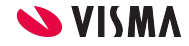

# Varastoraportti varastoittain

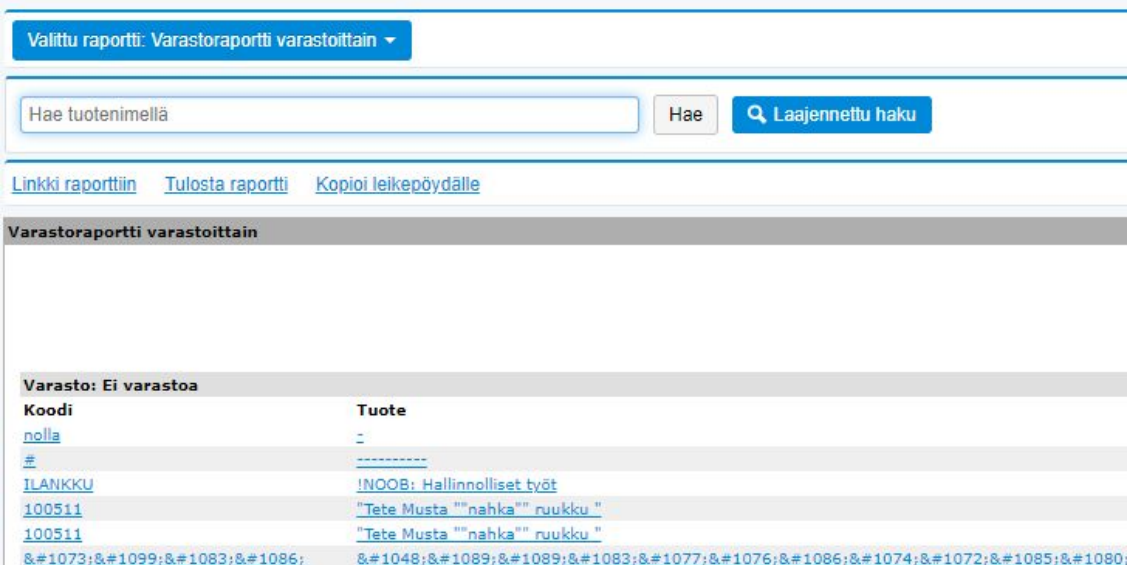

- Varaston arvo yhteensä
- Tuotteen kautta porautuen pääsee hinnoitteluun kiinni

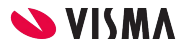

# Porauduttu tuotteelle (varastotapahtumaraportti)

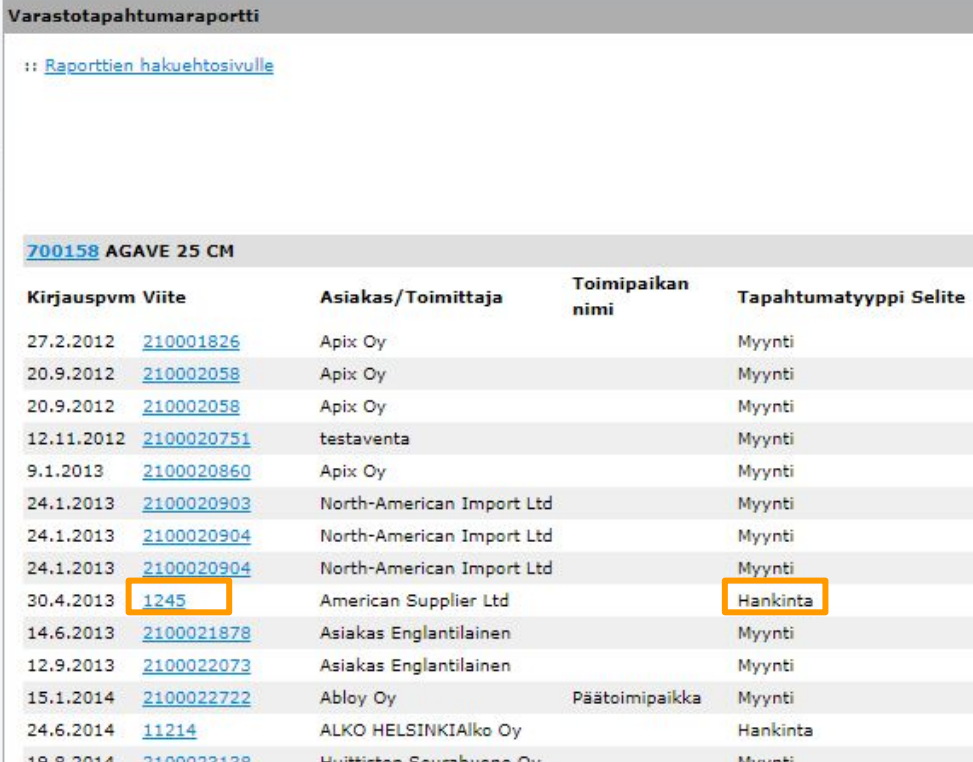

- Poraudu raportilta esim. yhden varastonimikkeen tapahtumiin ja edelleen ostolaskuille saakka mikäli ostotilauskäsittely on käytössä.
- Laskulle pääset esimerkiksi porautumalla tuotteen kautta (kuvassa tuote), josta poraudutaan tapahtumatyypiltään 'Hankinta' olevan tapahtuman kohdalta valitsemalla 'Viite' ja edelleen 'Laskunumero'.

# Katkoon raportteja

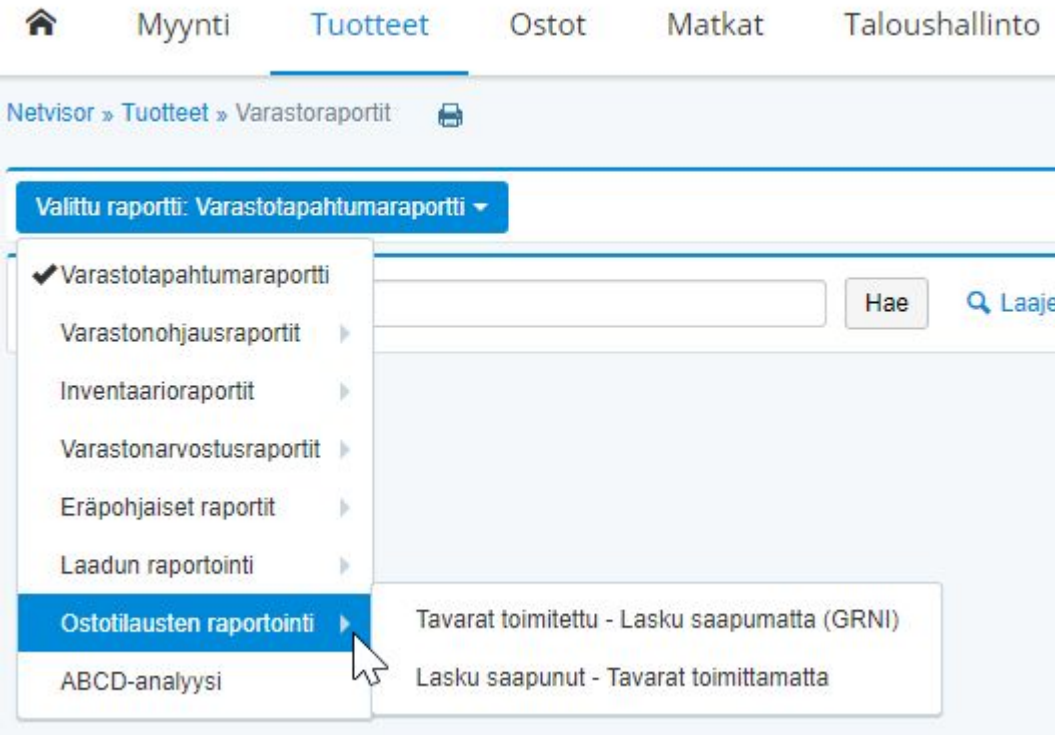

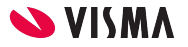

# Kirjanpidon täsmäytyksistä

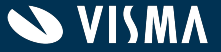

# Kirjanpidon täsmäytysnäkymä

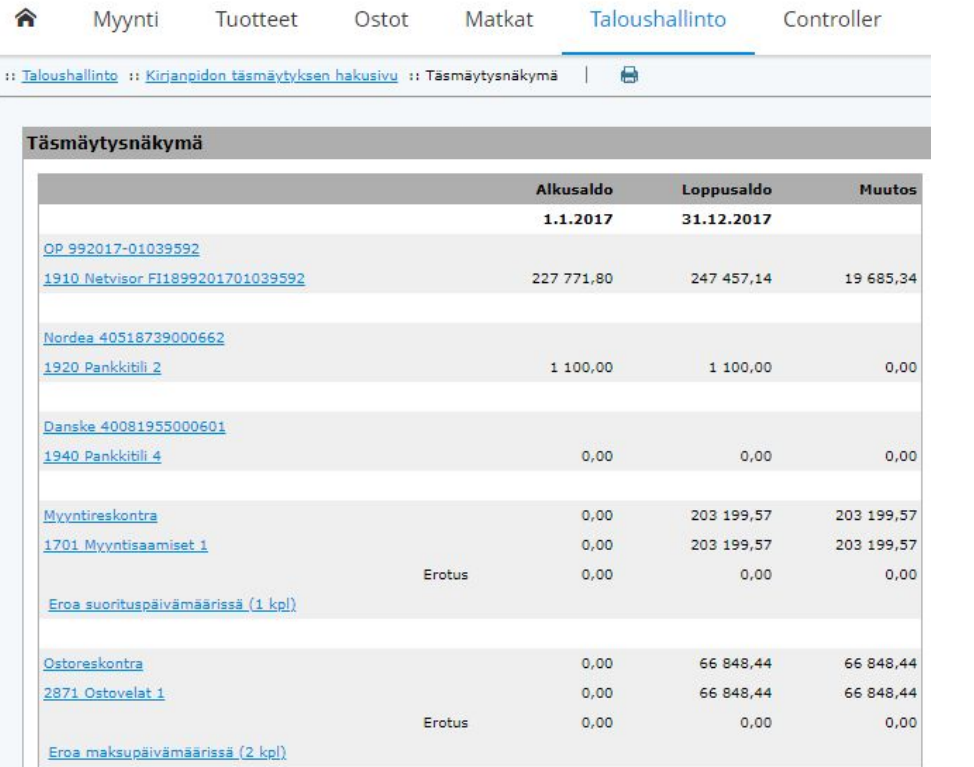

- Näkyy erona jos ei ole kirjattu pankkitilin tapahtumia kirjanpidon tilille
- Täsmäytysnäkymässä myös muut perustäsmäytykset eli reskontrien ja varaston täsmäytys kirjanpitoon
- Netvisorissa ei ole ns. osakirjanpitoja eli kun myyntilasku lähetetään, siitä muodostuu reskontraan lasku, mutta samalla myös kirjanpidon tosite.

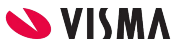

# Ennakkokysymyksiä

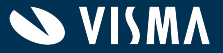

# Käyttöoikeushallinta 1(3)

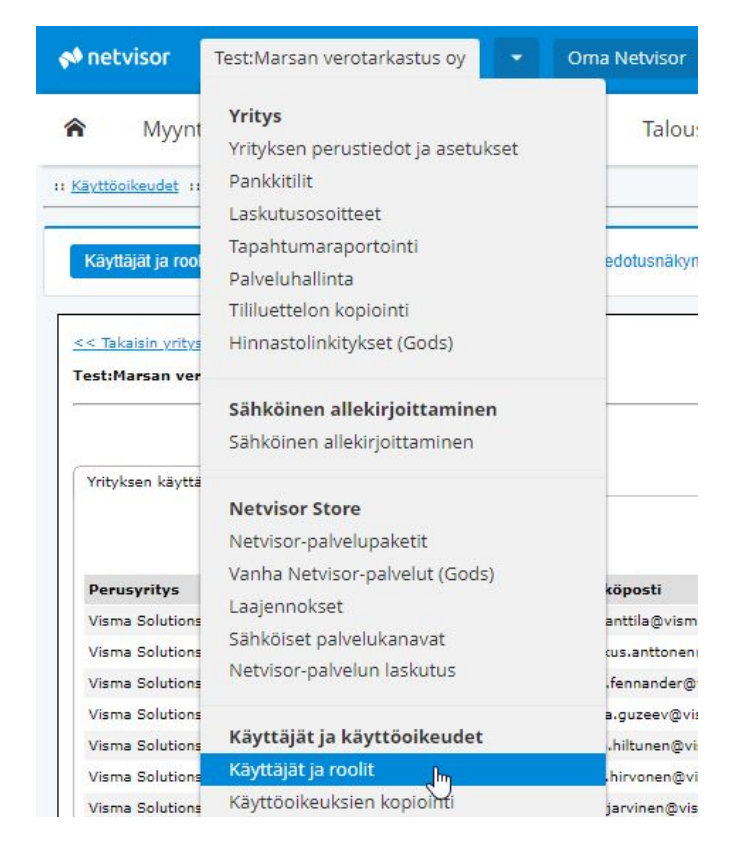

- Käyttöoikeuksia voivat lisätä käyttäjät, joilla on KH-rooli (käyttäjähallitsija) ja/tai TPK-rooli (tilitoimiston pääkäyttäjä)
- Käyttöoikeushallinta on siis hyvin rajattu ja tapahtuu yrityskohtaisesti
- käyttäjien tulee kirjautua järjestelmään vahvalla tunnistautumisella
- Yritysvalikosta "Käyttäjät ja roolit" -kohdasta käyttöoikeushallintaan

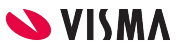

# Käyttöoikeushallinta 2(3)

- Näkyy voimassaolevat käyttöoikeudet ja niiden laajuus
- Yrityksessä kannattaa järjestää käyttöoikeudet rajatusti ja varmentaa esim. ulosmaksettavan osalta riittävät kontrollit eli asiatarkastus ja hyväksyntä:
	- Ostolaskut
	- Tilisiirrot
	- Palkat ja matkalaskut
- Tehdäänkö maksuja järjestelmän ulkopuolelta esim. verkkopankin kautta?

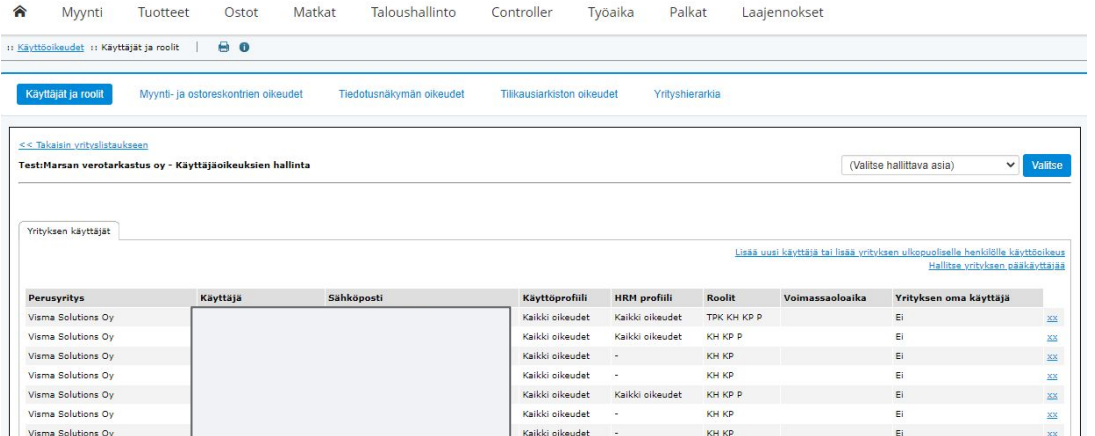

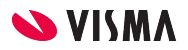

# Tilintarkastajan käyttöoikeudet

### Tilintarkastajan oikeudet

Jotta tilintarkastaja pääsee tekemään tarvittavat toimenpiteet Netvisorissa, annetaan hänelle käyttäjäoikeuksia seuraavasti:

### Yritysvalikko > Käyttäjät ja käyttöoikeudet > Käyttäjät ja Roolit

- · Oikeudet kirjanpitoon: Accounting: Selausoikeus + Tilintarkastaja -rooli
- · Oikeudet palkanlaskentaan: Selausoikeus + Palkanlaskija-rooli (P) (mikäli yrityksessä on käytössä Netvisor HRM)

#### Palkanlaskenta:

Selausoikeus >> Toimintokohtaiset oikeudet  $\boxtimes$  Palkanlaskija  $\Box$  Feimies Henkilötietojen hallinnoija

### Tilikausiarkiston käyttöoikeudet: Yritysvalikko > Käyttäjät ja käyttöoikeudet > Tilikausiarkiston oikeudet

- · Oikeus tilikausiarkistonäkymään
- · Oikeus tilinpäätöksen statushallintaan (tilinpäätöksen vahvistamiseen)

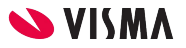

# Tietoturva

[Netvisor -palvelun tietoturva](https://netvisor.fi/tietoturva) [Netvisor -palvelun teknologia- ja tietoturvaseloste](https://netvisor.fi/media/netvisor-palvelun_teknologia_ja_tietoturvaseloste.pdf)

[Netvisorin menetelmäkuvaus](https://support.netvisor.fi/fi/support/solutions/articles/77000466555-netvisorin-menetelm%C3%A4kuvaus)

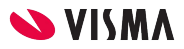

# Suorien tilisiirtojen tarkastus 1(3)

- Tilisiirroille kannattaa asettaa useampi hyväksyjä
- Tämä tehdään Myynti- ja ostoreskontrien oikeudet -sivun "Maksujen vahvistamisen asetukset" -linkistä

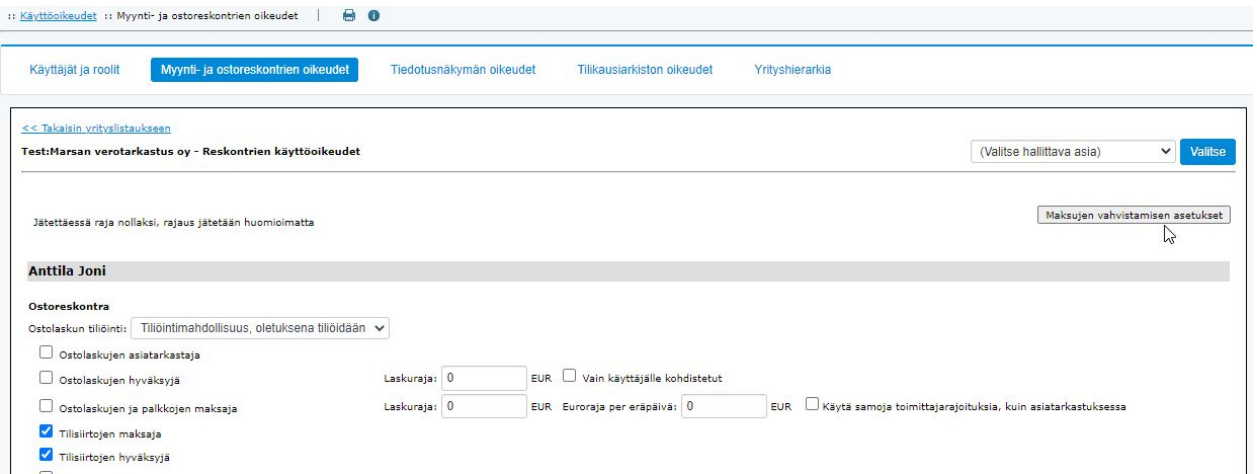

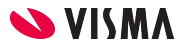

# Suorien tilisiirtojen tarkastus 2(3)

### Tilisiirtojen hyväksyntä ja maksujen vahvistukset  $\times$ Tilisiirtojen hyväksyntä Hyväksyntä 2 hyväksyjää vaaditaan  $\checkmark$ Tilisiirrosta tulee maksuvalmis vasta hyväksymisen jälkeen. Maksujen vahvistaminen Valitse monenko maksajan vahvistus tarvitaan, jotta maksu lähtee pankkiin. Huom. Vahvistukset eivät koske tilisiirtoja. Ostolaskut, palkat ja matkat 2 maksajaa vaaditaan  $\checkmark$ Maksu lähtee pankkiin vasta viimeisen maksajan toimesta. Alla on henkilöt, joille on annettu maksuoikeus myynti- ja ostoreskontrien oikeuksissa. Taulukosta voi hallita, kuka saa maksaa ilman vahvistuksia ja tilisiirtojen hyväksyntöjä.

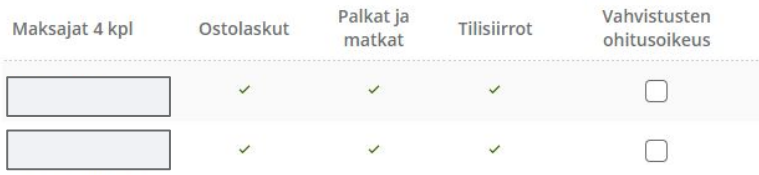

● Tilisiirtojen ja maksujen vahvistukset

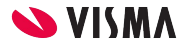

# Suorien tilisiirtojen tarkastus 3(3)

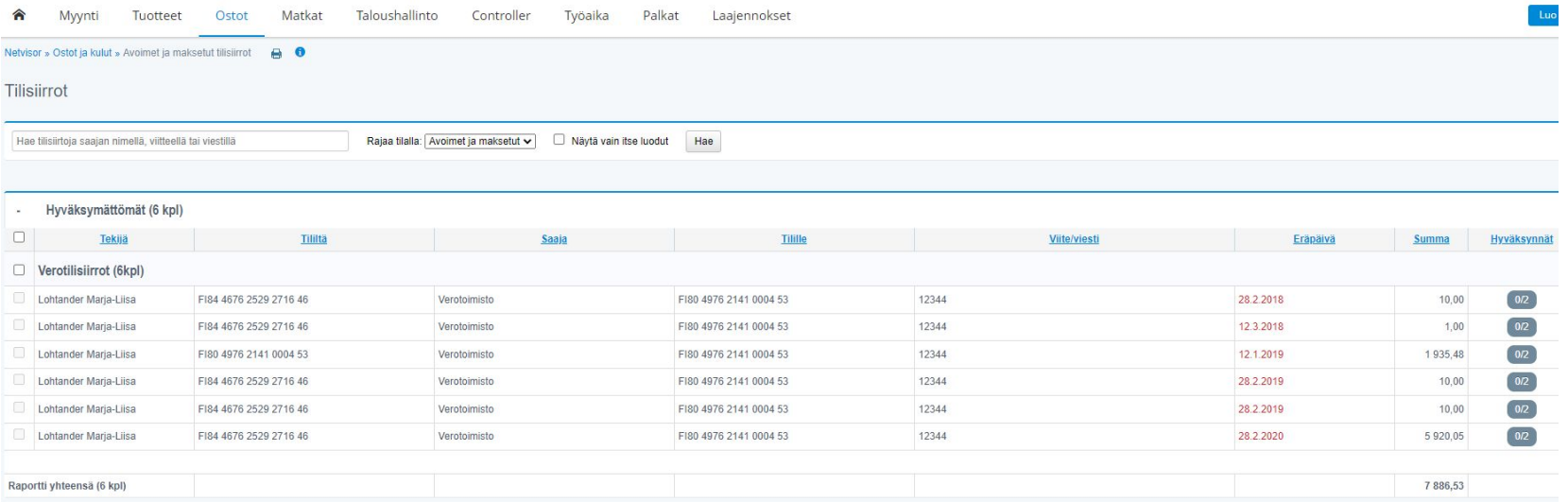

- Ostot Avoimet ja maksetut tilisiirrot -kohdasta
- Tilisiirtojen tekijät sekä tiedot hyväksynnistä
	- Kuka tilisiirron tehnyt, kuka maksanut kenelle, mille tilille sekä ketkä hyväksyneet ja milloin sekä kuka tehnyt varsinaisen maksun

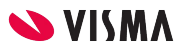

# Tuloslaskelman palkkojen täsmäytys tulorekisteriin ilmoitettuihin palkkoihin

Voi hyödyntää Palkkatietoilmoitusten täsmäytysnäkymää: Palkat - Palkkatietoilmoitusten täsmäytys

- Voi hakea tilikauden ajalta palkkatietoilmoitukset maksupäivärajauksella
- Tulorekisteristä haetaan vastaavalta jaksolta "Maksajan palkkatietojen yhteenveto" -lista

Kirjanpidon suoriteperusteiset palkat - Palkkavelat + Ed. kauden Palkkavelat → Maksetut palkat

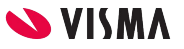

## Yhdistyksen tuottojen ja kulujen kirjaus projekteille

- Projektit laskentakohteiksi: Projekti1 ja Projekti 2
- Tuotot ja osa kuluista kirjattu näille laskentakohteille

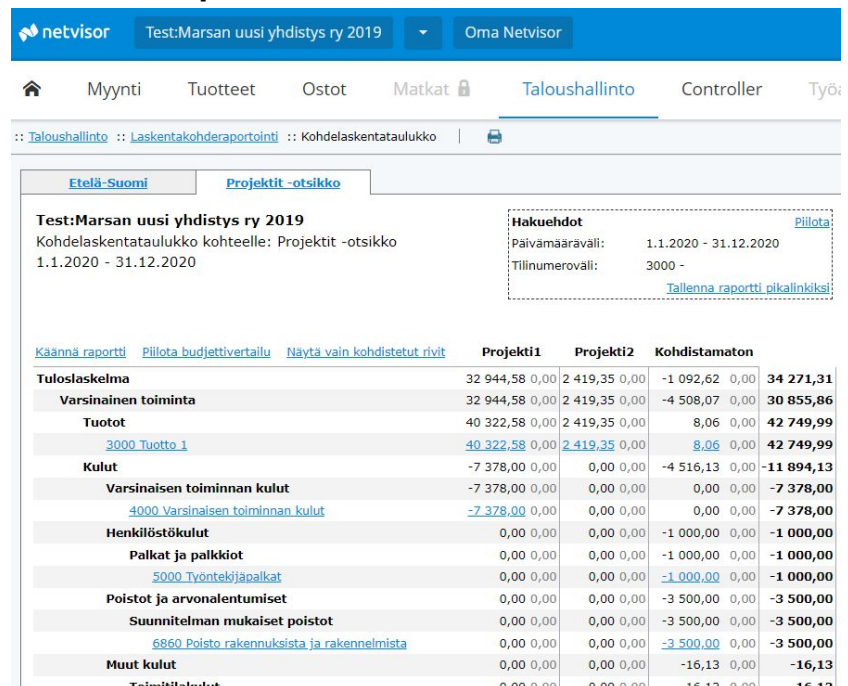

## **Laskentakohderaportilla: Kirjanpidon tuloslaskelmalla, Projekti1:**

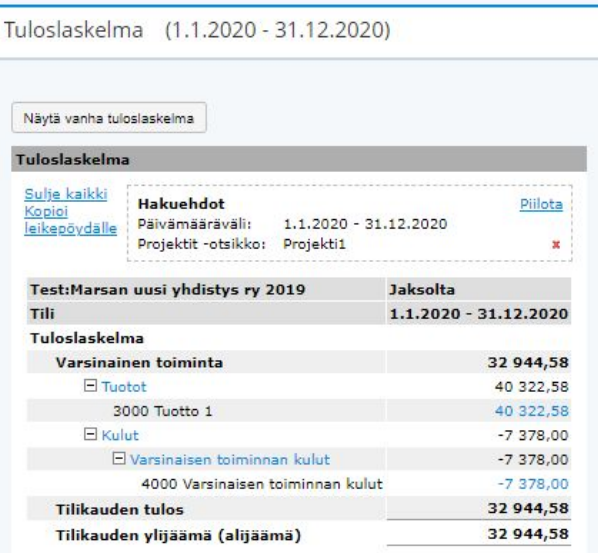

## Avoimet ostovelat ja Avoimet ostolaskut -raportti 1(2)

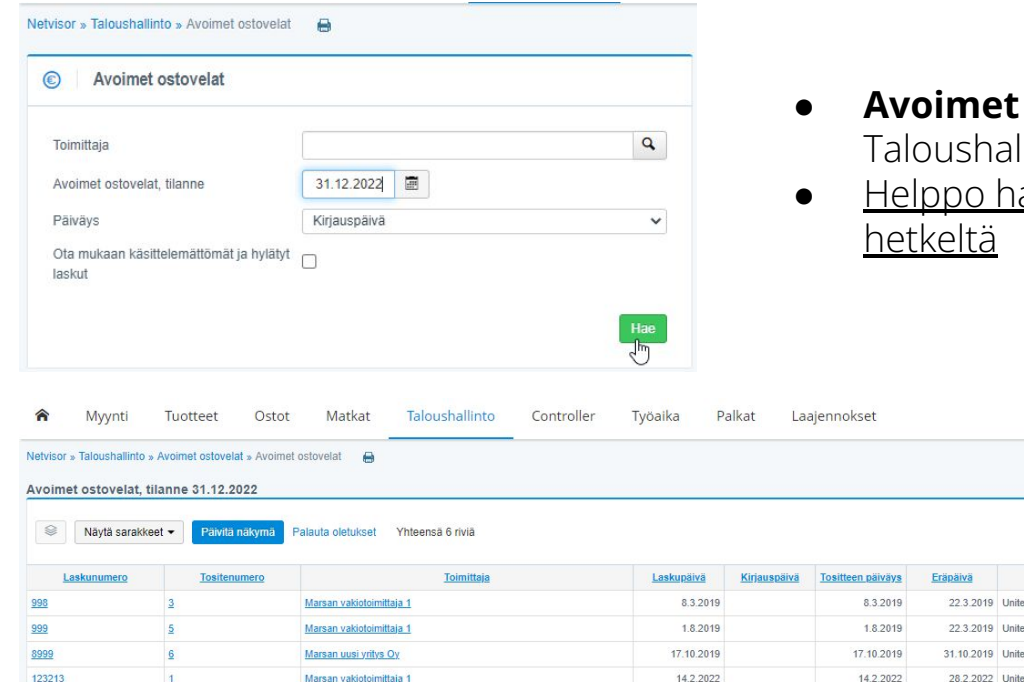

- **Avoimet ostovelat -raportti:**  llinto - Avoimet ostovelat
- akea avoimet ostovelat tietyltä

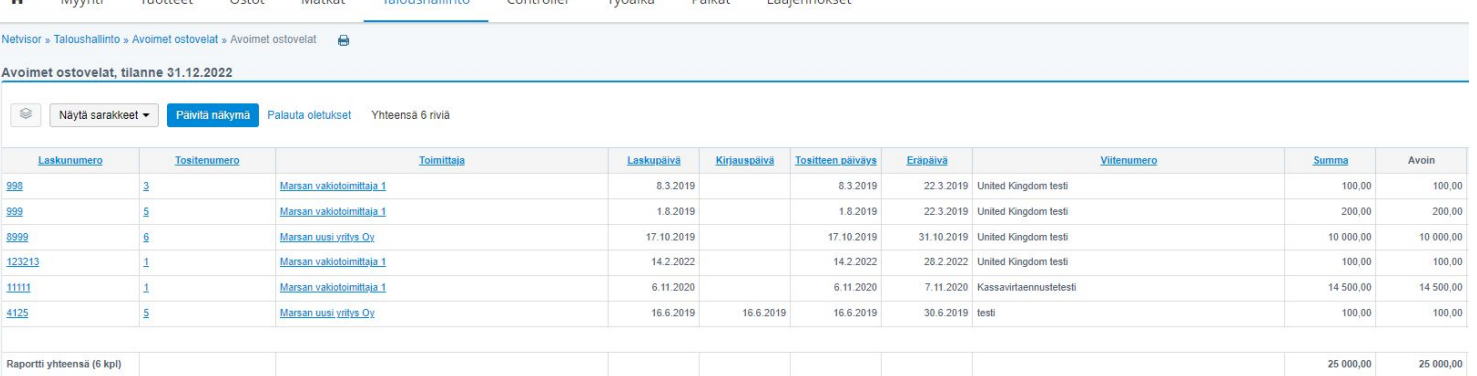

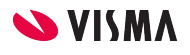

## Avoimet ostovelat ja Avoimet ostolaskut -raportti 2(2)

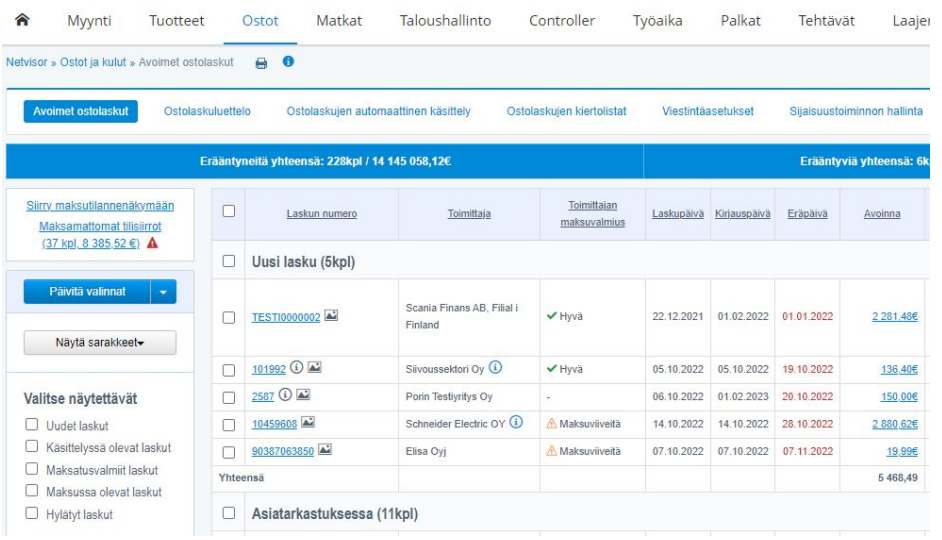

### Rajaa päiväyksellä:

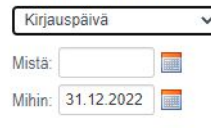

- **Avoimet ostolaskut -raportti:**  Ostot - Avoimet ostolaskut
- Rajataan kirjauspäivällä
- Tulee huomioida eri tiloissa olevia ostolaskuja, joten suoraan ei saa vastaavaa listaa kuin on Avoimet ostolaskut -lista
- On huomioitava ostolaskut -raportilta pois:
	- Asiatarkastuksessa olevat esitiliöidyt ja tiliöimättömät ostolaskut
	- Uudet tiliöimättömät ostolaskut
	- Hylätyt ostolaskut

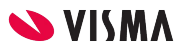

## Yksipuoleisten kirjausten etsiminen

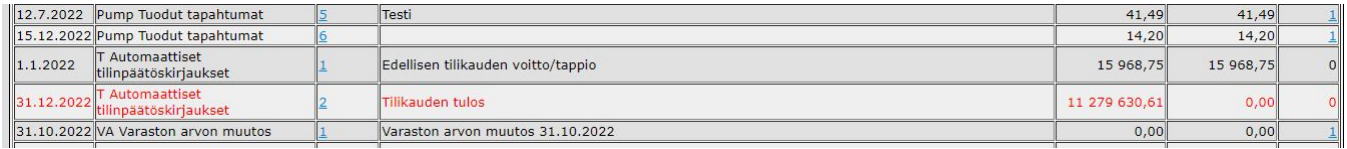

- Yksipuoleiset kirjaukset näkyvät Tositeselailussa korostettuna punaisella
- Kirjanpidon raporttien hakuehdoissa on lisävalinta "Näytä vain erottavat tositteet", jolloin näytetään vain erottavat.

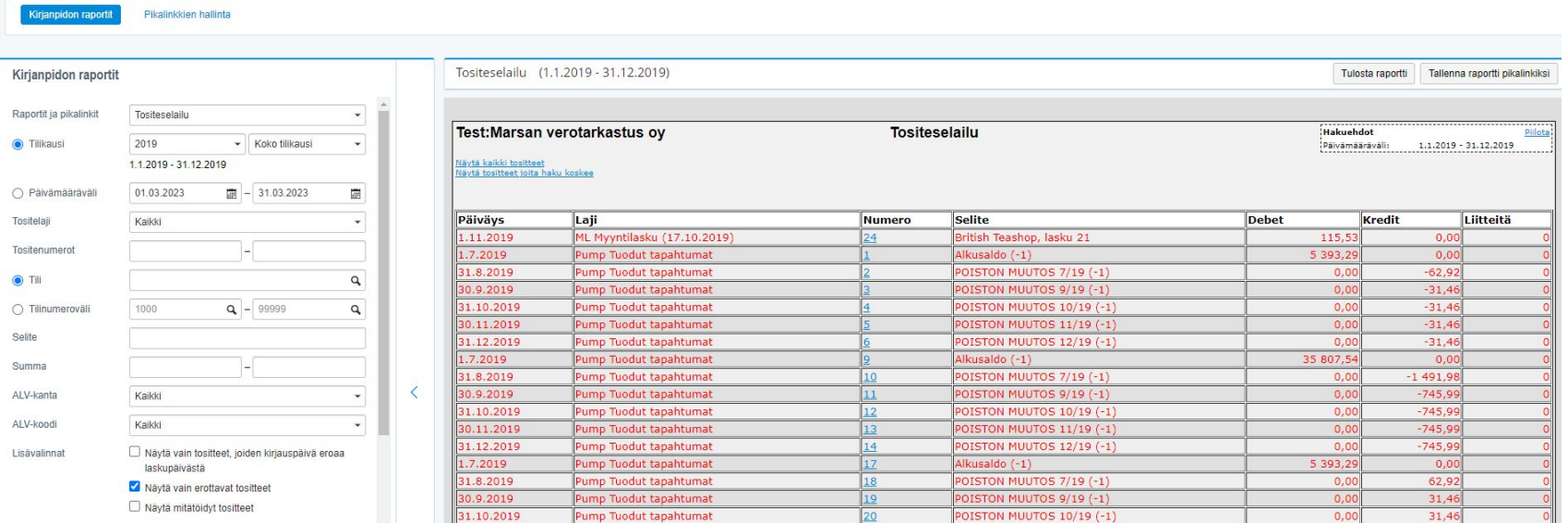

## Tilintarkastajan oikeudet & Käyttöoikeusnäkymä

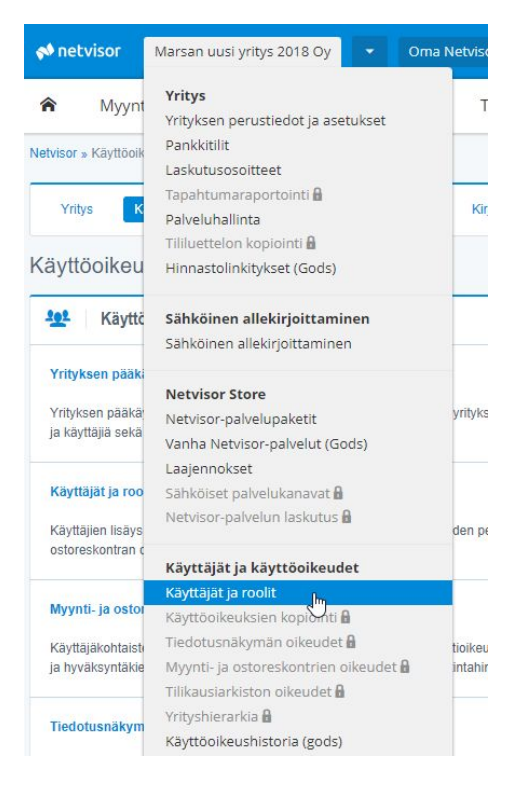

Tilintarkastajan oikeuksilla ei tällä hetkellä vielä pääse näkemään kaikkia käyttöoikeuksia.

Tärkeää toki olisi, että käyttöoikeuksia voisi tilintarkastaja itse suoraan järjestelmästä tarkastella.

Kohdasta Käyttäjät ja roolit näkee yleiskuvan, mutta esimerkiksi kohdasta "Myynti- ja ostoreskontrien oikeudet" löytyy tärkeää tietoa ostojen, palkkojen, matkalaskujen ja tilisiirtojen maksuun hyväksymisestä (ks. Slide Ennakkokysymykset - Suorien tilisiirtojen tarkastus)

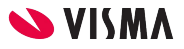

## Järjestelmän pysyminen auki, vaikkei käytä

- Järjestelmään on kirjauduttava uudelleen, mikäli järjestelmää ei ole käyttänyt kahteen tuntiin
- Eli ei ole kikkoja siihen, miten sen saisi pysymään kahta tuntia pidempään auki silloin kun järjestelmässä ei tee mitään
- Tällainen aikakatkaisu on tehty tietoturvan johdosta

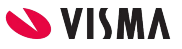

# Kertaus

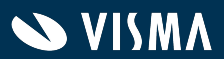

# **Netvisor apuna sisäisessä valvonnassa**

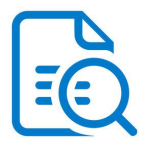

Taloudellisen raportoinnin seuraaminen Käyttöoikeus -hallinta

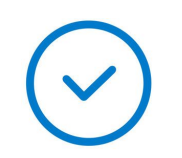

Ostolaskujen palkkojen ja tilisiirtojen hyväksyntä

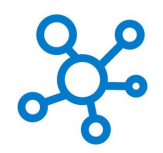

Automaation hyödyntäminen

# Tarkastuksen suunnittelu

Ota kaikki hyöty irti Netvisorin yhteiskäyttöisyydestä ja pyydä yrittäjää ja kirjanpitäjää tallentamaan tilintarkastuksessa tarvittava aineisto suoraan Netvisorin tilikausiarkistoon: hallinnon pöytäkirjat, verotuspäätökset, sopimukset, lopulliset raportit kuten pääkirja jne.

Tarkastussuunnitelman tekemisessä ja analyyttisessä tarkastuksessa voit hyödyntää järjestelmässä olevia lukuja. Voit esimerkiksi tilinpäätösmuodostuksen yhteydessä muodostuneesta pdf-muotoisesta pääkirjasta viedä luvut omaan tilintarkastustyökaluun. Näin aineisto perustuu suoraan pääkirjaan ja erilliselle testaukselle ei ole tarvetta. Pääkirjan saa myös CSV-muodossa ja käytettävissä on myös CSV-muoto, jossa jokainen tieto on omassa sarakkeessaan. Nämä vaihtoehdot löytyvät Kirjanpidon raporttien hakuehdoista ("Vie hakuehdoista") sekä jo avatun raportin valinnoista ("Vie raportti")

Raporteilta löydät myös mm. tilikohtaisen tuloslaskelman kuukausittain. Voit myös tallentaa raportin tiedot CSV-muodossa (1). Hyödynnä myös mahdolliset kohdelaskennan raportit.

### Pääkirja:

Taloushallinto » Tositelistaus » Kirjanpidon raportit: Pääkirja

### Tilikohtainen tuloslaskelma kuukausitasolla:

Taloushallinto » Tositelistaus » Kirjanpidon raportit: [Tuloslaskelma,](#page-98-0)  [kuukausittain](#page-98-0)

### Kohdelaskennan raportit:

Taloushallinto » Raportointi ja seuranta » Laskentakohderaportointi

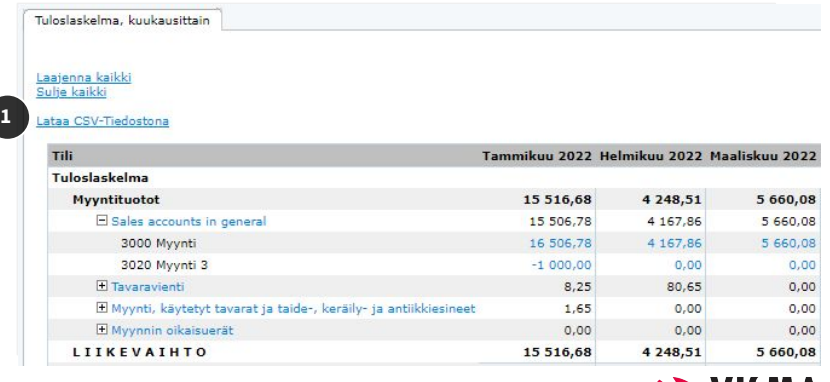

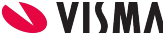

#### <span id="page-98-0"></span>Netvisor » Taloushallinto » Kirjanpidon raportit

Kirjanpidon raportit

Raportit ja pikalinkit

○ Päivämääräväli Tositelaji

Tositenumerot

○ Tilinumeroväli

O Tili

Selite Summa

ALV-kanta

ALV-koodi

Budjettiversio

Raportin kieli

Lisävalinnat

Tyhjennä

 $\odot$  Tilikausi

Kirjanpidon raportit

2022

Kaikki

1000

Kaikki

Kaikki

Suomi

Tallenna pikalinkki

#### Pikalinkkien hallinta

Tuloslaskelma, kuukausittain

1.1.2022 - 31.12.2022 01.01.2023

▼ Koko tilikausi

 $\blacksquare$  - 31.01.2023

L

 $Q = 999999$ 

 $\overline{\phantom{a}}$ 

٠

圖

 $\checkmark$ 

 $\mathbf{Q}$ 

 $\mathsf Q$ 

 $\checkmark$ 

 $\check{}$ 

 $\checkmark$ 

Hae

 $\overline{\phantom{a}}$ 

#### of netvisor Porin Testiyritys Oyj v Oma Netvisor

合 Myynti Ostot Matkat Taloushallinto Controller Työaika Palkat Tehtävät Laajennokset Tuotteet

 $\bullet$ 

#### :: Taloushallinto :: Kirjanpidon raportit :: Tuloslaskelma, kuukausittain |

#### Tuloslaskelma, kuukausittain

### Laajenna kaikki<br>Sulje kaikki

#### Lataa CSV-Tiedostona

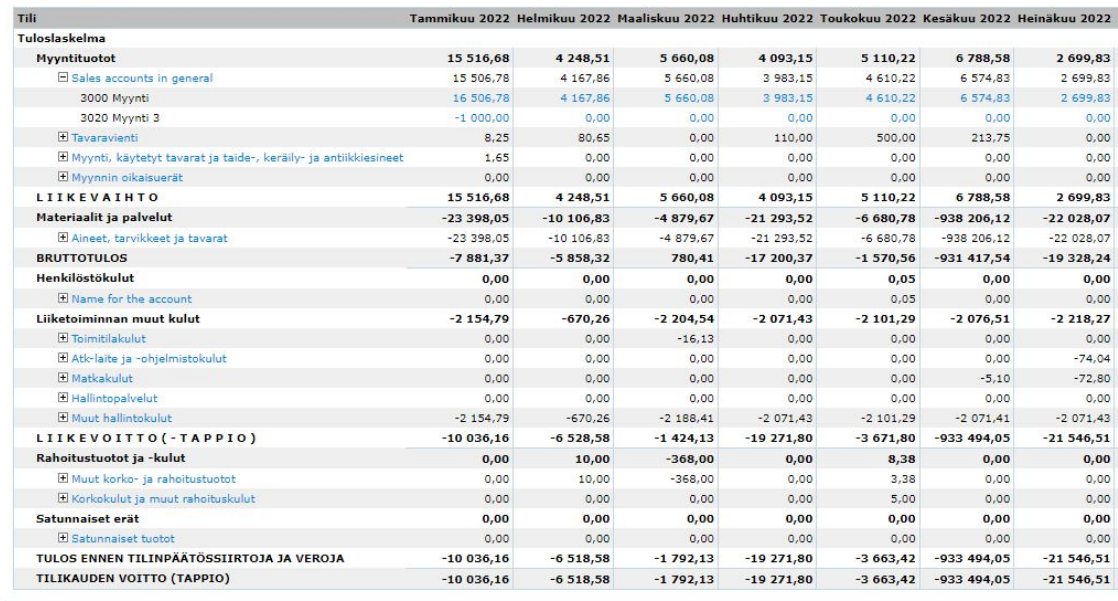

*Kuva 1. Kirjanpidon raportit. Raportin hakuehdot. Kuva 2. Kirjanpidon raportit. Tuloslaskelma kuukausittain.*

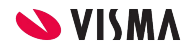

□ Näytä mitätöidyt tositteet

Näytä nollasummaiset tilit

Näytä %-osuus liikevaihdosta Näytä muutosvertailu

√ Näytä raportti 2016 kirjanpitolain muodossa

Vie hakuehdoista  $\wedge$ 

### Myyntitapahtumien tarkastus

Tilikohtaiselta tuloslaskelmalta teet kätevästi pääkirjaselauksen sekä otannan yksityiskohtaiselle aineistotarkastukselle. Samasta näkymästä pääset porautumaan myyntilaskulle ja suoritukselle tapahtuman olemassaolon varmentamiseksi. Näkymässä voit myös järjestää tilikauden myyntitapahtumat suuruusjärjestykseen klikkaamalla esimerkiksi otsikon Kredit -saraketta.

### Myyntitapahtumat:

Taloushallinto » Tositelistaus » Kirjanpidon raportit: Tuloslaskelma

### Ostojen katkon tarkastus

Alkaneen kauden aineisto on käytettävissä reaaliaikaisesti. Voit varmentaa helposti, ettei alkaneelle kaudelle ole kirjattu päättyneelle kaudelle kuuluvia kuluja. Kohdista tarkastus esim. suurimpiin kulukirjauksiin oikean katkon varmentamiseksi.

### Ostotapahtumat ostotilien kautta:

Taloushallinto » Tositelistaus » Kirjanpidon raportit: Tuloslaskelma

Ostotapahtumat ostolaskujen kautta:

Taloushallinto » Tositelistaus » Kirjanpidon raportit: Tositeselailu, Tositelaji: Ostolasku

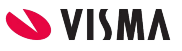

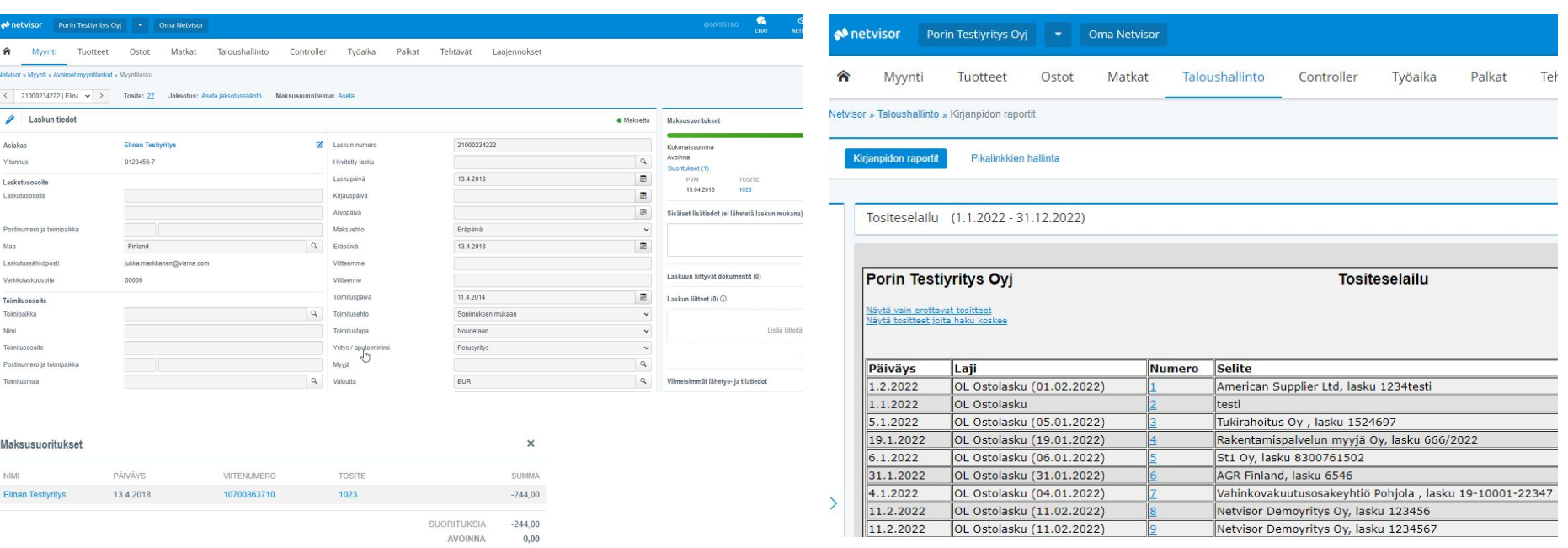

*Kuva 3. Porauduttu tilikohtaiselta tuloslaskelmalta myyntilaskulle. Maksusuoritustiedoista pääsee edelleen porautumaan maksun tietoihin.* *Kuva 4. Tositeselailu - ostolaskut. Tositenumeron kautta laskulle.*

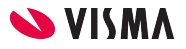

### Myyntisaamisten olemassaolon ja arvostuksen tarkastus

Taseraportista voit varmentaa saamiset laskuille ja laskujen kautta tiliotteelle tapahtuman suoritustietoon. Voit myös tehdä tilinpäätöserien tarkastuksen myyntireskontranäkymästä, josta saat mm. haettua sen hetken avoimet myyntisaamiset (1) tai suoritukset tietyltä aikaväliltä (2).

### Myyntisaamiset:

Taloushallinto » Tositelistaus » Kirjanpidon raportit: Tase Myynti » Avoimet myyntilaskut

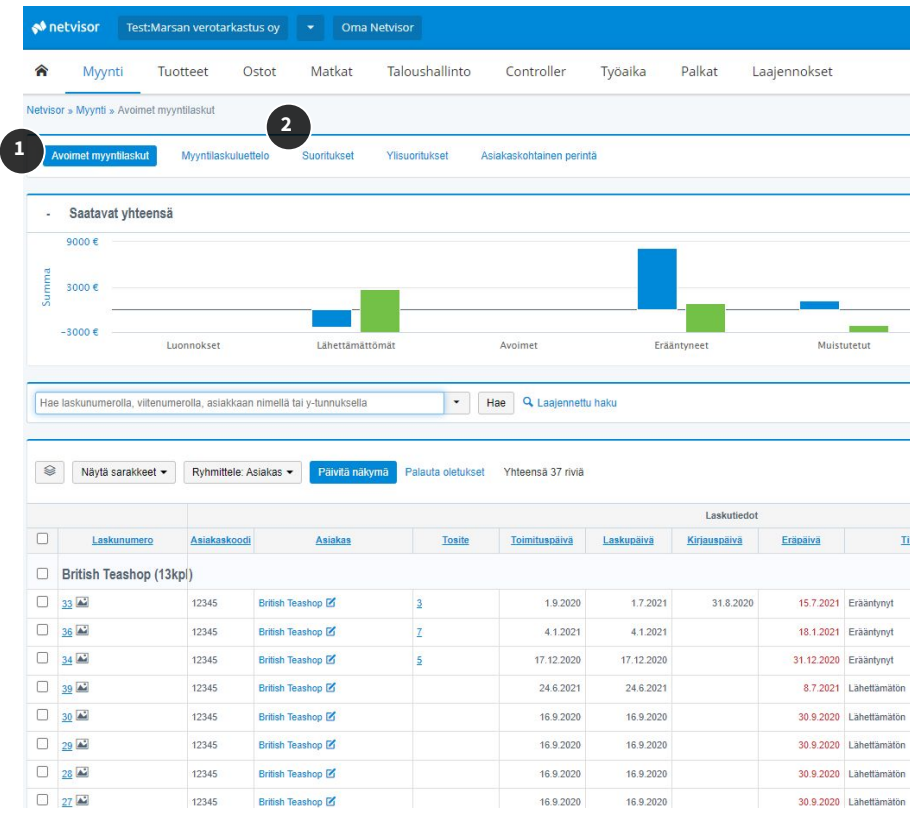

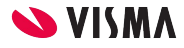

### Vaihto-omaisuuden tarkastus

Hyödynnä erilaiset varastoraportit (1) ja monipuoliset hakukriteerit Laajennetun haun kautta (2). Huomaa, että valittuasi oikean raportin, paina vielä toiminto 'Hae' (2), jotta raportti tulee näkyviin.

Kun haluat tarkastella esim. tilannetta 31.12.2022, käytä toimituspäivärajausta (3). Tarkastuksen kannalta 'Varastoraportti varastoittain' on hyvä raportti, joka löytyy Inventaarioraporttien valikosta.

### Varastoraportti varastoittain:

Tuotteet » Varastoraportit » Inventaarioraportit » Varastoraportti varastoittain

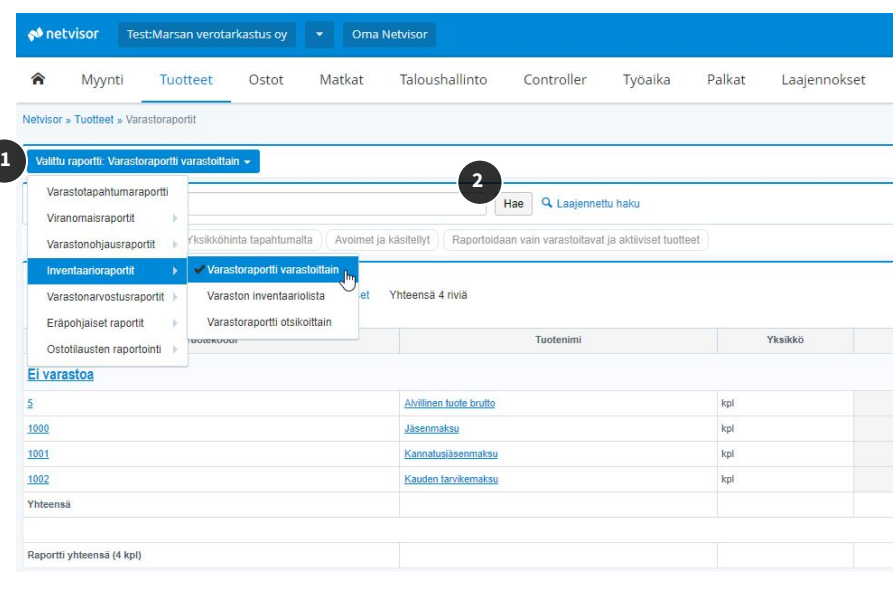

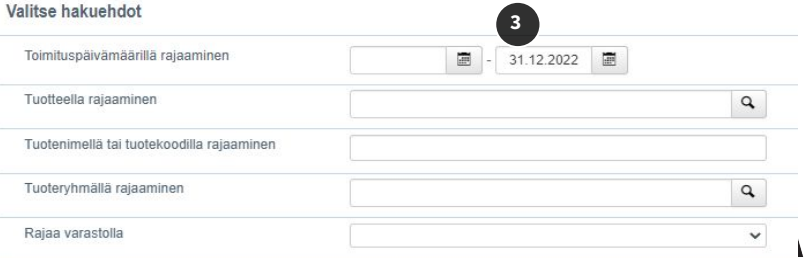

Vaihto-omaisuuden hinnoittelun tarkastus

Edelliskohdan raporttia voit käyttää myös hinnoittelun tarkastuksessa. Voit porautua raportilta esim. yhden varastonimikkeen tapahtumiin (kuvassa porauduttu tuotteeseen "5: Alvillinen tuote brutto") ja edelleen ostolaskuille saakka mikäli ostotilauskäsittely on käytössä. Laskulle pääset esimerkiksi porautumalla tuotteen kautta, josta poraudutaan tapahtumatyypiltään 'Hankinta' olevan tapahtuman kohdalta valitsemalla 'Viite' (1) ja edelleen 'Laskunumero'.

### Vaihto-omaisuuden katko

Vaihto-omaisuuden katkon oikeellisuuden varmentamisessa voit hyödyntää seuraavia raportteja:

### Saapuneet nimikkeet ilman laskua:

Tuotteet » Varastoraportit » Ostotilausten raportointi » Tavarat toimitettu - lasku saapumatta

### Laskut ilman saapumisia:

Tuotteet » Varastoraportit » Ostotilausten raportointi » Lasku saapunut - Tavarat toimittamatta

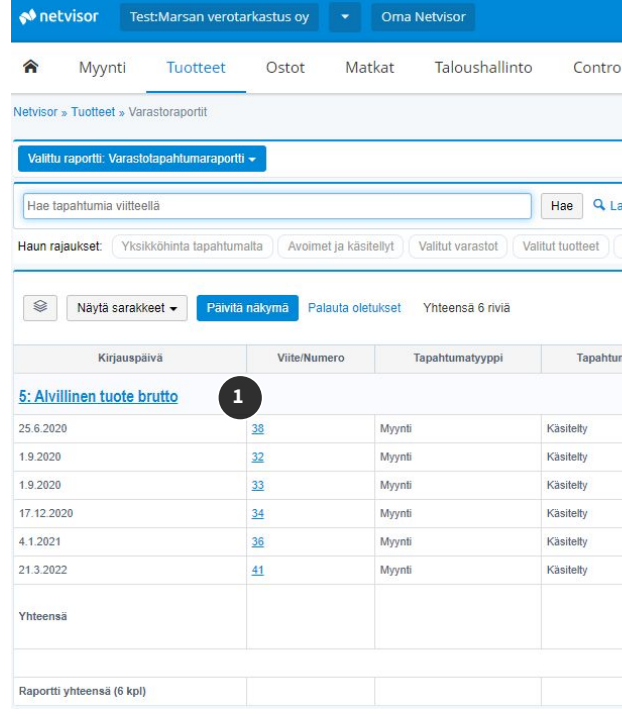

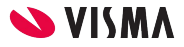

# Muut tarkastustoimenpiteet

### Pääkirjavientien tarkastus

Hae määrittelemiesi pääkirjavientien tositelajien tapahtumat haluamaltasi ajanjaksolta tai hae samasta näkymästä haluamasi tositelajin kirjaukset päiväkirjamuodossa (1) Varmista kirjaukset ja mahdollinen taustamateriaali suoraan järjestelmästä porautumalla tositenumerosta.

### Pääkirjaviennit listauksena:

Taloushallinto » Tositelistaus » Kirjanpidon raportit: Tositeselailu, Tositelaji: Muistiotosite

### Pääkirjaviennit päiväkirjamuodossa:

Taloushallinto » Tositelistaus » Kirjanpidon raportit: Päiväkirja, Tositelaji: Muistiotosite

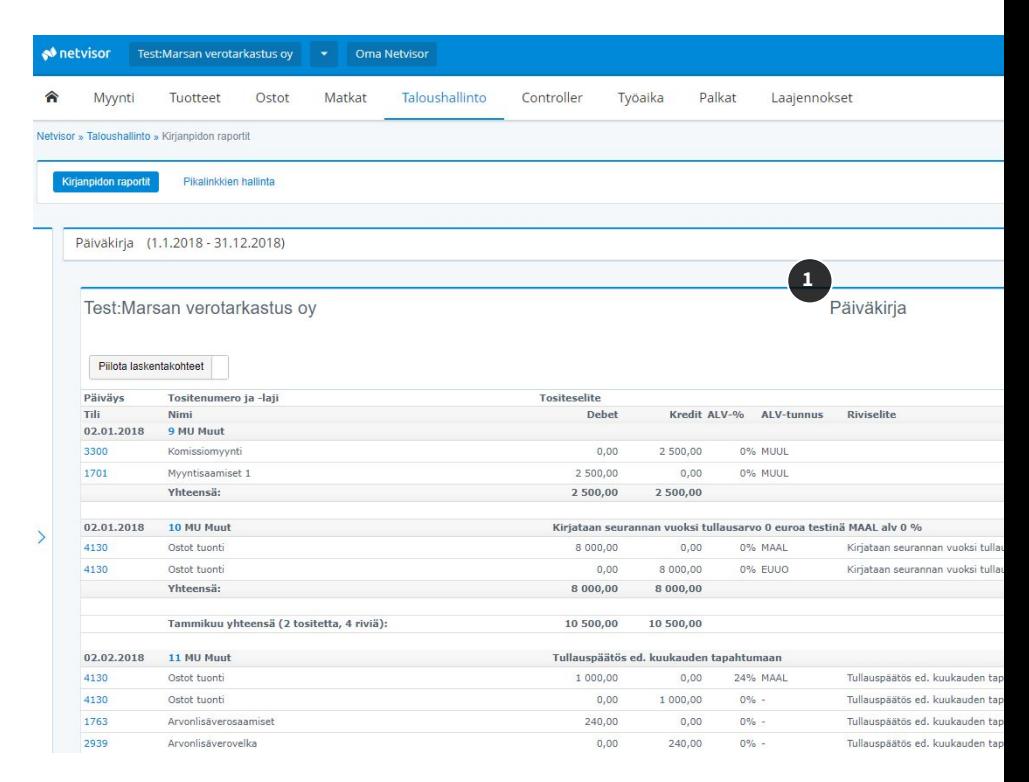

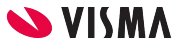

# Päätösvaihe

### Tilinpäätöksen jälkeisten tapahtumien tarkastus

Analysoi alkaneen kauden raporteista olennaiset kirjatut tapahtumat:

- Taloushallinto » Tositelistaus » Kirjanpidon raportit: Tuloslaskelma
- Taloushallinto » Tositelistaus » Kirjanpidon raportit: Pääkirja

Analysoi alkaneen kauden lukuja ja esim. katetasoa mahdollisten poikkeamien havaitsemiseksi:

● Taloushallinto » Tositelistaus » Kirjanpidon raportit: Tuloslaskelma, kuukausittain

### Toiminnan jatkuvuuteen liittyvän epävarmuuden arviointi

Hyödynnä kassavirtaennuste (1), mikäli se on yrityksessä käytössä:

● Aloitusnäkymä » Kassavirtaennuste

Hyödynnä alkaneen vuoden budjetti tai ennuste, mikäli se on tehty yrityksessä:

● Controller » Raportit » Tuloslaskelma (Vertailulukuihin valitaan budjetti tai ennuste)

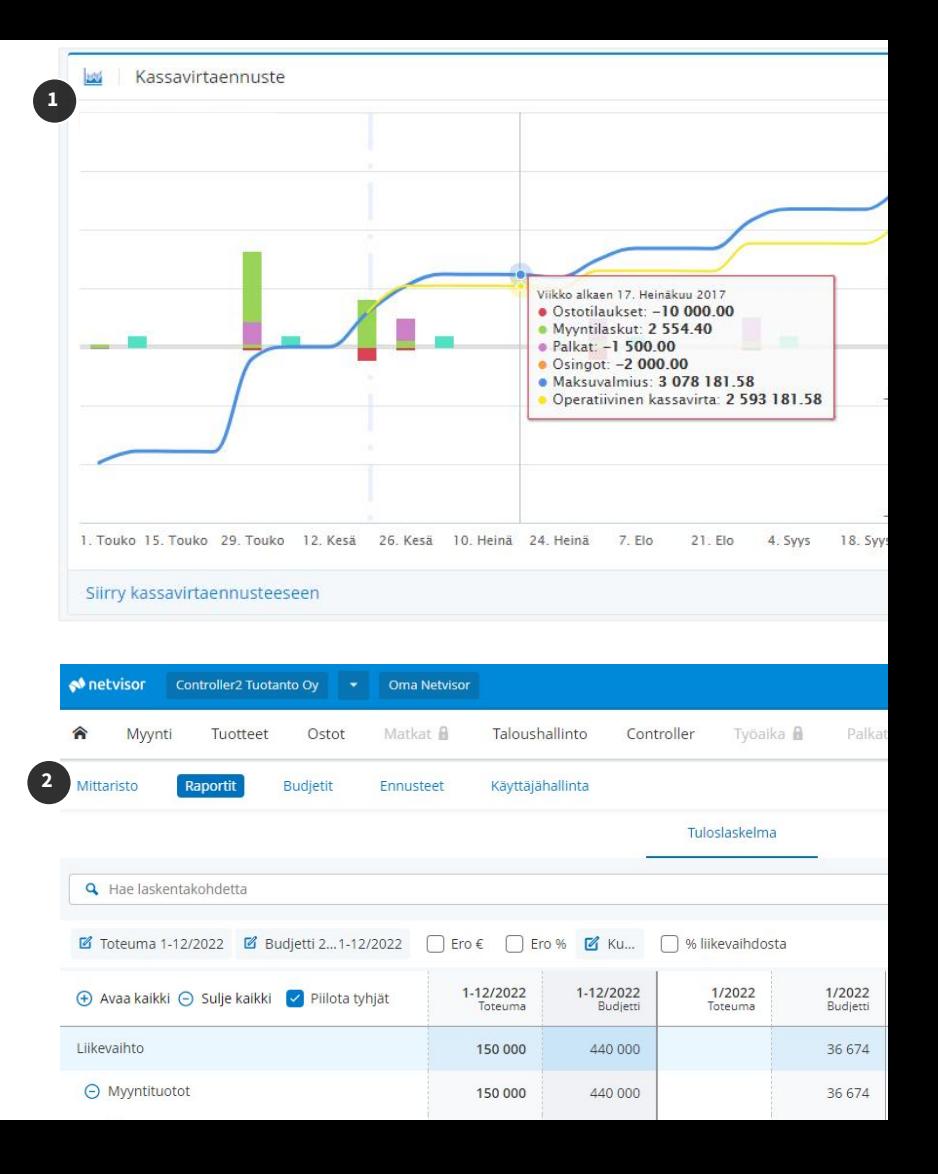

# Päätösvaihe

## Tilinpäätösmerkintä sähköisesti

Visma Sign mahdollistaa tilinpäätöksen sähköisen allekirjoittamisen ja tilinpäätösmerkinnän tekemisen sähköisesti.

Saat allekirjoituspyynnön sähköpostilla. Sähköpostissa olevasta linkistä pääset tekemään sähköisen allekirjoituksen.

Haluatko tietää lisää sähköisestä allekirjoituksesta? Lue lisää osoitteessa [vismasign.fi](https://vismasign.fi/)

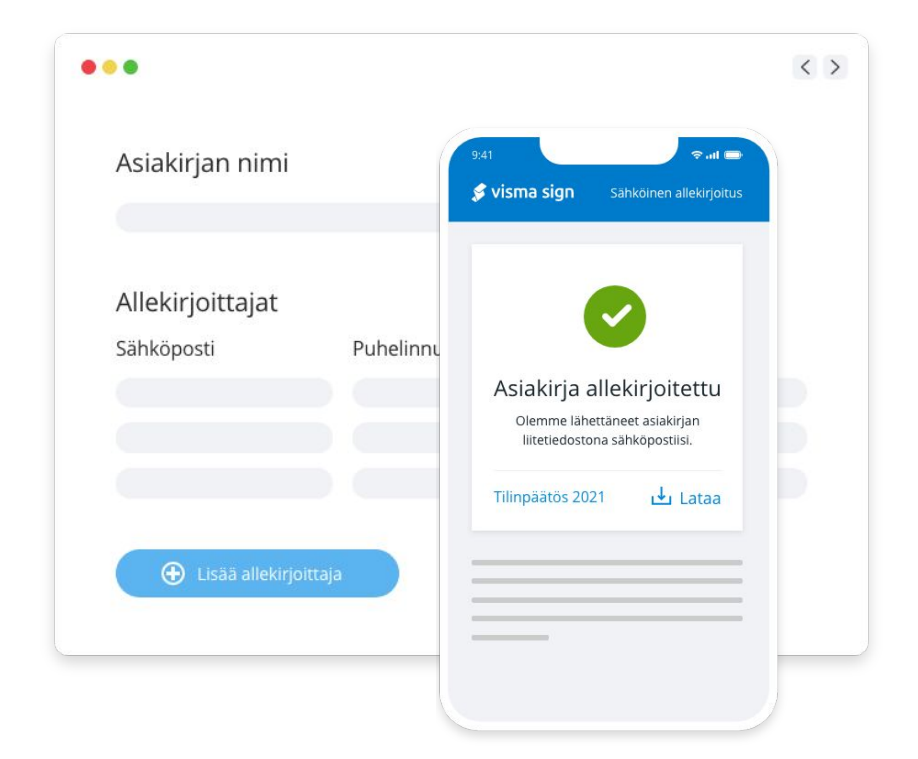

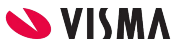

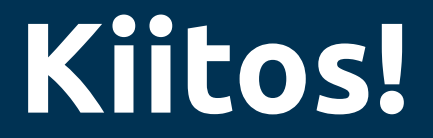

# [netvisor.fi](https://netvisor.fi/tuote/taloushallinto-ohjelma/raportointi/?utm_source=opas&utm_medium=tunnusluvut-tutuiksi)

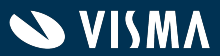